# **Váhy NewClassic**

# Modely MS-S / MS-L

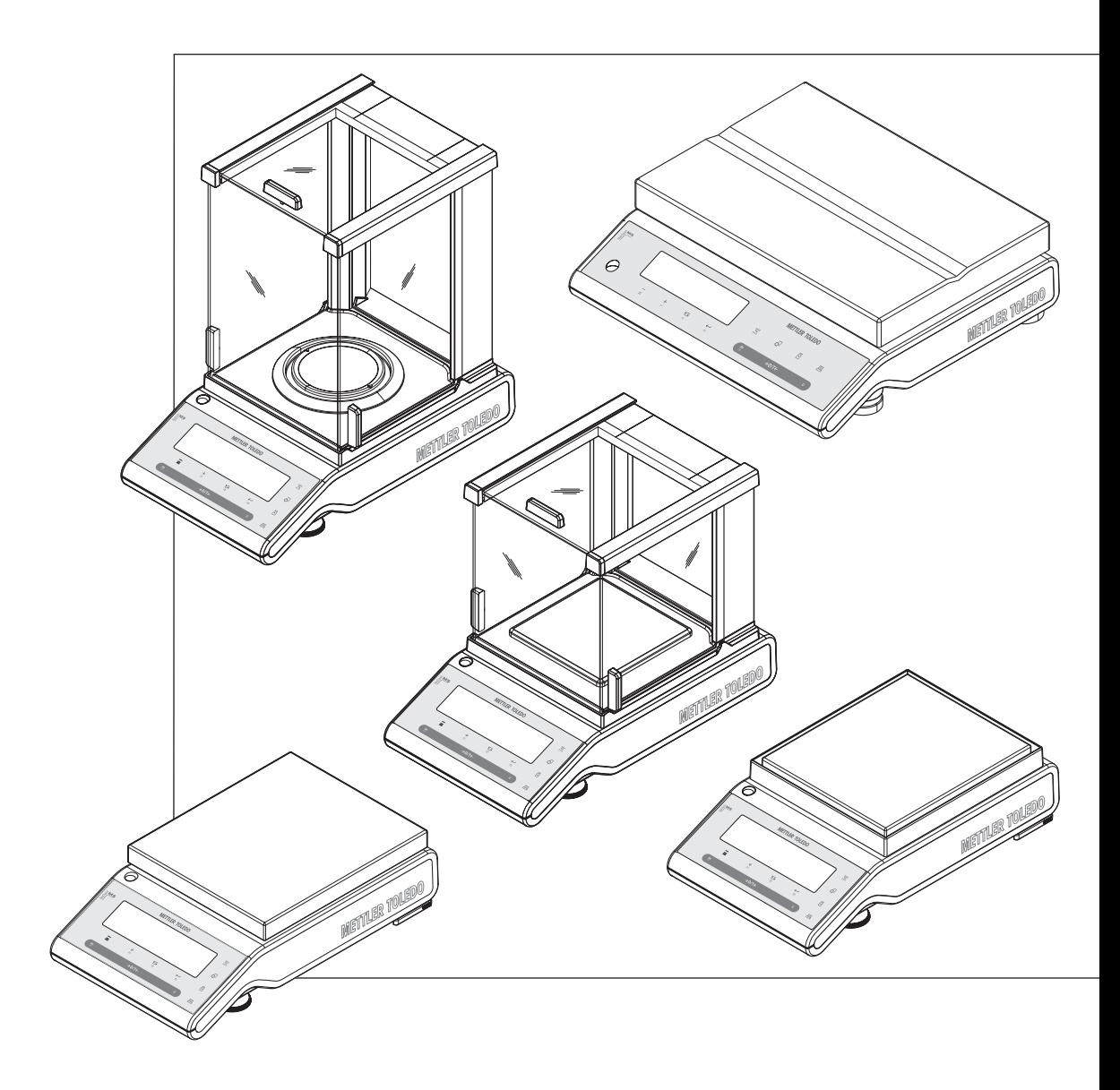

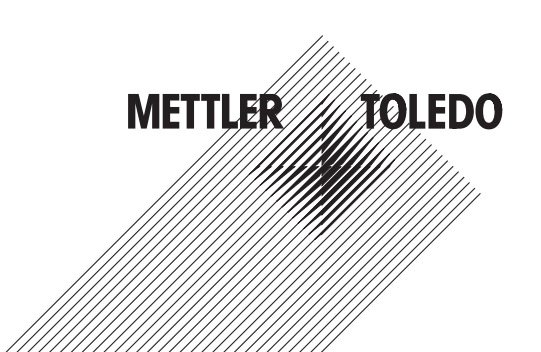

# **Obsah**

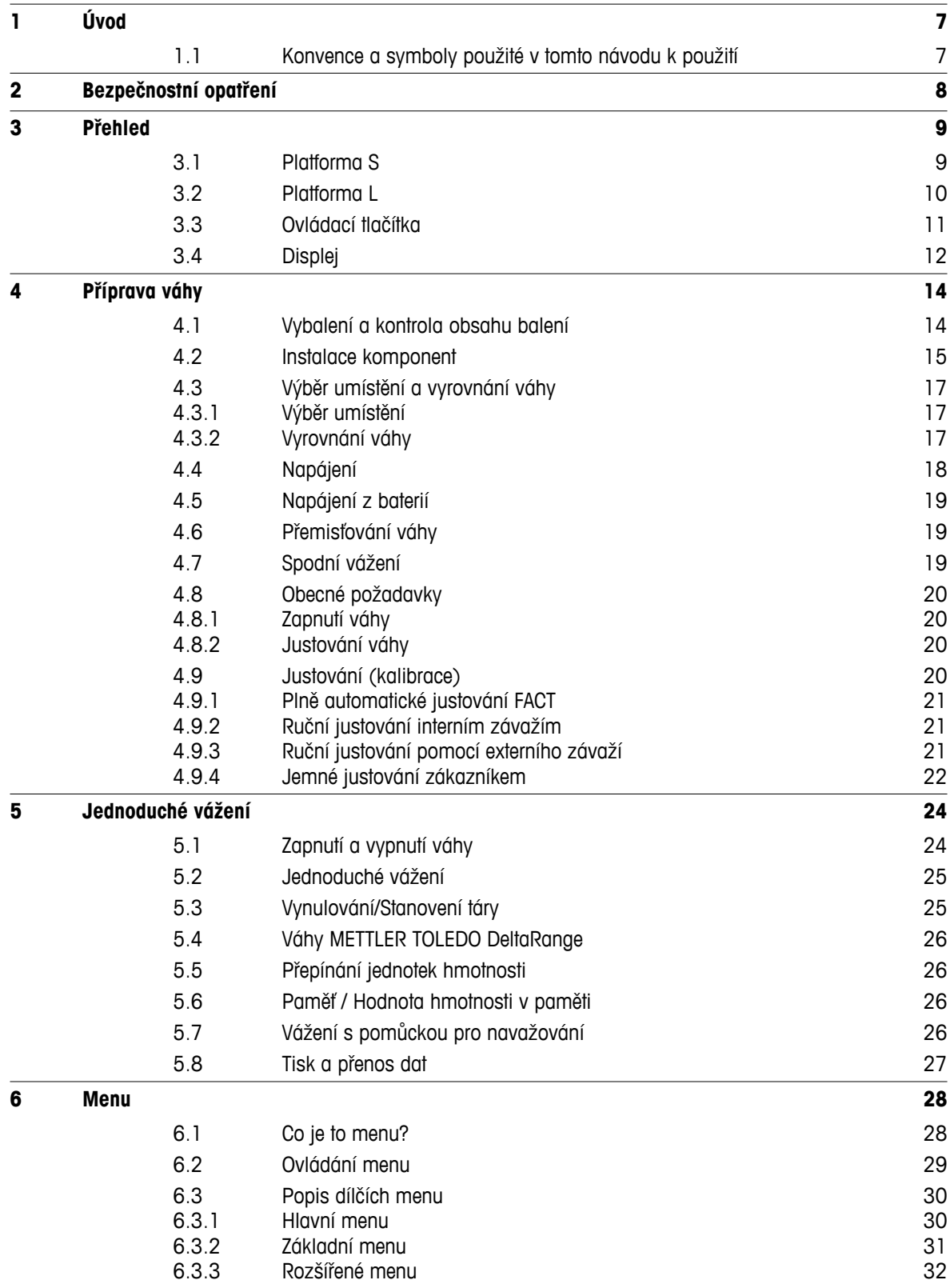

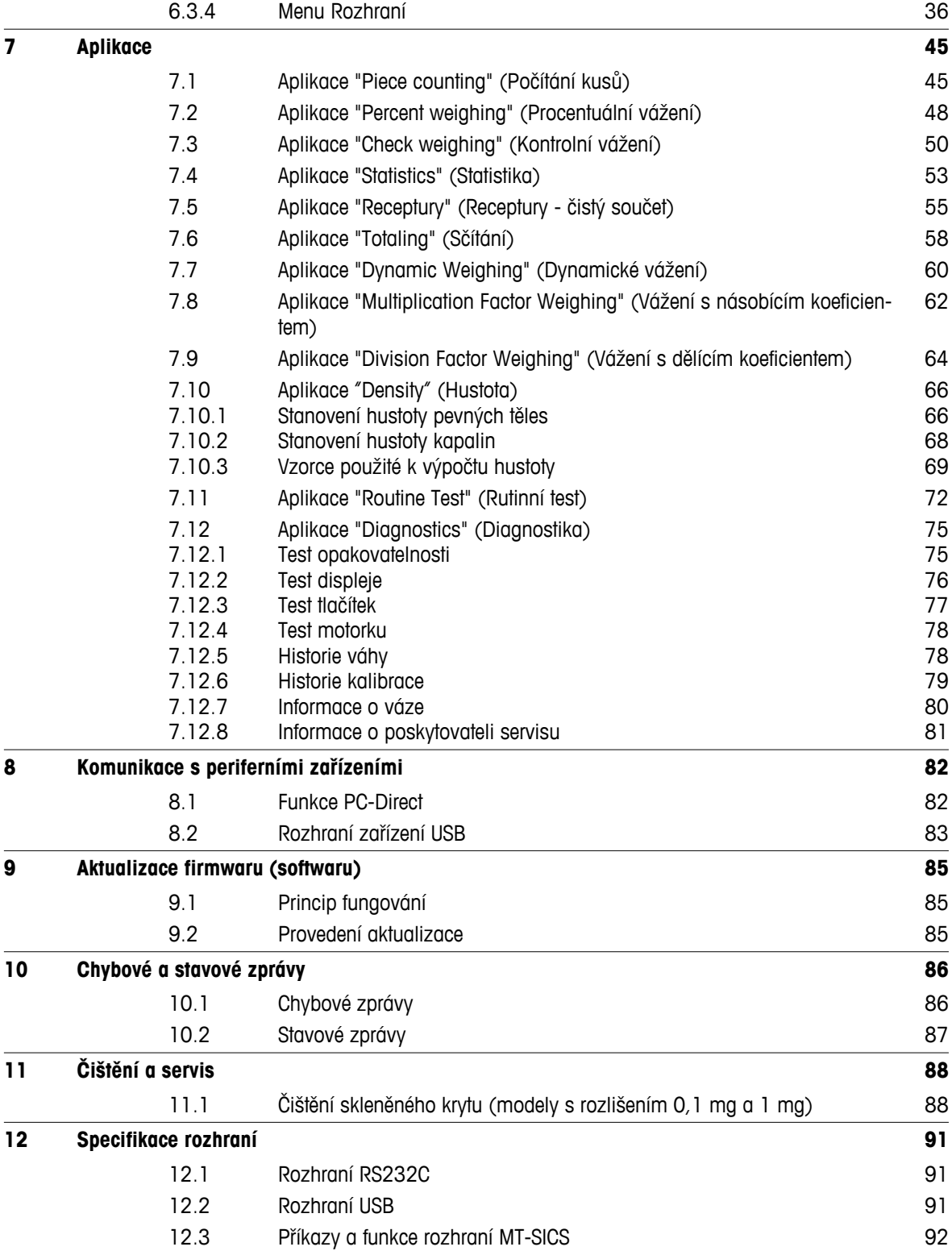

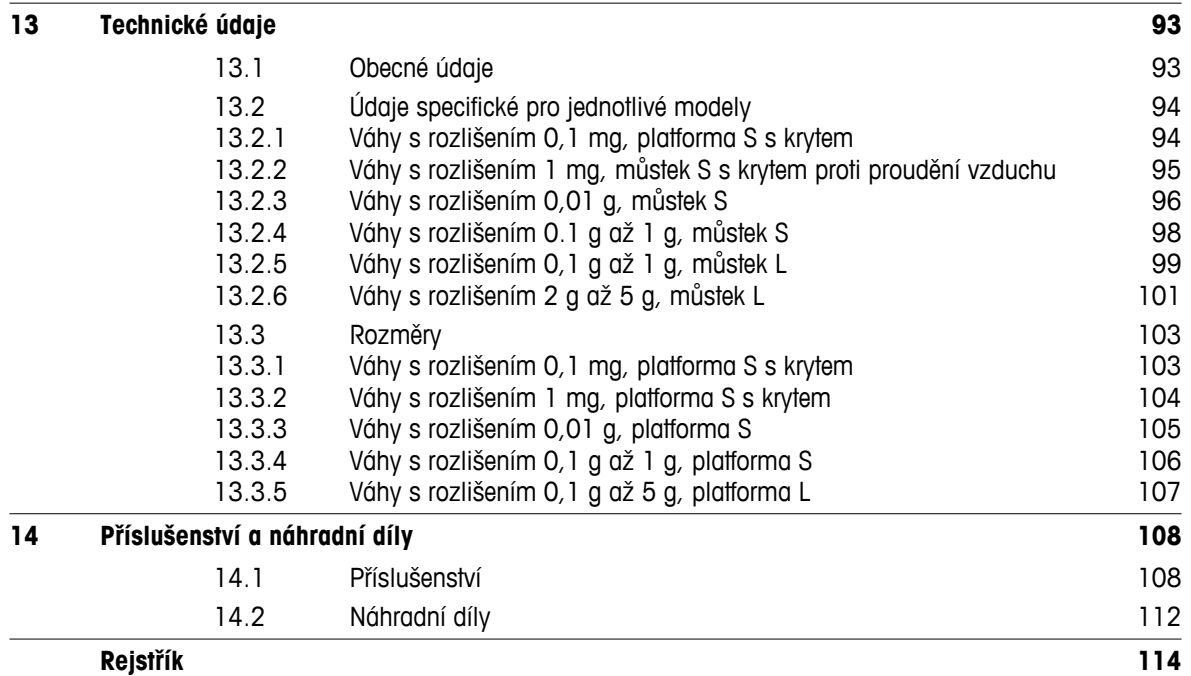

# <span id="page-6-0"></span>**1 Úvod**

Děkujeme vám, že jste si vybrali váhu METTLER TOLEDO. Přesné váhy řady NewClassic v sobě kombinují řadu možností vážení a snadnou obsluhu.

Tento návod k použití se týká všech modelů vah MS-S a MS-L řady NewClassic a je založen na původně nainstalovaném firmwaru (softwaru) verze V 1.54.

 $\blacktriangleright$  [www.mt.com/newclassic](http://www.mt.com/newclassic)

# **1.1 Konvence a symboly použité v tomto návodu k použití**

Tlačítka jsou označena dvojitými lomenými závorkami (např. «昌»).

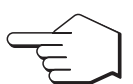

Tímto symbolem se označuje krátké stisknutí tlačítka (kratší než 1,5 s).

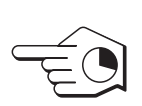

Tímto symbolem se označuje stisknutí a podržení tlačítka (delší než 1,5 s).

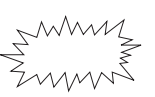

Tímto symbolem se označuje blikající displej.

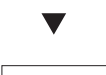

Tímto symbolem se označuje automatická sekvence.

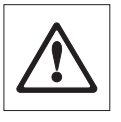

Tyto symboly označují poznámky týkající se bezpečnosti a upozornění na nebezpečí, která by v případě jejich ignorování mohla mít za následek osobní ohrožení uživatele, poškození vah nebo jiného vybavení nebo poruchu vah.

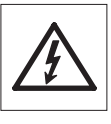

 $\circ$  $\prod$  Tento symbol označuje další informace a poznámky. Tyto informace a poznámky jednak usnadňují práci s váhou, a také zajišťují její správné a ekonomické použití.

# <span id="page-7-0"></span>**2 Bezpečnostní opatření**

Váhu vždy používejte pouze tak, jak je uvedeno v pokynech obsažených v tomto návodu. Pokyny k uvedení nových vah do provozu je třeba striktně dodržet.

**Pokud by váha nebyla používána podle tohoto Návodu k použití, mohlo by dojít k jejímu poškození a společnost METTLER TOLEDO neponese žádnou odpovědnost za případné následky.**

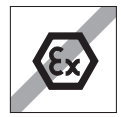

Váha se nesmí používat ve výbušném prostředí obsahujícím plyny, páru, mlhu, prach nebo hořlavý prach (nebezpečná prostředí).

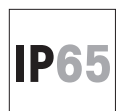

Použijte model váhy MS-KLIP s třídou krytí IP65, jestliže: bude váha použita v mokrém prostředí, je nezbytné mokré čištění nebo bude váha použita v prašném prostředí. Ovšem ani v případě použití třídy krytí IP65 váhu nikdy nepolévejte kapalinou ani neponořujte do kapaliny.

#### **Všechny ostatní modely vah mí být používány pouze v suchých místnostech.**

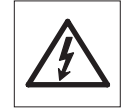

Používejte výhradně originální univerzální síťový adaptér dodaný s váhou.

Platforma L má vestavěný napájecí zdroj. V případě poškození napájecího kabelu hrozí nebezpečí úrazu el. proudem. Pravidelně kontrolujte, zda není napájecí kabel poškozen. Pokud je napájecí kabel poškozen, okamžitě ho odpojte.

K obsluze klávesnice vah nepoužívejte předměty s ostrou špičkou. Přestože váha má velmi robustní konstrukci, jedná se o velmi přesný přístroj. Zacházejte s ní proto s odpovídající péčí.

Váhu neotevírejte: Neobsahuje žádné části, u kterých může uživatel provádět údržbu, opravovat je nebo vyměňovat. Pokud narazíte při používání vah na potíže, obraťte se na svého prodejce výrobku METTLER TOLEDO.

Používejte výhradně příslušenství pro váhy a periferní zařízení od společnosti METTLER TOLEDO, která jsou optimálně přizpůsobena vaší váze.

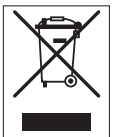

#### **Likvidace**

Podle evropské směrnice 2002/96/EC o elektrickém a elektronickém odpadu (WEEE - Waste Electrical and Electronic Equipment) nesmí být tento přístroj odhazován do domácího odpadu. Toto nařízení platí i pro země mimo EU ve shodě s jejich specifickými pravidly.

Zlikvidujte tento výrobek ve shodě s místními předpisy a odevzdejte ho sběrném místě elektrických a elektronických zařízení. Pokud budete mít nějaké dotazy, obraťte se na příslušný úřad nebo na distributora, u kterého jste výrobek zakoupili. Pokud budete výrobek předávat třetí straně (pro soukromé či profesionální účely), je třeba jí sdělit i obsah těchto předpisů.

Děkujeme vám za váš příspěvek k ochraně životního prostředí.

# <span id="page-8-0"></span>**3 Přehled**

# **3.1 Platforma S**

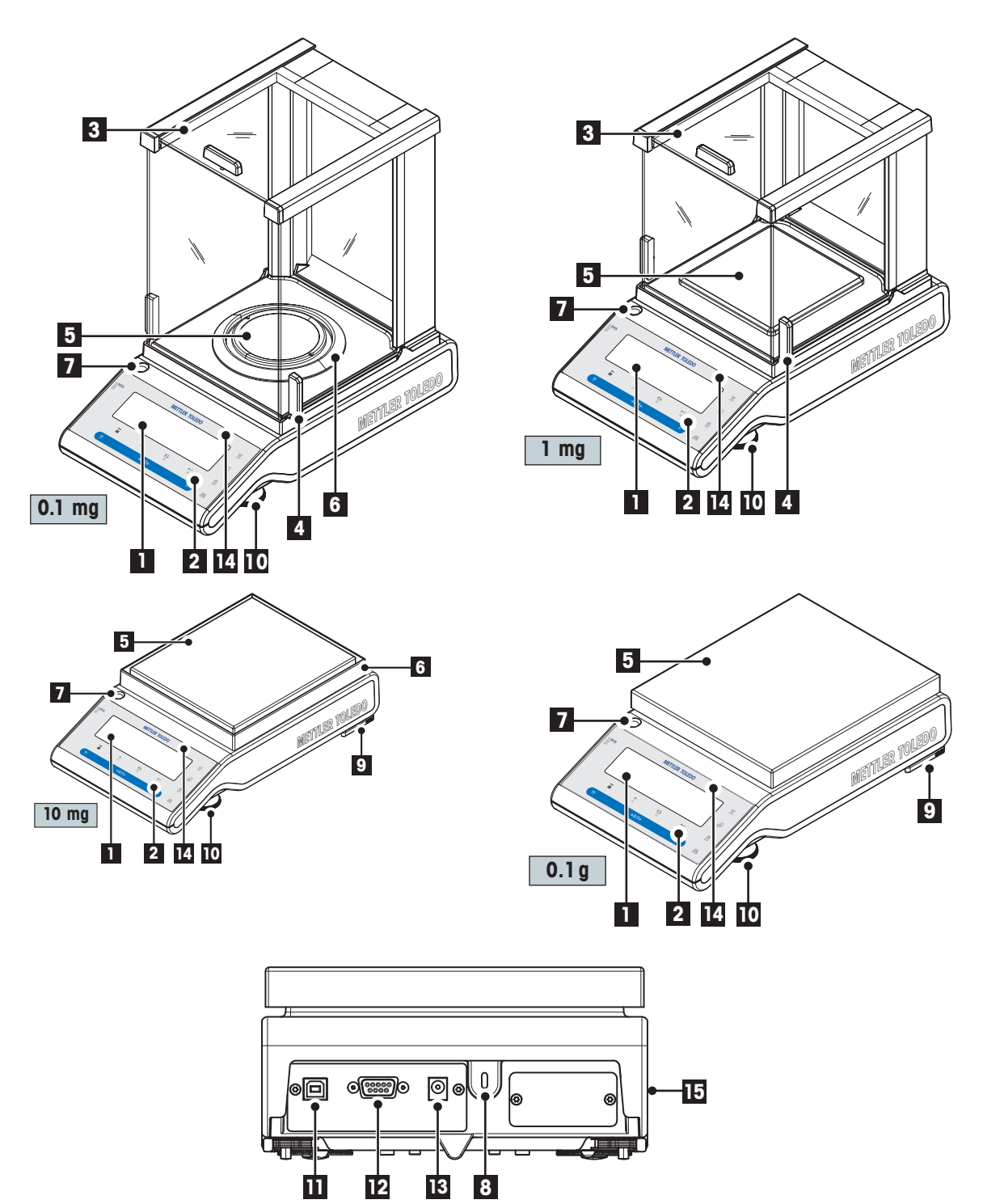

<span id="page-9-0"></span>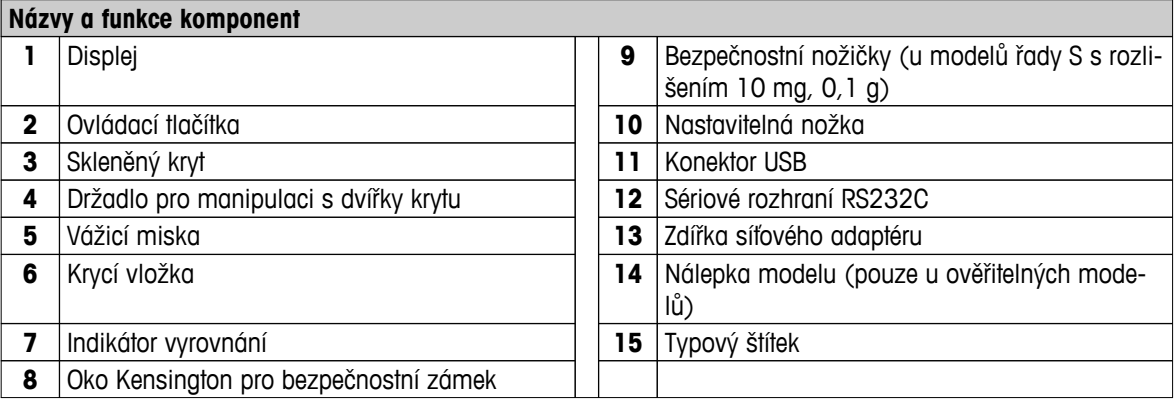

# **3.2 Platforma L**

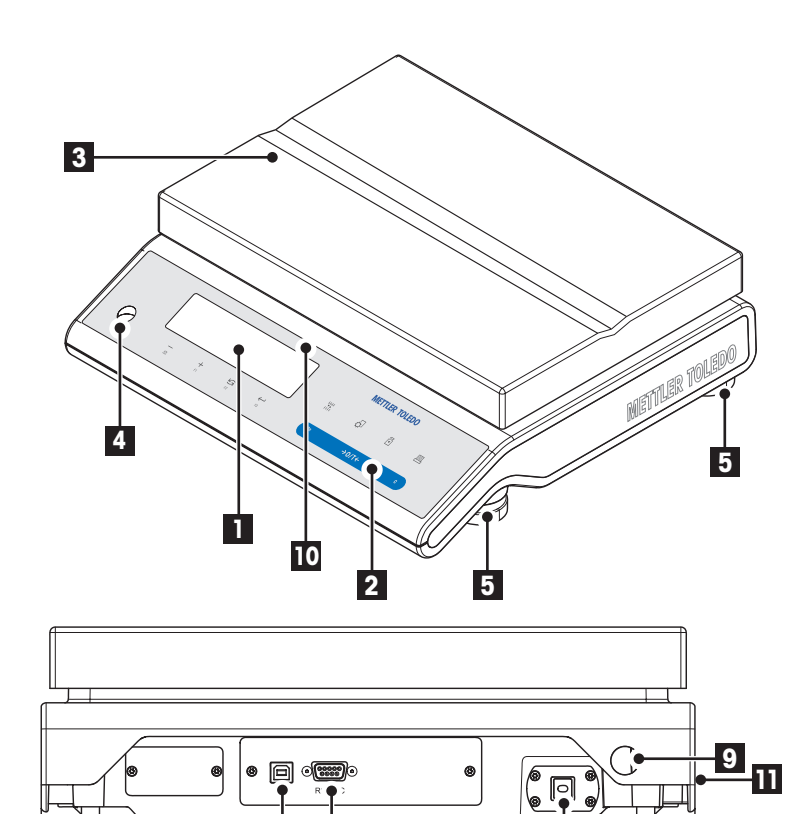

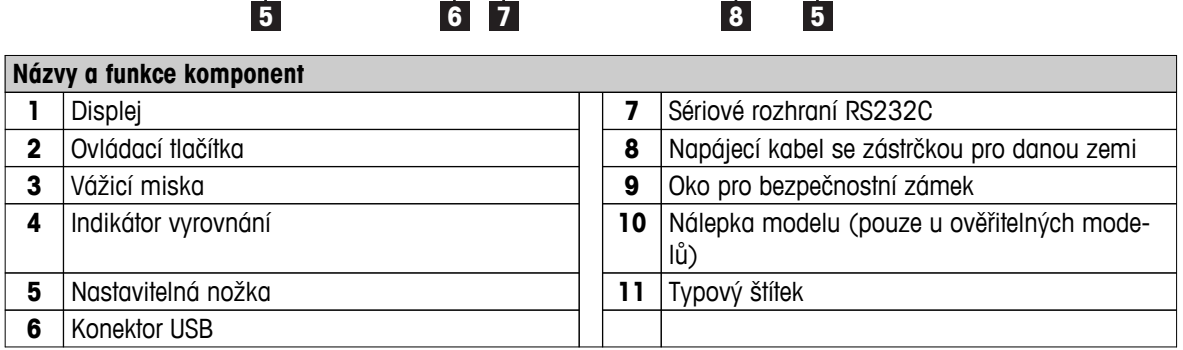

# <span id="page-10-0"></span>**3.3 Ovládací tlačítka**

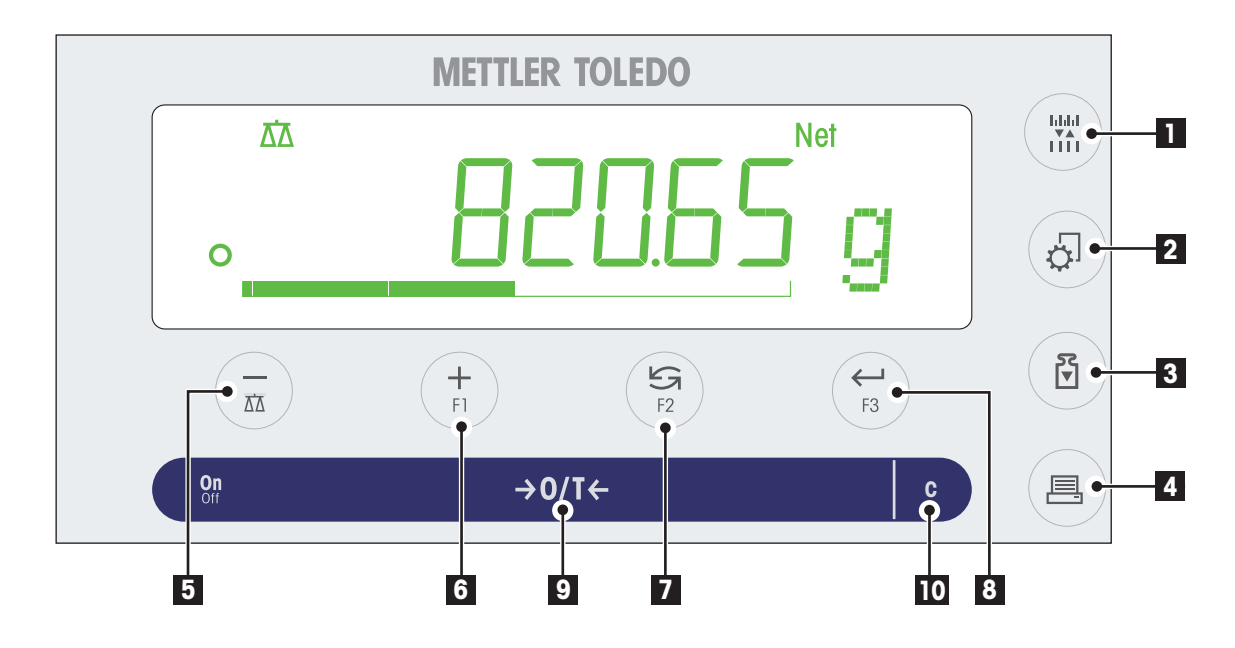

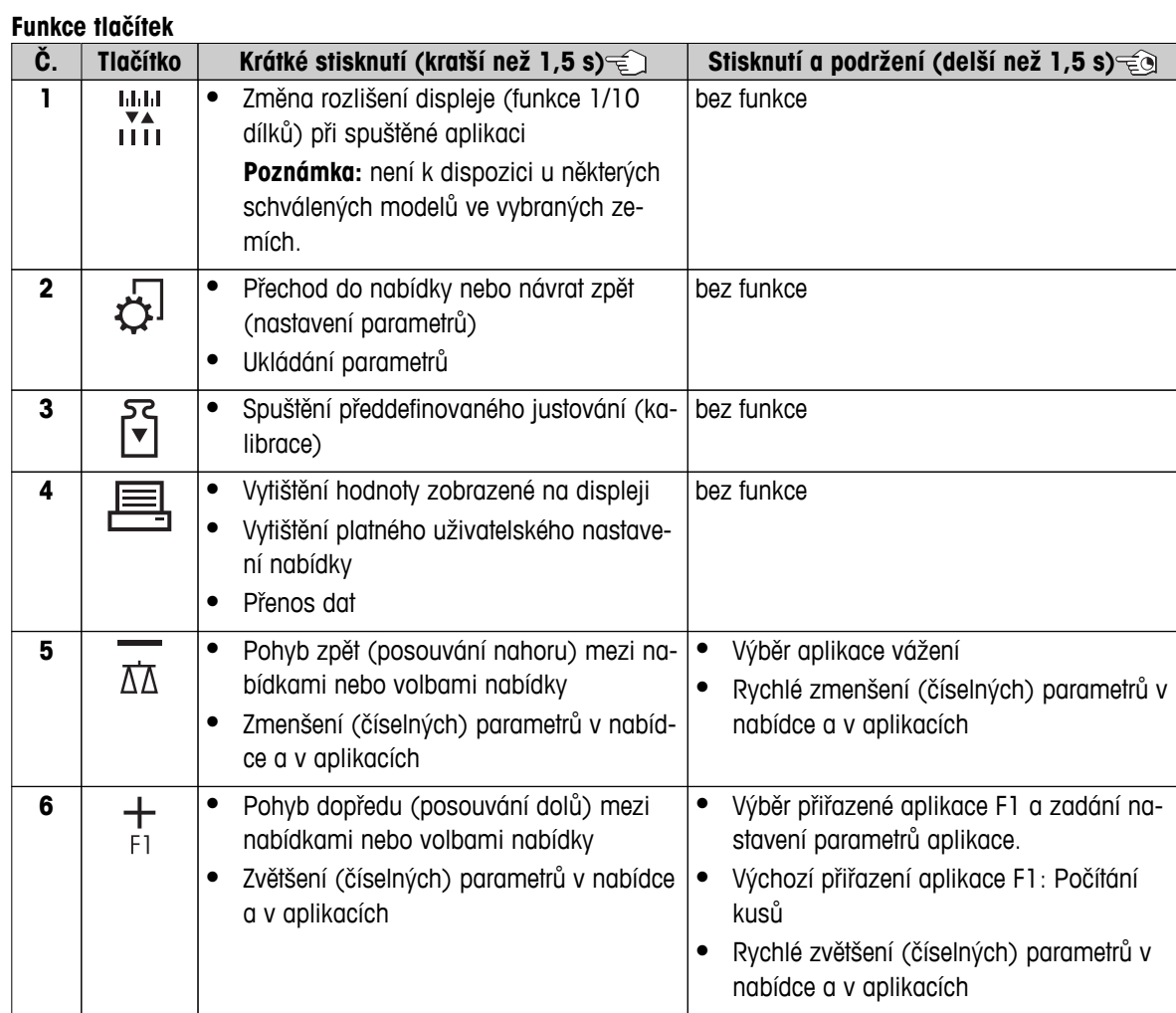

<span id="page-11-0"></span>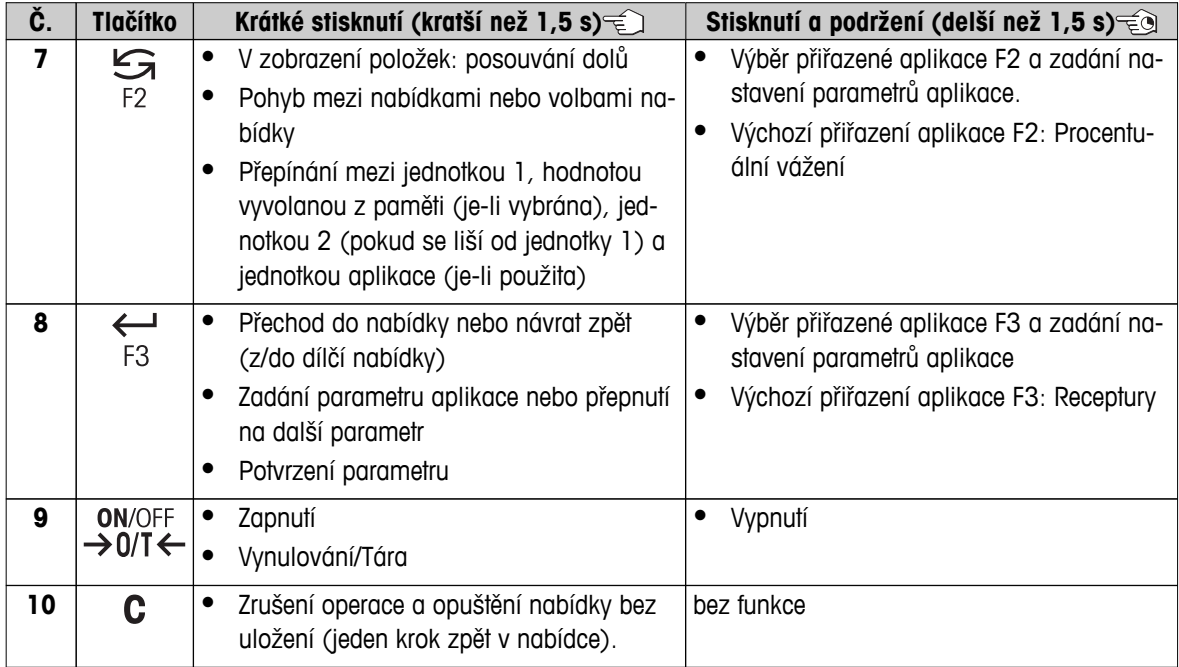

# **3.4 Displej**

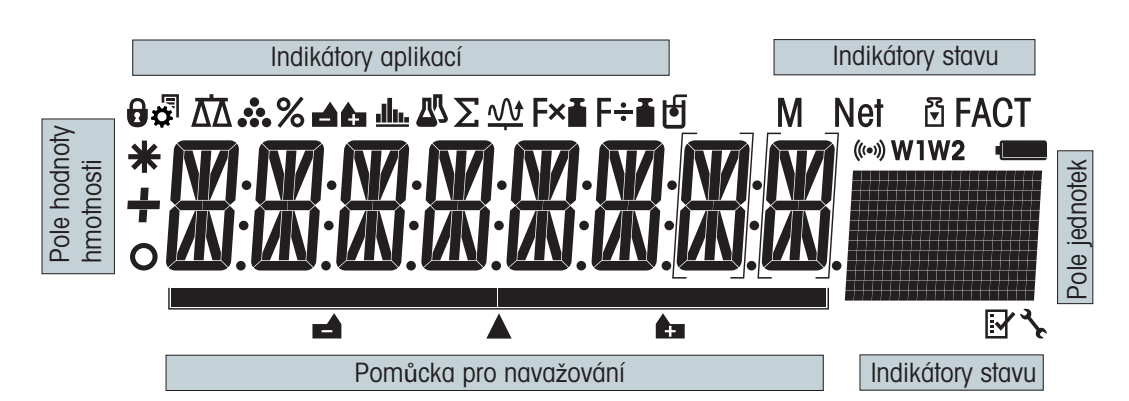

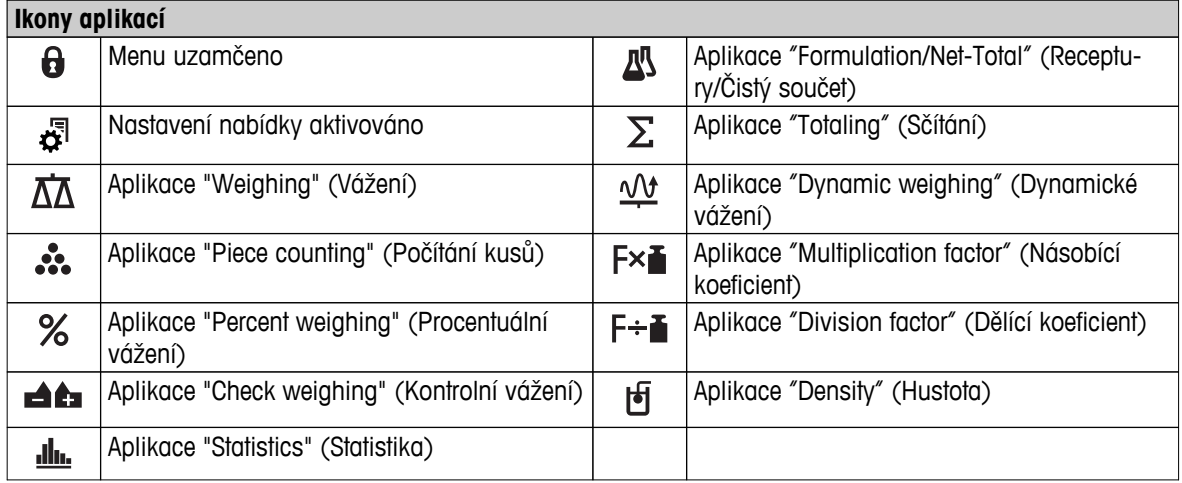

#### **Poznámka**

Při běhu aplikace je ikona příslušné aplikace zobrazena nahoře na displeji.

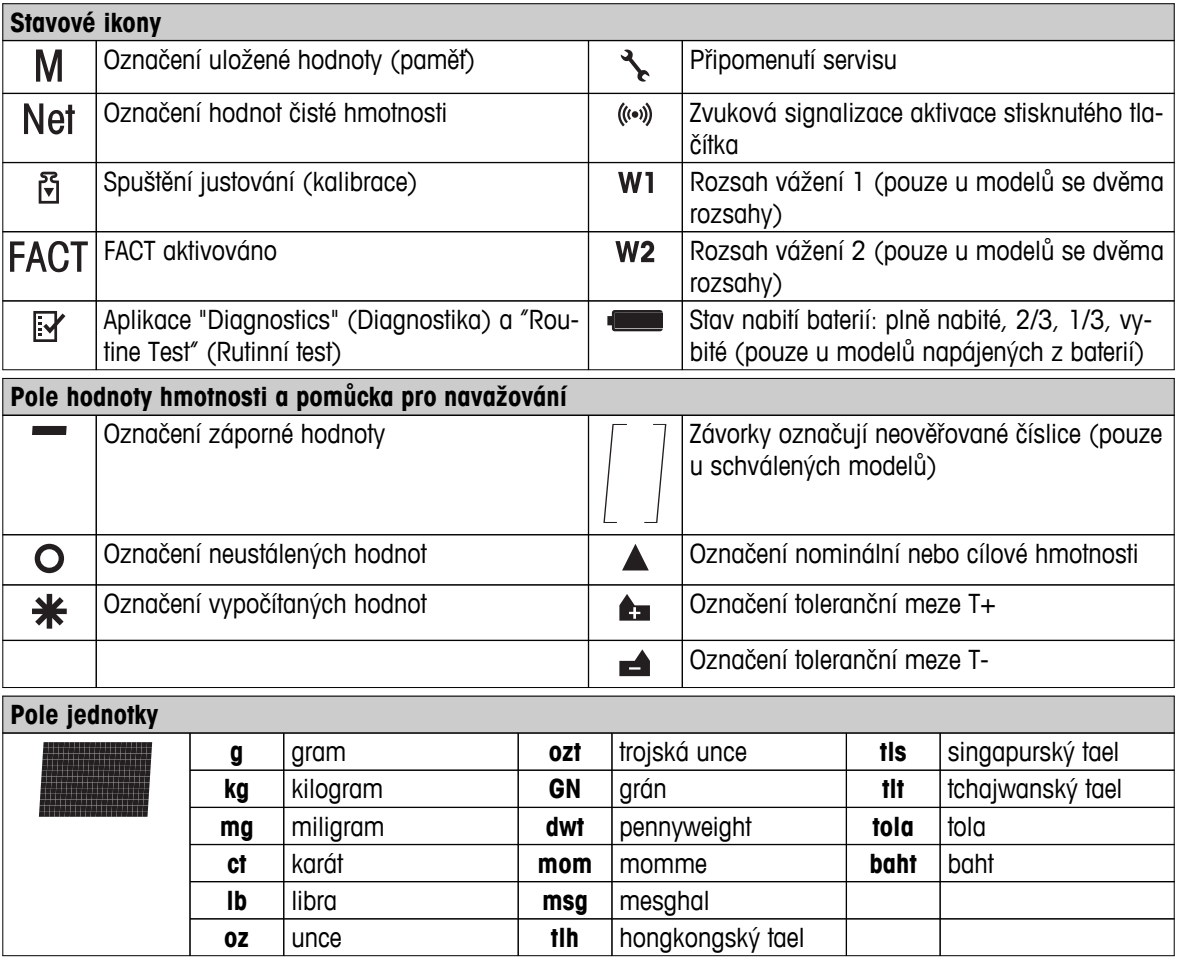

# <span id="page-13-0"></span>**4 Příprava váhy**

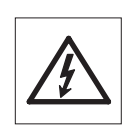

Během přípravy k použití a sestavování musí být váha odpojena od zdroje napájení.

# **4.1 Vybalení a kontrola obsahu balení**

- 1 Otevřete balení a opatrně vyjměte všechny komponenty.
- 2 Zkontrolujte obsah balení.

#### **Standardní balení obsahuje následující položky:**

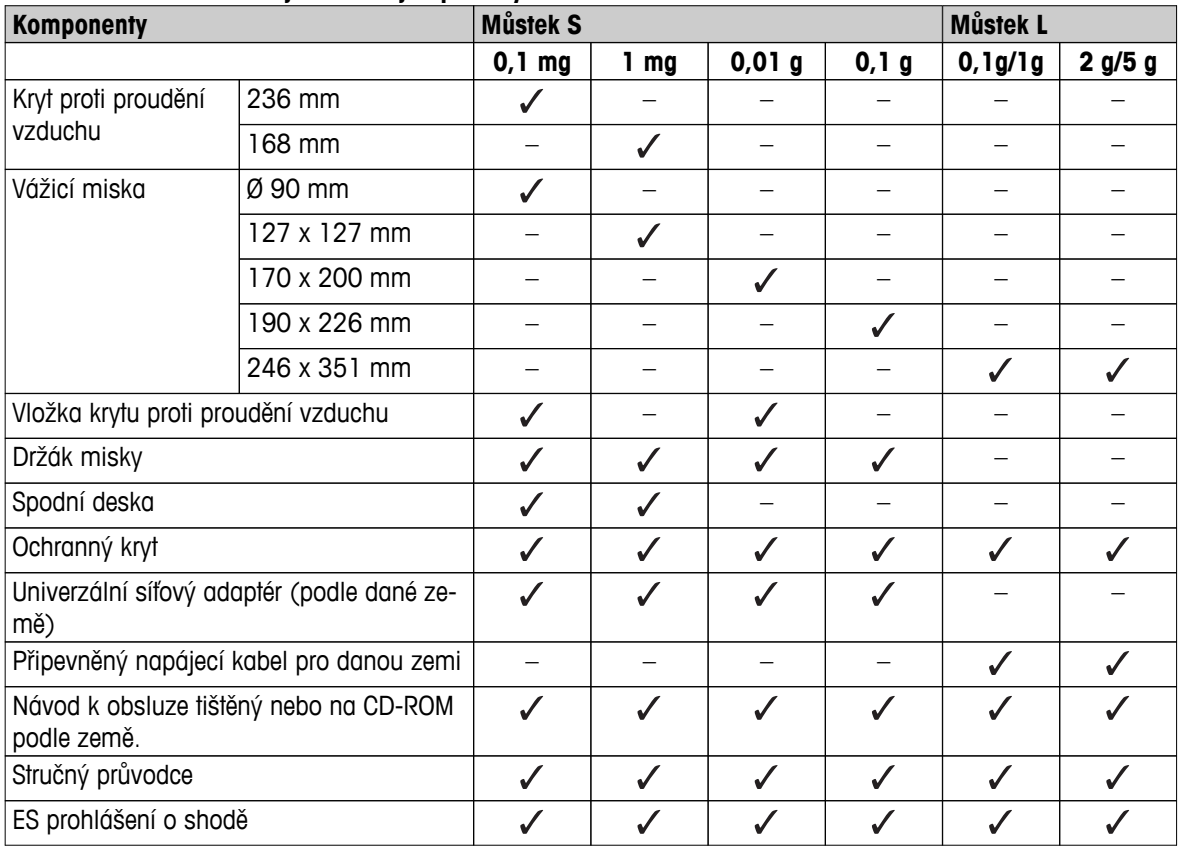

# <span id="page-14-0"></span>**4.2 Instalace komponent**

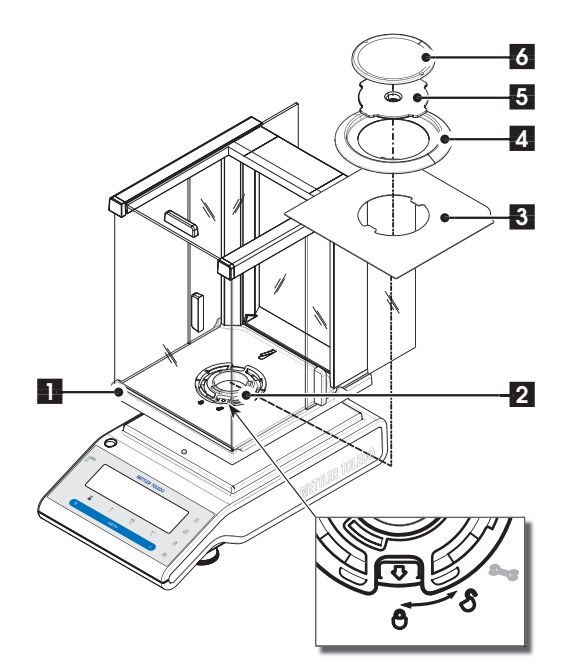

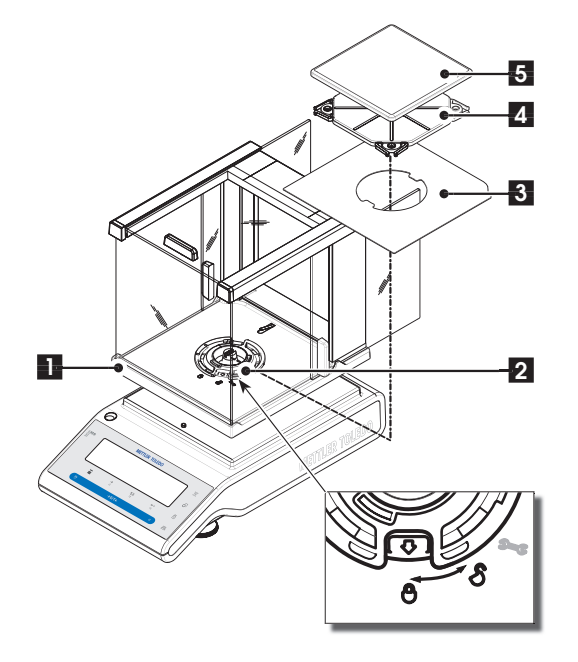

#### **Váhy s rozlišením 0,1 mg, platforma S s krytem (236 mm)**

Umístěte na váhu následující komponenty v uvedeném pořadí:

**Poznámka:** Zatlačte boční sklo co nejdále dozadu a uchopte kryt (1) oběma rukama za tyčky na horní straně.

- 1 Otočte zámkem krytu (2) do polohy " $\bigcirc$ " (odemknuto).
- 2 Umístěte kryt na váhu.
- 3 Otočte zámkem krytu do polohy "+" (zamknuto) a dejte na místo spodní desku (3).
- 4 Dejte na místo krycí vložku (4) a vážicí misku (6) s držákem misky (5).

**Poznámka:** Informace o čištění krytu naleznete v části "Údržba a čištění".

#### **Váhy s rozlišením 1 mg, platforma S s krytem (168 mm)**

Umístěte na váhu následující komponenty v uvedeném pořadí:

**Poznámka:** Zatlačte boční sklo co nejdále dozadu a uchopte kryt (1) oběma rukama za tyčky na horní straně.

- 1 Otočte zámkem krytu (2) do polohy "n' (odemknuto).
- 2 Umístěte kryt na váhu.
- 3 Otočte zámkem krytu do polohy " $\bigoplus$ " (zamknuto) a dejte na místo spodní desku (3).
- 4 Dejte na místo vážicí misku (5) a držák misky  $(4).$

**Poznámka:** Informace o čištění krytu naleznete v části "Údržba a čištění".

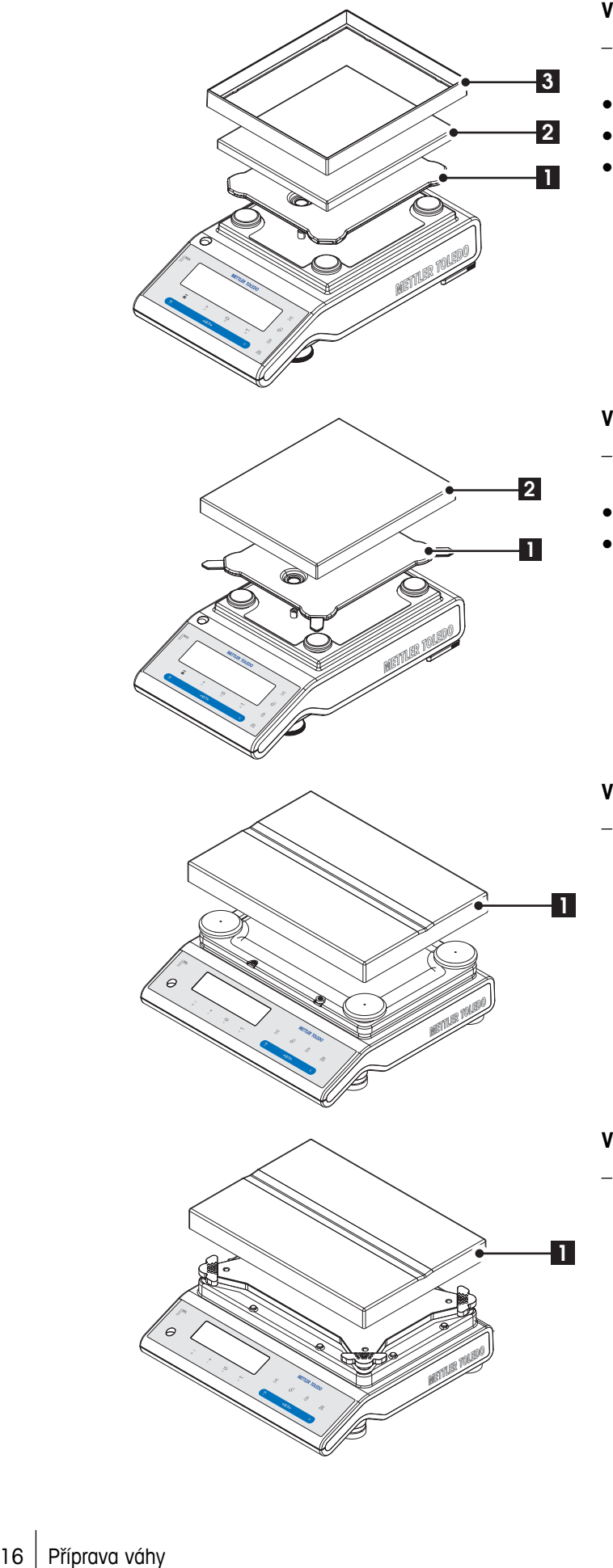

#### **Váhy s rozlišením 10 mg, platforma S**

- Umístěte na váhu následující komponenty v uvedeném pořadí:
- Držák misky (1)
- Vážicí miska (2)
- Krycí vložka (3)

#### **Váhy s rozlišením 0,1 mg, platforma S**

- Umístěte na váhu následující komponenty v uvedeném pořadí:
- Držák misky (1)
- Vážicí miska (2)

#### **Váhy s rozlišením 1 g, platforma L**

– Položte na váhu vážicí misku (1).

#### **Váhy s rozlišením 2 g, platforma L**

– Položte na váhu vážicí misku (1).

# <span id="page-16-0"></span>**4.3 Výběr umístění a vyrovnání váhy**

Vaše váha je přesný přístroj a za optimální umístění se vám odvděčí vysokou přesností a spolehlivostí.

#### **4.3.1 Výběr umístění**

Vyberte stabilní povrch bez vibrací, který je co možná nejvíce horizontální. Povrch musí bezpečně unést hmotnost plně zatížené váhy.

Sledujte okolní podmínky (viz Technické údaje).

Vyhněte se následujícím faktorům:

- přímému slunečnímu světlu
- silnému proudění vzduchu (např. od ventilátorů nebo klimatizací)
- nadměrnému kolísání teploty

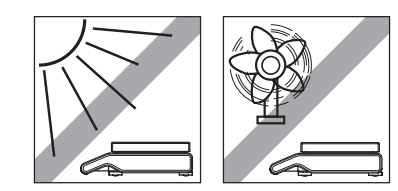

#### **4.3.2 Vyrovnání váhy**

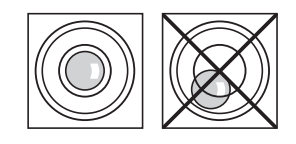

Váhy jsou vybaveny indikátorem vyrovnání a dvěma (platforma S) nebo čtyřmi (platforma L) nastavitelnými nožkami, kterými lze vykompenzovat drobné nerovnosti povrchu. Váha je přesně v horizontální poloze, když je vzduchová bublina uprostřed vodováhy.

**Poznámka:** Váhu je třeba vyrovnat a nastavit vždy, když ji přemístíte.

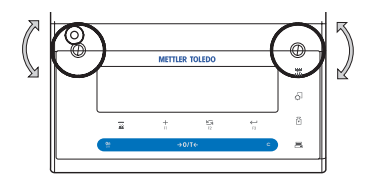

#### **Váhy platformy S s rozlišením 0,1 mg a 1 mg**

– Dvě nastavitelné nožky nastavte tak, aby se vzduchová bublina dostala přesně do středu vnitřního kroužku vodováhy:

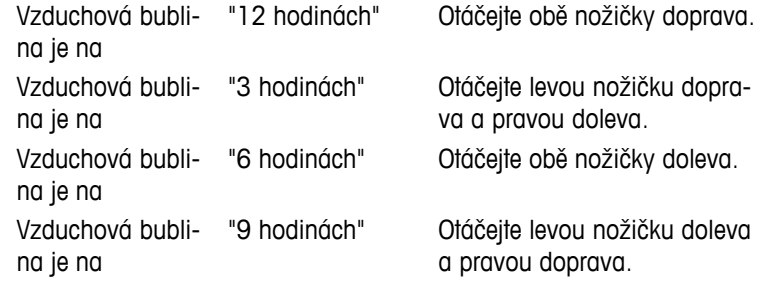

<span id="page-17-0"></span>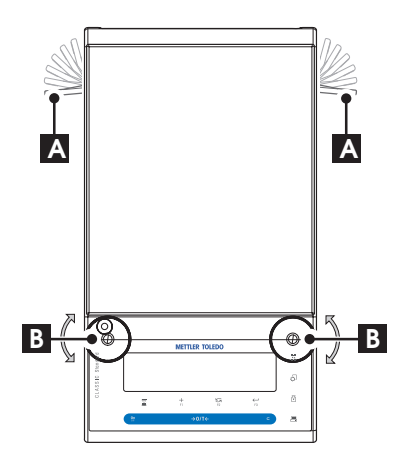

#### **Váhy platformy S s rozlišením 10 mg a 0,1 g**

- 1 Sejměte svorky (A) z bezpečnostních nožek tím, že je vytočíte ven. **Poznámka:** Vytočte svorky (A) ven co nejdále (přibližně o 90°), aby se bezpečnostní nožky mohly volně pohybovat.
- 2 Nyní vyrovnejte váhu otáčením obou vyrovnávacích šroubů (B) tak, až se vzduchová bublina dostane do vnitřního kruhu vodováhy (viz výše uvedený postup).
- 3 Bezpečnostní nožky zajistěte otáčením svorek (A) dovnitř až na doraz.

#### **Váhy platformy L**

– Vyrovnejte váhu v horizontálním směru otáčením vyrovnávacích šroubů krytu váhy tak, až se vzduchová bublina dostane do vnitřního kruhu vodováhy.

# **4.4 Napájení**

Vaše váha je dodána se síťovým adaptérem nebo s napájecím kabelem podle dané země. Zdroj napájení je vhodný pro všechna síťová napětí v rozsahu: 100 - 240 VAC, 50/60 Hz (přesnou specifikaci naleznete v části "Technické údaje").

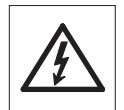

Nejprve zkontrolujte, zda je místní síťové napětí v rozsahu 100 - 240 VAC, 50/60 Hz a zda síťová zástrčka odpovídá místní síťové zásuvce. **Pokud tomu tak není, v žádném případě** nepřipojujte váhu nebo síťový adaptér k napájení, ale obraťte se na prodejce výrobků METTLER TOLEDO.

#### **Důležité:**

- Před použitím váhy zkontrolujte, zda nejsou poškozeny kabely.
- Kabely veďte tak, aby nemohlo dojít k jejich poškození nebo aby nepřekážely při vážení.
- Dbejte na to, aby síťový adaptér nepřišel do kontaktu s kapalinami.
- Síťová zástrčka musí být vždy přístupná.

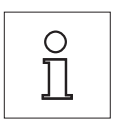

**Nechte váhu zahřát po dobu 30 minut (modely s rozlišením 0,1 mg po dobu 60 minut), aby se přizpůsobila okolním podmínkám.**

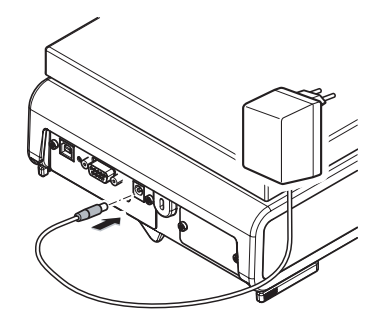

Zapojte síťový adaptér do konektoru na zadní straně váhy (viz obrázek) a do síťové zásuvky.

# <span id="page-18-0"></span>**4.5 Napájení z baterií**

Váhy s vestavěným dobíjecím bateriovým modulem vydrží za normálních provozních podmínek pracovat bez připojení k el. síti přibližně 8 hodin. Jakmile dojde k přerušení napájení ze sítě, např. po vytažení zástrčky napájecího kabelu nebo po výpadku proudu, váha se automaticky přepne na napájení z baterií. Po obnovení napájení z el. sítě se váha automaticky přepne zpět na síťové napájení.

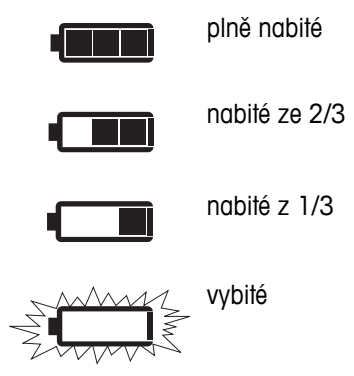

Když je váha napájena z baterií, na displeji svítí symbol baterie. Počet rozsvícených segmentů udává stav nabití baterií  $(3 =$  plně nabité,  $0 =$ vybité). Když jsou baterie téměř úplně vybité, symbol baterie bliká.

Dobíjení vestavěné baterie je označeno postupným vyplňováním všech 3 segmentů. Po dokončení nabíjení symbol baterie zhasne. Baterie je chráněna proti nadměrnému nabití, a váha tedy může zůstat trvale připojená k el. síti.

**Poznámka:** Vestavěnou dobíjecí baterii nemůže vyměnit uživatel. Obraťte se na oddělení služeb zákazníkům společnosti METTLER TOLEDO.

# **4.6 Přemisťování váhy**

Vypněte váhu a odpojte od ní napájecí kabel a kabely rozhraní. Poznámky k výběru optimálního umístění naleznete v části "Výběr umístění".

#### **Přemisťování na krátkou vzdálenost**

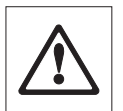

**Modely s krytem:** Při přemisťování váhy na krátkou vzdálenost dodržujte následující pokyny: **Nikdy nezvedejte váhu za skleněný kryt. Kryt není k váze dostatečně připevněn.**

#### **Přemisťování na dlouhou vzdálenost**

Pokud chcete váhu přemístit na dlouhou vzdálenost nebo odeslat, **použijte kompletní originální obal**.

### **4.7 Spodní vážení**

Váhy jsou vybaveny držákem pro vážení pod pracovním stolem (spodní vážení).

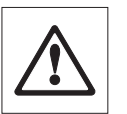

#### **Pozor:**

- **Nepokládejte váhu na vodicí šroub držáku misky** (platí pro modely s rozlišením 0,1 mg a 1 mg).
- Modely se skleněným krytem proti proudění vzduchu: Kryt proti proudění vzduchu opatrně zvedněte z vážicího můstku a postavte jej stranou.

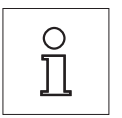

#### **Poznámka:**

- Pro spodní vážení u modelů platformy L je zapotřebí závěs č. 11132565 z řady příslušenství.
- U modelů "MS-KL" nelze provádět spodní vážení.

<span id="page-19-0"></span>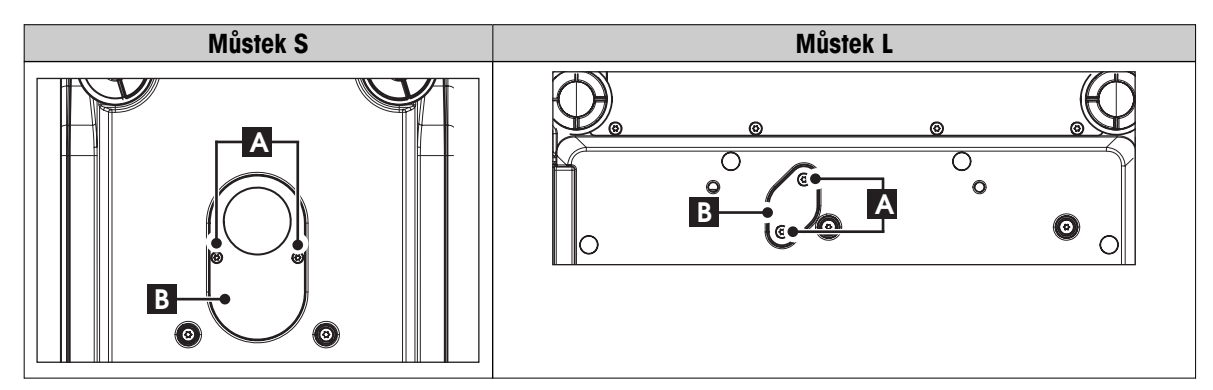

- 1 Vypněte váhu a odpojte od ní napájecí kabel a kabely rozhraní.
- 2 Sundejte vložku krytu proti proudění vzduchu (modely 10 mg).
- 3 Odeberte vážicí misku a držák misky.
- 4 Sundejte spodní desku a odjistěte kryt proti proudění vzduchu (u modelů s krytem). Kryt proti proudění vzduchu opatrně zvedněte z vážicího můstku a postavte jej stranou.
- 5 Opatrně otočte váhu na bok.
- 6 Odstraňte a uschovejte 2 šrouby (A) a odeberte krycí plech (B). Nyní je závěsné zařízení přístupné.
- 7 Potom otočte váhu do normální polohy a opačným postupem vraťte zpět všechny komponenty.

# **4.8 Obecné požadavky**

#### **4.8.1 Zapnutí váhy**

Přesných výsledků vážení lze dosáhnout, pouze pokud necháte váhu před použitím zahřát. Pro dosažení provozní teploty je nutné, aby váha byla připojena ke zdroji napájení po dobu alespoň

- 30 minut v případě vah s rozlišením 0,001 g (0,01 ct) až 5 g.
- 60 minut v případě vah s rozlišením 0,1 mg (0,001 ct) a vyšším.

### **4.8.2 Justování váhy**

Pro dosažení přesnosti vážení musí být váha justována tak, aby ve svém umístění byla přizpůsobena gravitačnímu zrychlení a okolním podmínkám. Po dosažení provozní teploty je nutné provést justování.

- před prvním použitím váhy,
- po odpojení váhy (rozlišení 0,1 mg) od zdroje napájení nebo v případě výpadku proudu.
- po změně umístění.
- v pravidelných intervalech mezi vážením.

#### **Viz též**

● Zapnutí váhy (Strana 20)

# **4.9 Justování (kalibrace)**

#### **Pozor**

Před zahájením justování musí být váha zahřátá.

#### **Viz též**

● Obecné požadavky (Strana 20)

### <span id="page-20-0"></span>**4.9.1 Plně automatické justování FACT**

**Poznámka:** Platí pouze pro modely s funkcí FACT.

**Tovární nastavení** je plně automatické seřizování **FACT** (**F**ully **A**utomatic **C**alibration **T**echnology) s interním závažím (viz také část "Menu").

Váha se automaticky seřídí:

- po fázi zahřátí při připojení k napájecímu zdroji;
- při takové změně okolních podmínek, např. teploty, která by mohla vést ke znatelným odchylkám v měření;
- v předem definovaný čas (viz dílčí menu "FACT");
- časový interval (u modelů se schválenou třídou přesnosti OIML II).

#### **4.9.2 Ruční justování interním závažím**

**Poznámka:** Platí pouze pro modely s interním závažím (viz technické údaje).

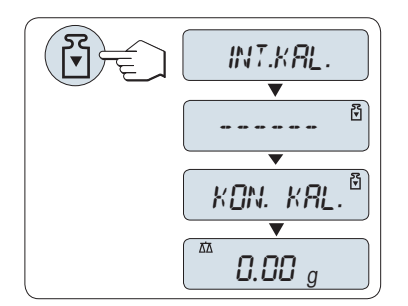

**Požadavek:** K provedení této operace musíte v dílčím menu "**KAL.**" (Seřízení) rozšířeného menu zvolit "**INT.KAL.**".

- 1 Odlehčete vážicí misku.
- 2 Stisknutím tlačítka « $\sqrt{5}$ » spusťte "Internal Adjustment" (Interní seřizování).

Váha se automaticky seřídí. Seřizování je dokončeno, když se na displeji krátce zobrazí zpráva "**KON. KAL.**". Váha se vrátí k poslední aktivní aplikaci a je připravena k provozu.

#### **Ukázka tisku protokolu seřízení pomocí interního závaží:**

```
---- Interní úprava ---
21.Jan 2009 12:56
METTLER TOLEDO 
Model váhy MS4002S
Ser. c. 1234567890
Temperature 22.5 °C
Odch 3 ppm
Úprava dokoncena
-----------------------
```
### **4.9.3 Ruční justování pomocí externího závaží**

**Poznámka:** Vzhledem k legislativě týkající se úředního ověřování nelze schválené modely justovat pomocí externího závaží \* (závisí na certifikační legislativě vybrané země). \* kromě modelů se schválenou třídou přesnosti OIML I.

<span id="page-21-0"></span>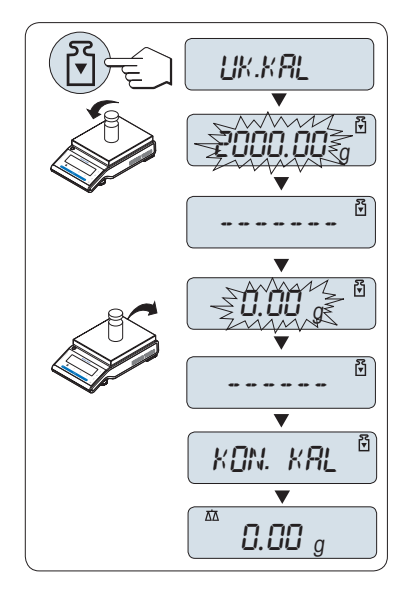

**Požadavek:** K provedení této operace musíte v dílčím menu "**KAL.**" (Seřízení) rozšířeného menu zvolit "**UK.KAL.**".

#### **Poznámka**

Doporučujeme deaktivovat FACT.

- 1 Mějte připraveno požadované seřizovací závaží.
- 2 Odlehčete vážicí misku.
- 3 Krátkým stisknutím tlačítka «F» spusťte "External Adjustment" (externí seřizování). Na displeji bliká požadovaná (předdefinovaná) hodnota seřizovacího závaží.
- 4 Položte seřizovací závaží do středu misky. Váha se automaticky seřídí.
- 5 Když začne blikat "0,00 g", odstraňte seřizovací závaží.

Seřizování je dokončeno, když se na displeji krátce zobrazí zpráva "**KON. KAL.**". Váha se vrátí k poslední aktivní aplikaci a je připravena k provozu.

#### **Ukázkový výtisk protokolu seřízení externím závažím:**

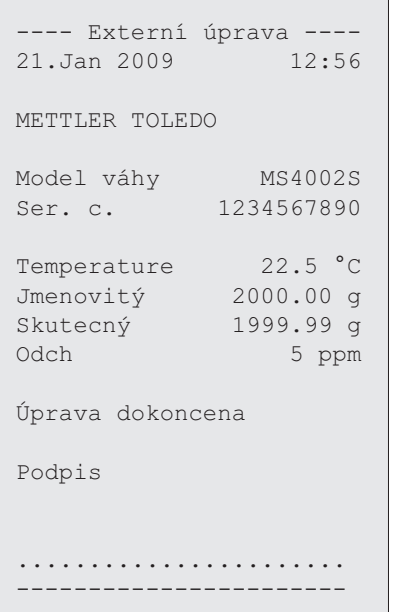

### **4.9.4 Jemné justování zákazníkem**

#### **Pozor**

Tuto funkci by měli provádět pouze vyškolení pracovníci.

Funkce Jemné justování zákazníkem "**JUST.ZAK.J**" vám umožňuje justovat hodnotu interního justovacího závaží vlastním justovacím závažím. Nastavitelný rozsah justovacího závaží je možný pouze ve velmi malém rozsahu. Jemné justování zákazníkem ovlivňuje funkci interního justování. Jemné justování zákazníkem může být kdykoli deaktivováno.

#### **Poznámka**

- Tento prvek je k dispozici pouze u modelů s interním závažím.
- Vzhledem k legislativě týkající se úředního ověřování nelze schválené modely justovat pomocí jemného justování zákazníkem (závisí na certifikační legislativě vybrané země).
- Použijte certifikovaná závaží.
- Váha a kontrolní závaží musí mít provozní teplotu.
- Dodržujte správné podmínky prostředí.

#### **Provedení jemného justování zákazníkem**

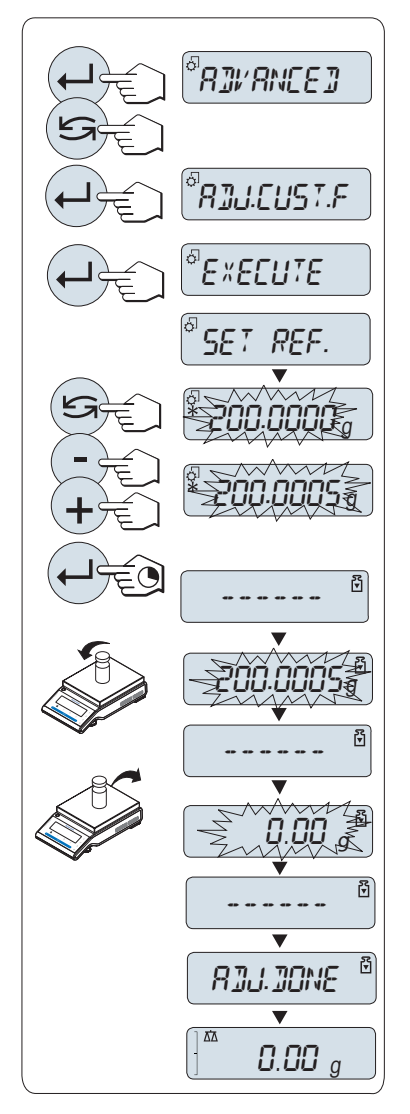

- Váha je ve stavu měření.
- 1 Připravte si požadované justovací závaží.
- 2 Odlehčete vážicí misku.
- 3 V menu zvolte "**POKROCILE**": **JUST.ZAK.J**
- 4 Potvrďte "**JUST.ZAK.J**" tlačítkem « ».
- 5 K provedení této operace zvolte "**PROVEST**"
- 6 Justování zahajte tlačítkem «السه».
	- Krátce se zobrazí "**NAST. REF.**".
	- $\Rightarrow$  Na displeji bliká poslední uložená hodnota.
- 7 Zvolte cílové justovací závaží.
	- Pro hrubé nastavení stiskněte tlačítko « » pro změnu hodnoty.
	- Pro jemné nastavení stiskněte tlačítko «**+**» pro zvýšení hodnoty nebo tlačítko "**-**" pro snížení hodnoty.
- 8 Stisknutím a podržením tlačítka « botvrďte a spusťte "**JUST.ZAK.J**".
	- $\Rightarrow$  Na displeji bliká požadovaná hodnota justovacího závaží. To může chvilku trvat.
- 9 Umístěte požadované justovací závaží do středu misky.
- 10 Jakmile začne blikat nula, odstraňte justovací závaží.
- 11 Počkejte, dokud se krátce nezobrazí "**KON. KAL.**".
- $\Rightarrow$  Justování je dokončeno, když se na displeji krátce zobrazí zpráva "**KON. KAL.**". Váha se vrátí k poslední aktivní aplikaci a je připravena k provozu.
- Pokud se objeví chybová zpráva "**CHYBNA MOTNOST KALIBRACE**", závaží není v povoleném rozsahu hodnot a nemohlo být přijato. "**JUST.ZAK.J**" nemohlo být provedeno.

#### **Poznámka**

Uložení justování není zapotřebí.

#### **Deaktivace jemného justování uživatelem**

- 1 V menu zvolte "**ADVANCE.**": "**JUST.ZAK.J**".
- 2 Potvrďte "**JUST.ZAK.J**" tlačítkem « ».
- 3 K provedení této operace zvolte "**RESET**"
- 4 Spusťte **RESET** stisknutím tlačítka « $\leftarrow$ **»**.
	- Zobrazí se "**NE?**".
- 5 Zvolte "**ANO?**" a potvrďte tlačítkem « ».
- Justování je dokončeno, když se na displeji krátce zobrazí zpráva "**KON. KAL.**". Váha se vrátí k poslední aktivní aplikaci a je připravena k provozu s počátečním justováním.

# <span id="page-23-0"></span>**5 Jednoduché vážení**

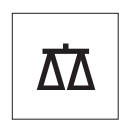

V této části se dočtete, jak provádět jednoduché vážení a jak je možné zrychlit proces vážení.

# **5.1 Zapnutí a vypnutí váhy**

**Zapnutí**

**On**  $\Omega$ 

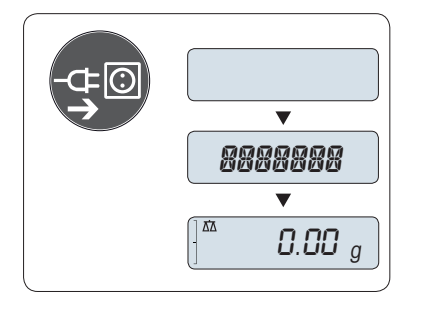

#### **Připojení k síti**

- 1 Sundejte z vážicí misky veškerou zátěž.
- 2 Připojte váhu pomocí síťového adaptéru k síti.

Váha provede test displeje (krátce se rozsvítí všechny segmenty na displeji) a krátce se zobrazí "**VITEJTE**", verze softwaru, **Maximální váživost** a **Rozlišení**. (Pouze pro režim spuštění "**UPLNA**")

Po zahřívací době je váha připravena pro vážení nebo pro operaci s poslední aktivní aplikací, **viz** Obecné požadavky (Strana [20](#page-19-0)).

# **Napájené ze sítě (pohotovostní režim)**

– Stiskněte tlačítko «**On**».

Váha je připravena pro vážení nebo pro použití poslední aktivní aplikace. Schválené váhy provedou počáteční vynulování.

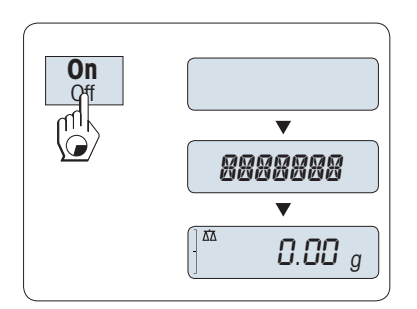

 $\boxed{\frac{\pi}{2}}$  0.00 g

 $\blacktriangledown$ 

#### **Napájené z baterie**

- 1 Sundejte z vážicí misky veškerou zátěž.
- 2 Stiskněte a podržte tlačítko «**On**».

Váha provede test displeje (krátce se rozsvítí všechny segmenty na displeji) a krátce se zobrazí "**VITEJTE**", verze softwaru, **Maximální váživost** a **Rozlišení**. (Pouze pro režim spuštění "**UPLNA**")

Po zahřívací době je váha připravena pro vážení nebo pro operaci s poslední aktivní aplikací, **viz** Obecné požadavky (Strana [20](#page-19-0)).

#### **Vypnutí**

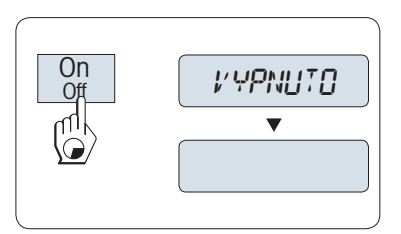

- Stiskněte a podržte tlačítko «**Off**», dokud se na displeji nezobrazí "**VYPNUTO**" . Uvolněte tlačítko.
- $\Rightarrow$  Váhy napájené ze sítě se přepnou do pohotovostního režimu.
- $\Rightarrow$  Váhy napájené z baterie se vypnou úplně.

#### **Poznámka:**

- Po zapnutí z pohotovostního režimu se váha nemusí zahřívat a je ihned připravena k vážení.
- Pohotovostní režim není možný u schválených vah (dostupných pouze ve vybraných zemích).
- Pokud se váha po přednastavené době vypnula, displej je slabě osvětlený a zobrazuje se na něm datum, čas, maximální váživost a rozlišení.
- Pokud váhu vypnete ručně, je displej vypnutý.
- Pro úplné vypnutí vah napájených ze sítě musí být váhy odpojeny od zdroje napájení.

# <span id="page-24-0"></span>**5.2 Jednoduché vážení**

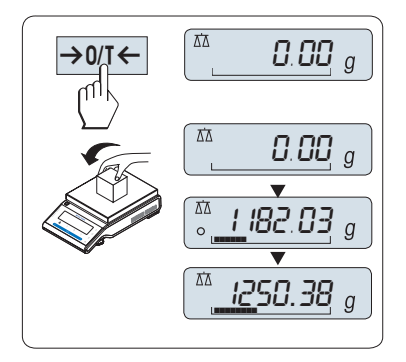

- 1 Stisknutím tlačítka «→ 0/T ← vynulujte váhu. **Poznámka:** Pokud váha není v režimu vážení, stiskněte a podržte tlačítko « », dokud se na displeji nezobrazí "**VAZENI**". Uvolněte tlačítko. Váha je nyní v režimu vážení a je vynulována.
- 2 Položte vážený vzorek na vážicí misku.
- 3 Počkejte, dokud nezmizí indikátor nestability "O" a nezazní pípnutí signalizující ustálený stav.
- 4 Odečtěte výsledek.

# **5.3 Vynulování/Stanovení táry**

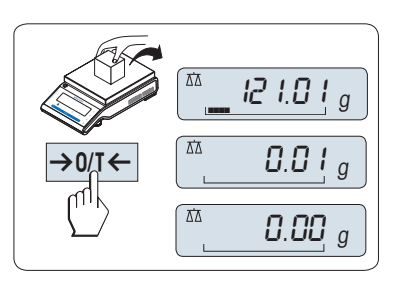

#### **Nulování**

- 1 Sundejte z váhy zátěž.
- 2 Stisknutím tlačítka «→ 0/T ← vynulujte váhu. Veškeré hodnoty hmotnosti jsou měřeny ve vztahu k tomuto nulovému bodu (viz dílčí menu "TÓN NULOVÁNÍ").

**Poznámka:** Před zahájením vážení použijte nulovací tlačítko  $\leftrightarrow$  0/1 $\leftrightarrow$ .

#### **Nastavení táry**

Pokud pracujete s obalem na vážené předměty, nejprve váhu vynulujte.

- 1 Položte na váhu prázdný obal. Zobrazí se hmotnost.
- 2 Stisknutím tlačítka «→ 0/T ← nastavíte táru.

Na displeji se zobrazí "0.00 g" a "**Net**" . "**Net**" označuje, že všechny hodnoty hmotnosti jsou čisté hmotnosti.

#### **Poznámka:**

- Když sundáte obal z váhy, může se hmotnost táry zobrazit jako záporná hodnota.
- Hmotnost táry zůstane uložena, dokud znovu nestisknete tlačítko «→ 0/T ← » nebo nevypnete váhu.
- U vah METTLER TOLEDO DeltaRange je jemný rozsah s 10krát menšími přírůstky na displeji (podle modelu) k dispozici vždy po každém stanovení táry.

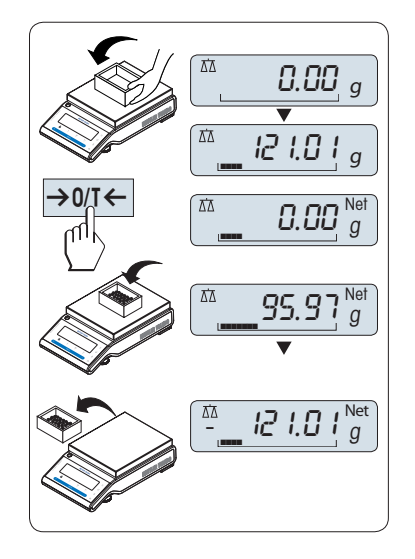

# <span id="page-25-0"></span>**5.4 Váhy METTLER TOLEDO DeltaRange**

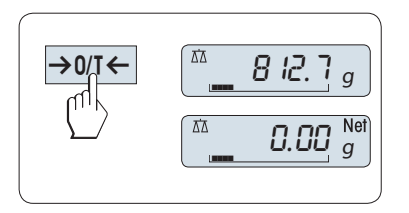

Váhy METTLER TOLEDO DeltaRange mají pohyblivý jemný rozsah s 10 menšími přírůstky na displeji v celém rozsahu váživosti. V tomto jemném rozsahu se na displeji vždy zobrazí další desetinné místo.

Váha pracuje s jemným rozsahem

- po zapnutí,
- po každém stanovení táry.

Pokud je jemný rozsah překročen, displej váhy se automaticky přepne na hrubší přírůstky na displeji.

# **5.5 Přepínání jednotek hmotnosti**

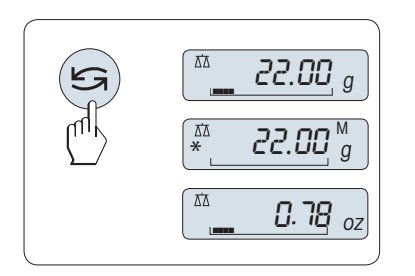

Tlačítkem « » lze kdykoli přepnout mezi jednotkou hmotnosti "**JEDN. 1**", hodnotou "**POSL. VAZ.**" (je-li vybrána), jednotkou hmotnosti "**JEDN. 2**" (pokud se liší od jednotky hmotnosti 1) a jednotkou aplikace (pokud je použita).

# **5.6 Paměť / Hodnota hmotnosti v paměti**

Tato funkce ukládá ustálené hmotnosti, jejichž absolutní zobrazená hodnota činí více než 10 dílků. **Požadavek:** Funkce "**POSL. VAZ.**" musí být aktivována v menu.

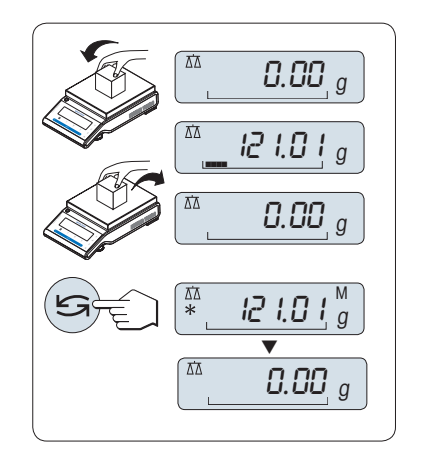

- 1 Položte na váhu vážený vzorek. Na displeji se zobrazí hodnota hmotnosti a uloží se ustálená hodnota.
- 2 Sundejte vážený vzorek z váhy. Po odstranění zátěže se displej vynuluje.
- 3 Stiskněte tlačítko « ». Na displeji se na 5 sekund zobrazí poslední uložená ustálená hodnota hmotnosti společně s hvězdičkou (\*) a symbolem paměti (M). Po 5 sekundách se displej opět vynuluje. Tento postup můžete opakovat stále dokola.

#### **Odstranění poslední hodnoty hmotnosti**

Jakmile se zobrazí nová ustálená hodnota hmotnosti, tato nová hodnota nahradí v paměti starou hodnotu. Stisknutím tlačítka «→ 0/T ← se hodnota v paměti vynuluje.

**Poznámka:** Po vypnutí napájení se hodnota v paměti vynuluje. Hodnotu v paměti nelze vytisknout.

## **5.7 Vážení s pomůckou pro navažování**

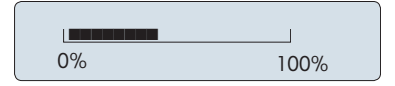

Pomůcka pro navažování je dynamický grafický indikátor, který zobrazuje využitou část celkového rozsahu váživosti váhy. Můžete tedy ihned zjistit, zda se zátěž na váze neblíží maximální váživosti.

# <span id="page-26-0"></span>**5.8 Tisk a přenos dat**

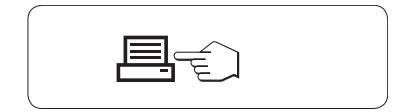

Stisknutím tlačítka «具» se přenesou výsledky vážení prostřednictvím použitého rozhraní např. do tiskárny nebo do počítače.

# <span id="page-27-0"></span>**6 Menu**

## **6.1 Co je to menu?**

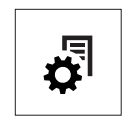

Pomocí menu můžete váhu přizpůsobit svým specifickým požadavkům na vážení. V menu můžete měnit nastavení váhy a aktivovat funkce. Hlavní menu obsahuje 4 různé nabídky a ty obsahují 47 různých **dílčích menu**. Každé z nich umožňuje nastavovat různé **vybrané** hodnoty. Popis menu "**OCHRANIT**" naleznete v kapitole "Popis dílčích menu", v části "Hlavní menu".

**Poznámka:** Grafický přehled menu (mapu menu) se všemi možnostmi nastavení naleznete ve Stručném průvodci.

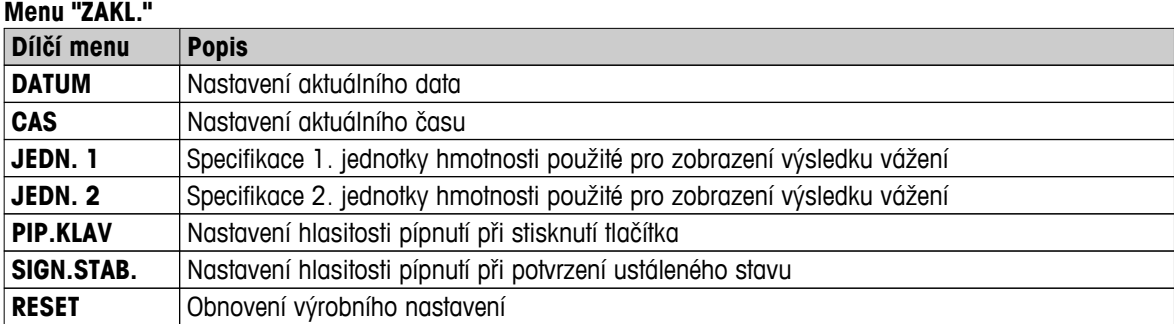

#### **Menu "POKROCILE"**

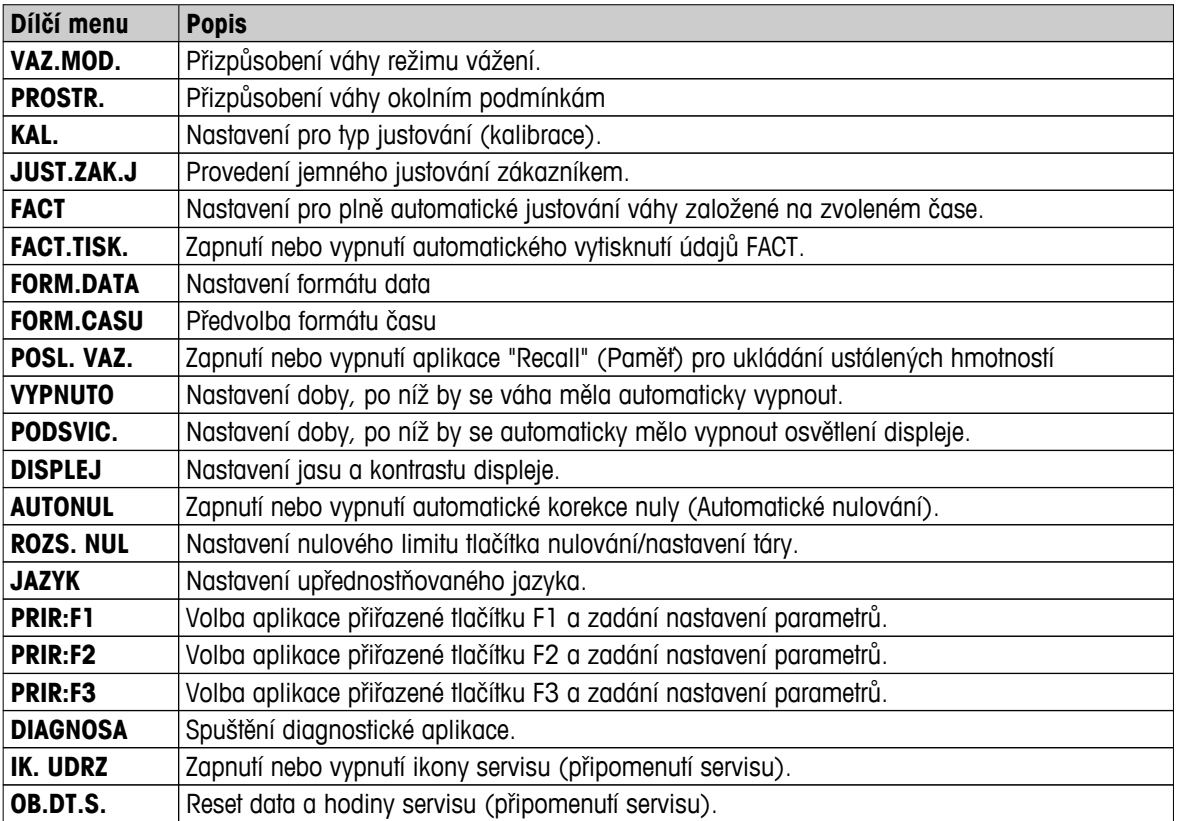

#### **Menu "ROZHR."**

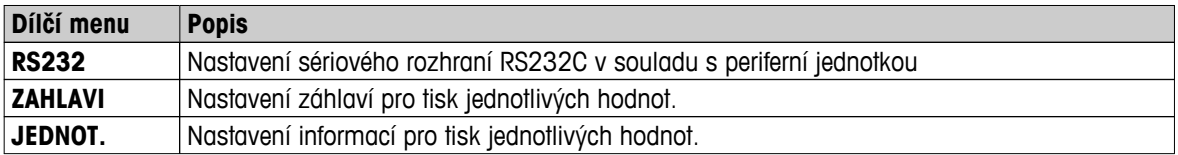

<span id="page-28-0"></span>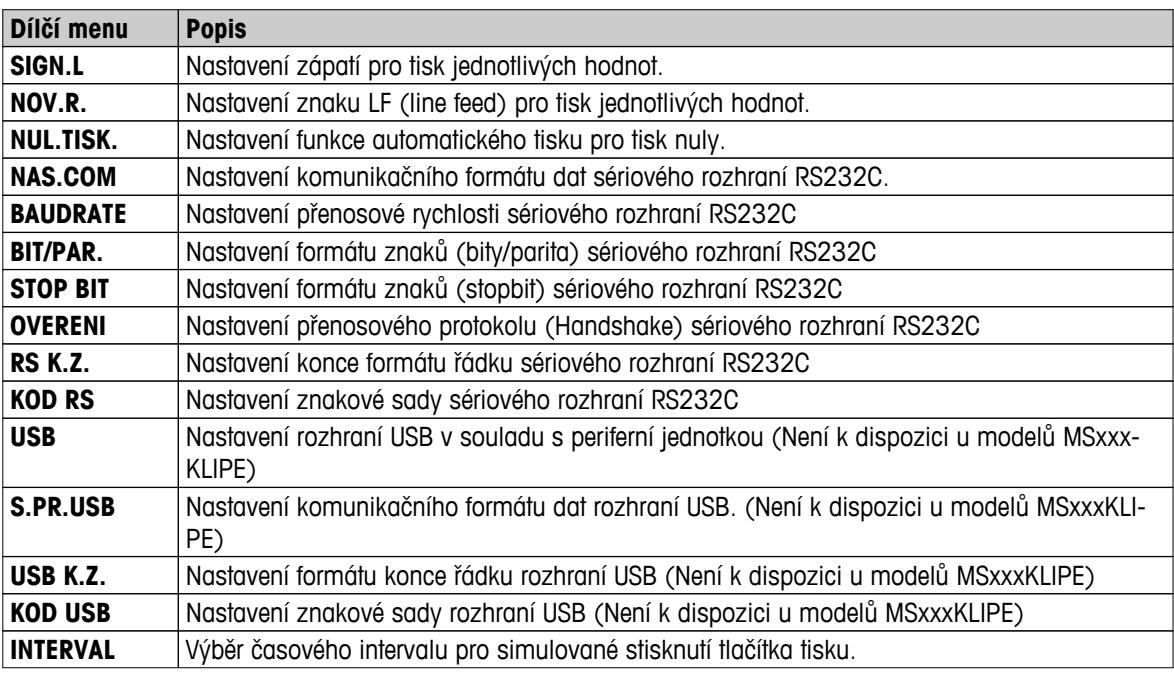

# **6.2 Ovládání menu**

V této části je popsána práce s menu.

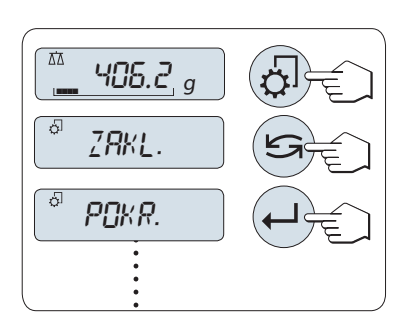

#### **Výběr menu**

- 1 Stisknutím tlačítka « B» aktivujte hlavní menu. Zobrazí se první menu "**ZAKL.**" (kromě situace, kdy je aktivováno uzamknutí menu).
- 2 Opakovaným stisknutím tlačítka « » změníte menu (posouvání dolů a nahoru pomocí tlačítek «+» / «–»).
- 3 Stisknutím tlačítka « » potvrďte volbu.

**Poznámka:** Výběr menu "**ZAKL.**", "**POKROCILE**" nebo "**ROZHR.**" nelze uložit. Volbu "**OCHRANIT**" je nutné uložit.

#### **Výběr dílčího menu**

– Stiskněte tlačítko «←→ Na displeji se zobrazí další dílčí menu. Po každém stisknutí tlačítka « » nebo «**+**» váha přepne na další dílčí menu; tlačítkem «**–**» přejdete na předchozí dílčí menu.

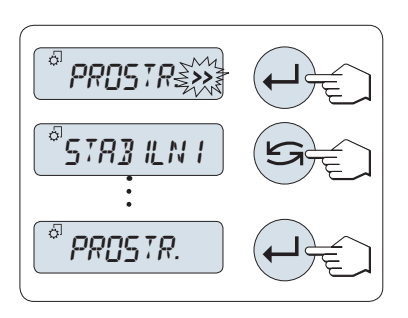

CAS

DATUM

#### **Změna nastavení ve vybraném dílčím menu**

Blikající symbol "**>>**" na displeji označuje, že jsou k dispozici volitelné hodnoty.

- 1 Stiskněte tlačítko « ». Na displeji se zobrazí aktuální nastavení ve vybraném dílčím menu. Po každém stisknutí tlačítka «<a>
nebo «**+**» váha přepne na další hodnotu; tlačítkem «**–**» přejdete na předchozí hodnotu. Po zobrazení poslední položky se opět zobrazí první položka.
- 2 Stisknutím tlačítka « » potvrďte výběr. Ukládání nastavení viz kapitola **Ukládání nastavení a zavírání nabidky**.

#### **Změna nastavení hodnoty podmenu**

Postup je stejný jako v případě dílčího menu.

<span id="page-29-0"></span>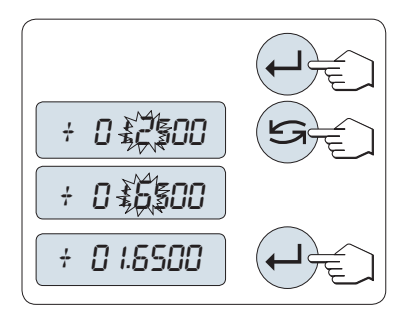

#### **Způsob zadávání numerických hodnot**

- 1 Chcete-li zadávat numerické hodnoty, stiskněte tlačítko « $\Box$ ».
- 2 Stisknutím tlačítka «<>>> vyberte číslici nebo hodnotu (podle aplikace). Vybraná číslice nebo hodnota začne blikat.
- 3 Chcete-li číslici nebo hodnotu změnit, zvyšte ji stisknutím tlačítka «**+**», nebo ji snižte stisknutím tlačítka «**–**».
- 4 Stisknutím tlačítka « » potvrďte zadání.

# ZAPIS: A ZAPIS. N

#### **Uložení nastavení a zavření menu**

- 1 Krátkým stisknutím tlačítka « bo opustíte dílčí menu.
- 2 Stisknutím tlačítka « » spusťte funkci "**ZAPIS:A**". Změny se uloží.
- 3 Stisknutím tlačítka « » spusťte funkci "**ZAPIS:N**". Změny se neuloží. Mezi příkazy "**ZAPIS:A**" a "**ZAPIS:N**" lze přepínat stisknutím tlačítka «
S».

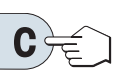

#### **Zrušit**

– Chcete-li opustit dílčí menu nebo výběr hodnoty menu bez uložení, stiskněte tlačítko «**C**» (jeden krok zpět v menu).

**Poznámka:** Pokud není během 30 sekund zadána žádná hodnota, váha se vrátí do režimu poslední aktivní aplikace. Změny se neuloží. Pokud byly provedeny změny, váha zobrazí dotaz "**ZAPIS:N**".

### **6.3 Popis dílčích menu**

V této části naleznete informace týkající se jednotlivých dílčích menu a dostupných hodnot.

#### **6.3.1 Hlavní menu**

Výběr menu:

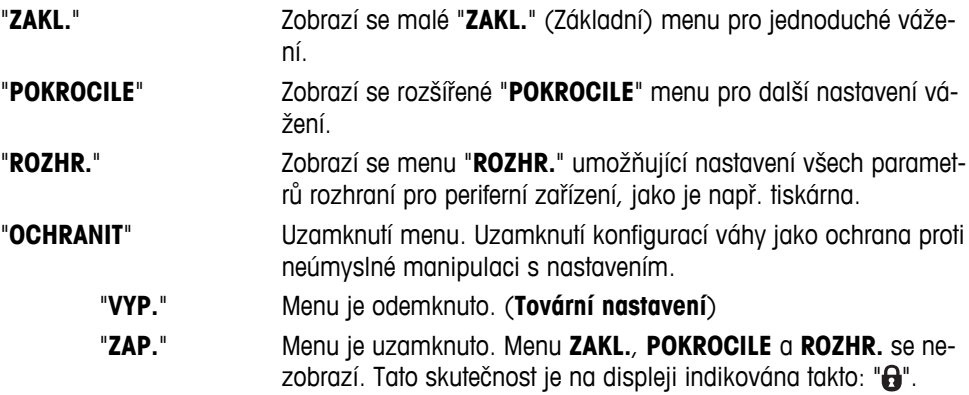

#### **Poznámka:**

- Výběr menu "**ZAKL.**", "**POKROCILE**" nebo "**ROZHR.**" nelze uložit.
- Chcete-li aktivovat nastavení "**OCHRANIT**" "**ZAP.**" nebo "**VYP.**", musíte tuto volbu uložit.

### <span id="page-30-0"></span>**6.3.2 Základní menu**

#### **"DATUM" – Datum**

Nastavuje aktuální datum podle vybraného formátu data.

**Poznámka:** Resetováním váhy se toto nastavení nezmění.

#### **"CAS" – Čas**

Nastavuje aktuální čas podle vybraného formátu času.

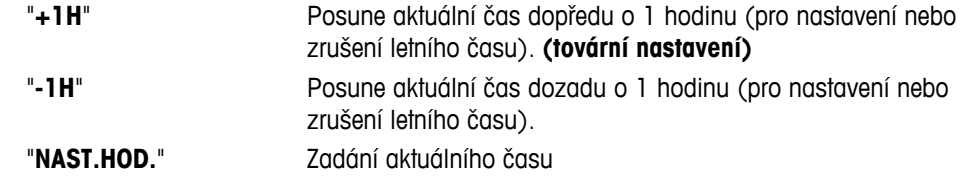

**Poznámka:** Resetováním váhy se toto nastavení nezmění.

#### **"JEDN. 1" – Jednotka hmotnosti 1**

**Jednotky:**

Váha může dle požadavků pracovat s následujícími jednotkami (podle modelu).

- Vybírat je možné pouze z jednotek hmotnosti povolených příslušnou národní legislativou.
- U úředně ověřitelných vah má toto dílčí menu pevné nastavení a nelze ho změnit.
- Převodní tabulku pro jednotky hmotnosti naleznete v Dodatku.

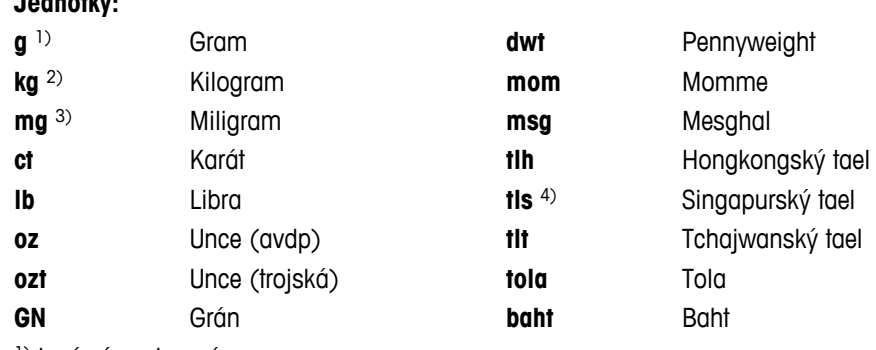

1) tovární nastavení

- 2) neplatí pro váhy s rozlišením 0,01 mg, 0,1 mg a 1 mg
- 3) platí pro váhy s rozlišením 0,01 mg, 0,1 mg a 1 mg
- 4) malajský tael má stejnou hodnotu

#### **"JEDN. 2" – Jednotka hmotnosti 2**

Pokud je třeba zobrazit výsledky vážení v další jednotce, v tomto dílčím menu je možné vybrat požadovanou druhou jednotku hmotnosti (podle modelu). Jednotky jsou uvedeny v části "**JEDN. 1**". Zvolte "**NE**", pokud nechcete použít "**JEDN. 2**".

**Poznámka:** Vybírat je možné pouze z jednotek hmotnosti povolených příslušnou národní legislativou.

#### **"PIP.KLAV" – Pípnutí při stisknutí tlačítka**

V tomto dílčím menu je možné zvolit hlasitost pípnutí při stisknutí tlačítka. Během nastavení zazní pípnutí při stisknutí tlačítka odpovídající hlasitosti.

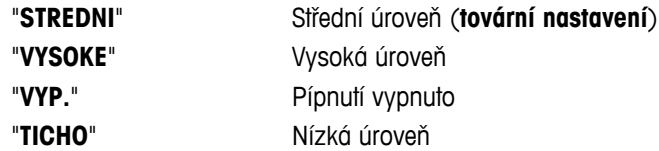

#### <span id="page-31-0"></span>**"SIGN.STAB." – Pípnutí při dosažení ustáleného stavu**

Když zmizí symbol neustáleného stavu, aktivuje se pípnutí při dosažení ustáleného stavu. V tomto dílčím menu je možné zvolit hlasitost pípnutí při dosažení ustáleného stavu.

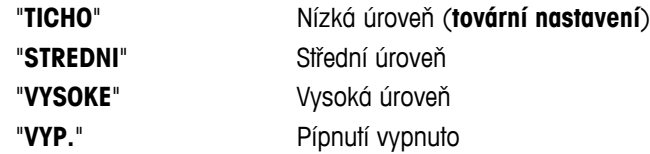

#### **"RESET" – Obnovení nastavení váhy**

Pomocí tohoto dílčího menu můžete obnovit tovární nastavení.

Mezi "**ANO**?" a "**NE**?" můžete přepínat stisknutím tlačítka « » (nebo «**+**» nebo «**–**»).

**Poznámka:** Resetováním váhy se nezmění nastavení "**DATUM**", "**CAS**" a "**ROZS. NUL**".

#### **6.3.3 Rozšířené menu**

#### **"VAZ.MOD." – nastavení režimu vážení**

Toto nastavení lze použít k přizpůsobení váhy režimu vážení.

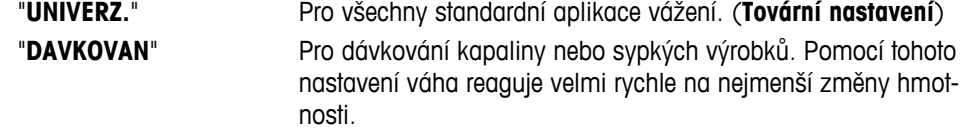

#### **"PROSTR." – Nastavení prostředí**

Toto nastavení lze použít k přizpůsobení váhy okolním podmínkám.

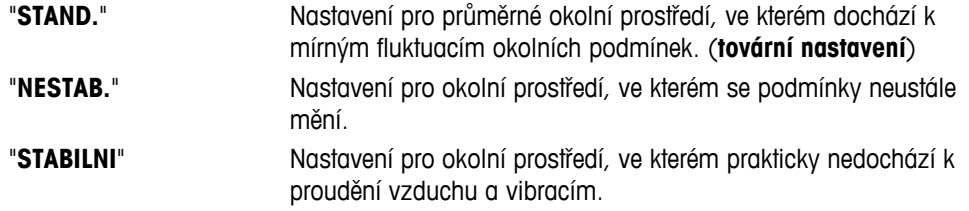

#### **"KAL." – Justování (kalibrace)**

V tomto dílčím menu můžete předem zvolit funkci tlačítka «F». Váhu můžete justovat pomocí interních nebo externích závaží stisknutím tlačítka «F». Pokud jste připojili k váze tiskárnu, údaje o justování (kalibraci) se vytiskly.

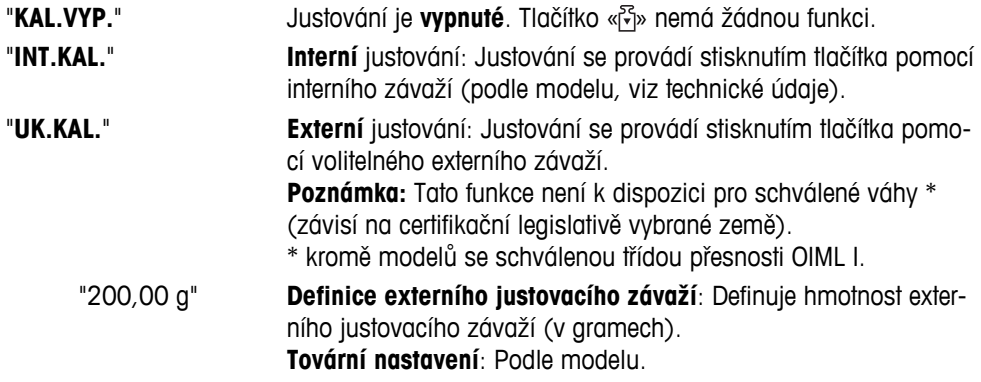

#### **"JUST.ZAK.J" – Jemné justování zákazníkem**

V tomto dílčím menu můžete jemně justovat interní závaží. Další informace viz kapitola Jemné seřízení zákazníkem.

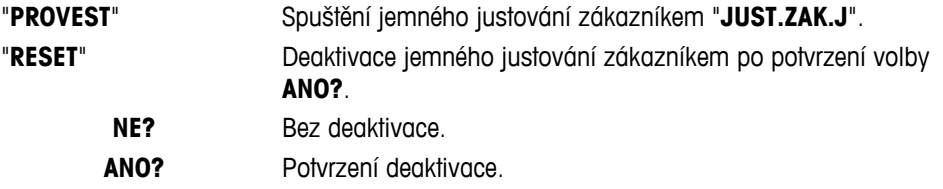

#### **"FACT" – Plně automatické seřizování**

Plně automatické interní seřizování (kalibrace) **FACT** (**F**ully **A**utomatic **C**alibration **T**echnology) umožňuje plně automatické seřízení váhy založené na teplotních kritériích a předem zvoleném čase. (podle modelu, viz technické údaje)

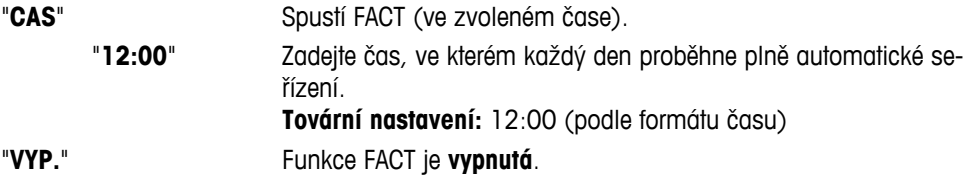

#### **"FACT.TISK." – Aktivace protokolu Fact**

Toto nastavení specifikuje, zda se má automaticky vytisknout zpráva o justování. **Poznámka:** Toto dílčí menu nemá vliv na tisk údajů o justování s interním nebo externím justovacím závažím.

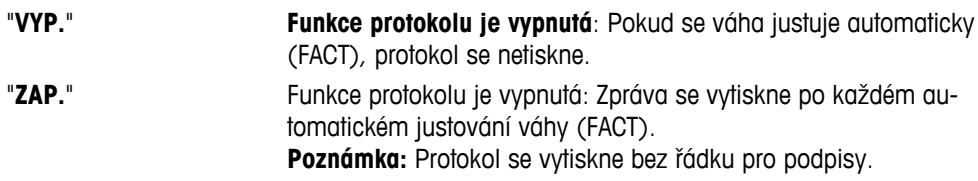

#### **"FORM.DATA" – Formát data**

V tomto dílčím menu lze zvolit formát data.

K dispozici jsou následující formáty data:

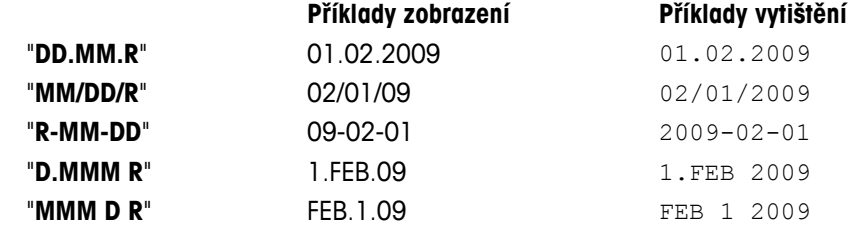

#### **Tovární nastavení**: "**DD.MM.R**"

#### **"FORM.CASU" – Formát času**

V tomto dílčím menu lze zvolit formát času.

K dispozici jsou následující formáty data:

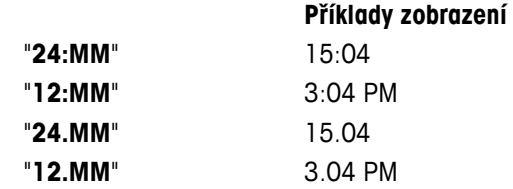

**Tovární nastavení**: "**24:MM**"

#### **"POSL. VAZ." – Paměť**

V tomto dílčím menu je možné zapnout nebo vypnout funkci "**POSL. VAZ.**". Když je tato funkce zapnutá, ukládá poslední ustálenou hmotnost, pokud absolutní zobrazená hodnota činí více než 10 dílků.

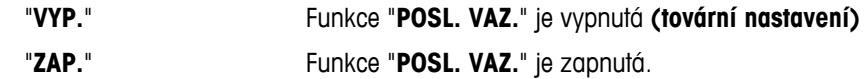

**Poznámka:** Hodnota v paměti je zobrazena s hvězdičkou a nelze ji vytisknout.

#### **"VYPNUTO" – Automatické vypnutí**

Pokud je aktivována funkce automatického vypnutí, váha se po uplynutí přednastavené doby nečinnosti (tj. kdy nedošlo ke stisknutí žádného tlačítka nebo ke změně zatížení) automaticky vypne a přepne se do pohotovostního režimu.

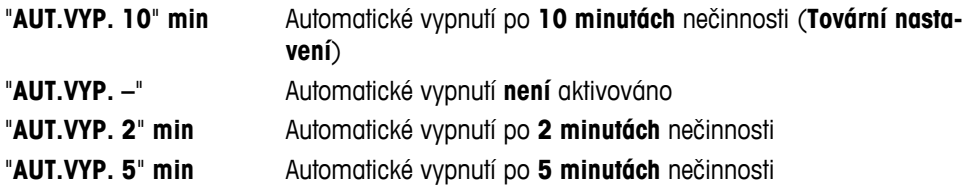

#### **"PODSVIC." – Podsvícení**

V tomto dílčím menu je možné nastavit automatické vypnutí podsvětlení displeje. Pokud je aktivována funkce automatického vypnutí, podsvětlení se po uplynutí přednastavené doby nečinnosti automaticky vypne. Podsvětlení se znovu zapne při stisknutí tlačítka nebo změně zatížení.

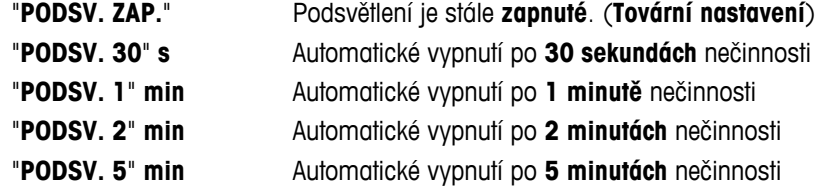

#### **"DISPLEJ" – Nastavení displeje**

Pomocí tohoto dílčího menu nastavíte jas a kontrast displeje.

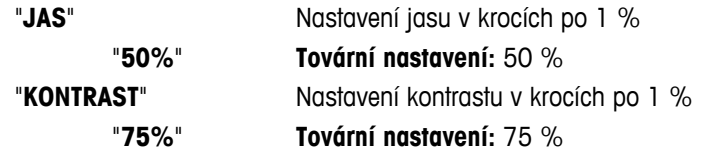

#### **"AUTONUL" – Nastavení automatického nulování**

V tomto dílčím menu můžete zapnout nebo vypnout automatické nulování.

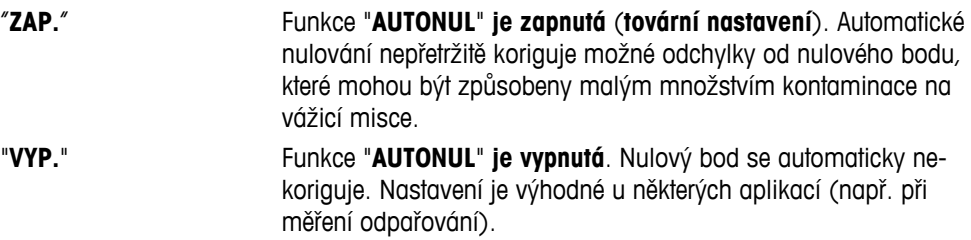

**Poznámka:** U úředně ověřitelných vah není toto nastavení k dispozici (k dispozici pouze ve vybraných zemích).

#### **"ROZS. NUL" – Rozsah pro nulování**

Toto dílčí menu umožňuje nastavit limit nuly pro tlačítko «→ 0/T ←». Pod touto mezí a včetně této hodnoty provede stisknutí tlačítka «->0/T <- » nulování. Nad touto mezí provede stisknutí tlačítka «->0/T <- » nastavení táry.

"**21g**" Nastavení horní meze nulového nastavení intervalu jako hmotnosti v definici jednotky váhy.

(**Tovární nastavení**: 0,5 % rozsahu vážení)

**Poznámka:** U schválených vah není toto nastavení k dispozici a je pevně nastaveno na hodnotu 3e (k dispozici pouze ve vybraných zemích).

**Poznámka:** Resetováním váhy se toto nastavení nezmění.

**"JAZYK" – Jazyk**

**Tovární nastavení:** Obecně bývá nastaven jazyk cílové země (je-li k dispozici) nebo angličtina.

K dispozici jsou následující jazyky:

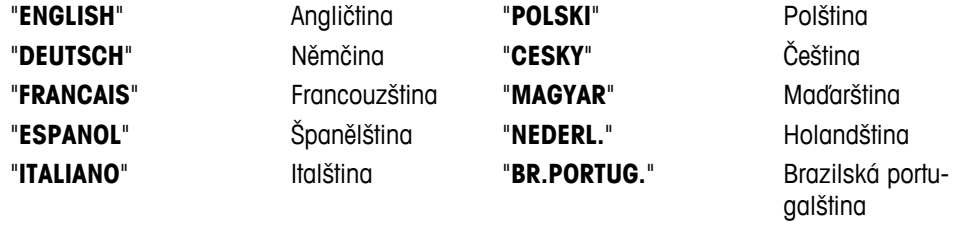

"**RUSSIAN**" РУССКИИ Ruština

#### **"PRIR:F1" – Přiřazení aplikace tlačítku F1**

V tomto dílčím menu lze přiřadit aplikaci tlačítku «**F1**». K dispozici jsou následující aplikace (podle modelu):

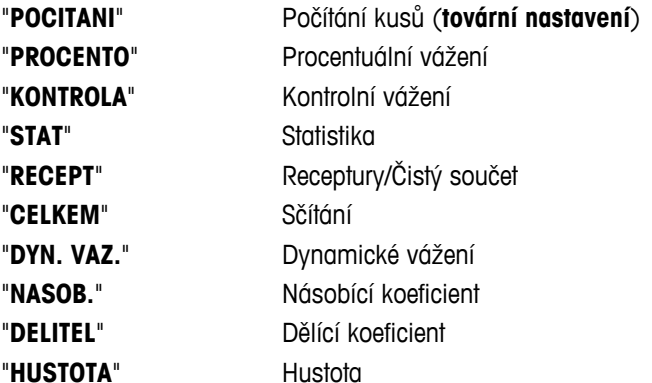

#### **"PRIR:F2" – Přiřazení aplikace tlačítku F2**

V tomto dílčím menu lze přiřadit aplikaci tlačítku «**F2**». K dispozici jsou následující aplikace (podle modelu):

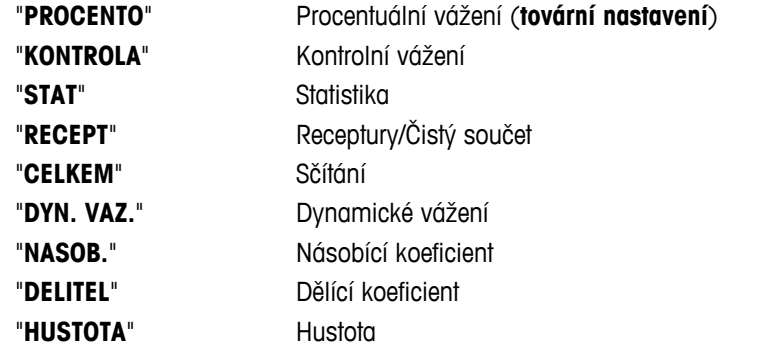

#### <span id="page-35-0"></span>**"PRIR:F3" – Přiřazení aplikace tlačítku F3**

V tomto dílčím menu lze přiřadit aplikaci tlačítku «**F3**». K dispozici jsou následující aplikace (podle modelu):

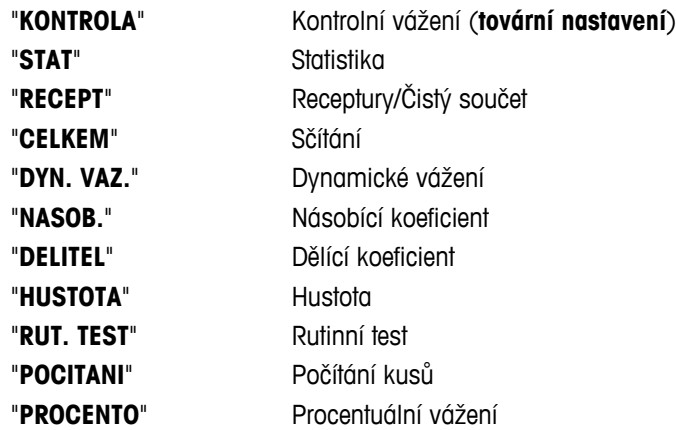

#### **"DIAGNOSA" – Aplikace Diagnostika**

V tomto dílčím menu můžete spustit diagnostiku. Další informace naleznete v kapitole "Diagnostika". K dispozici jsou následující diagnostiky:

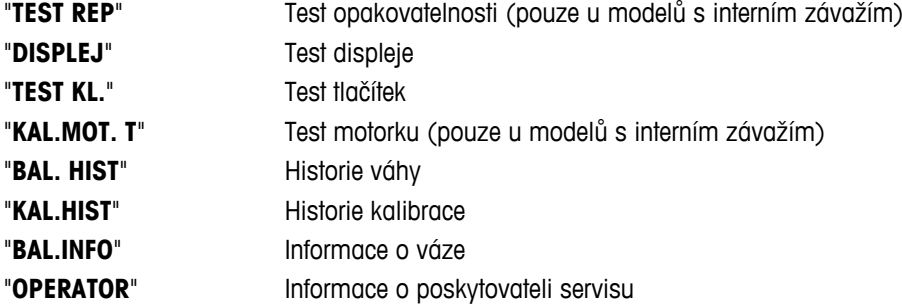

#### **"IK. UDRZ" – Připomenutí servisu**

Pomocí tohoto dílčího menu můžete zapnout nebo vypnout připomenutí servisu ",".

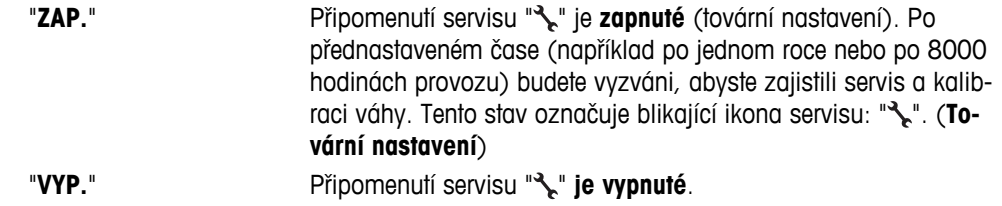

#### **"OB.DT.S." – Resetování servisního data**

V tomto dílčím menu lze resetovat servisní datum a hodinu. **Poznámka:** Toto dílčí menu je dostupné, pouze pokud byla pro nastavení "**IK. UDRZ**" vybrána hodnota "**ZAP.**". Mezi "ANO" a "NE" můžete přepínat stisknutím tlačítka «S» (nebo «+» nebo «-»).

#### **6.3.4 Menu Rozhraní**

#### **"RS232" – Rozhraní RS232C 1)**

V tomto dílčím menu můžete zvolit periferní zařízení připojené k rozhraní RS232C a zadat způsob přenosu dat.
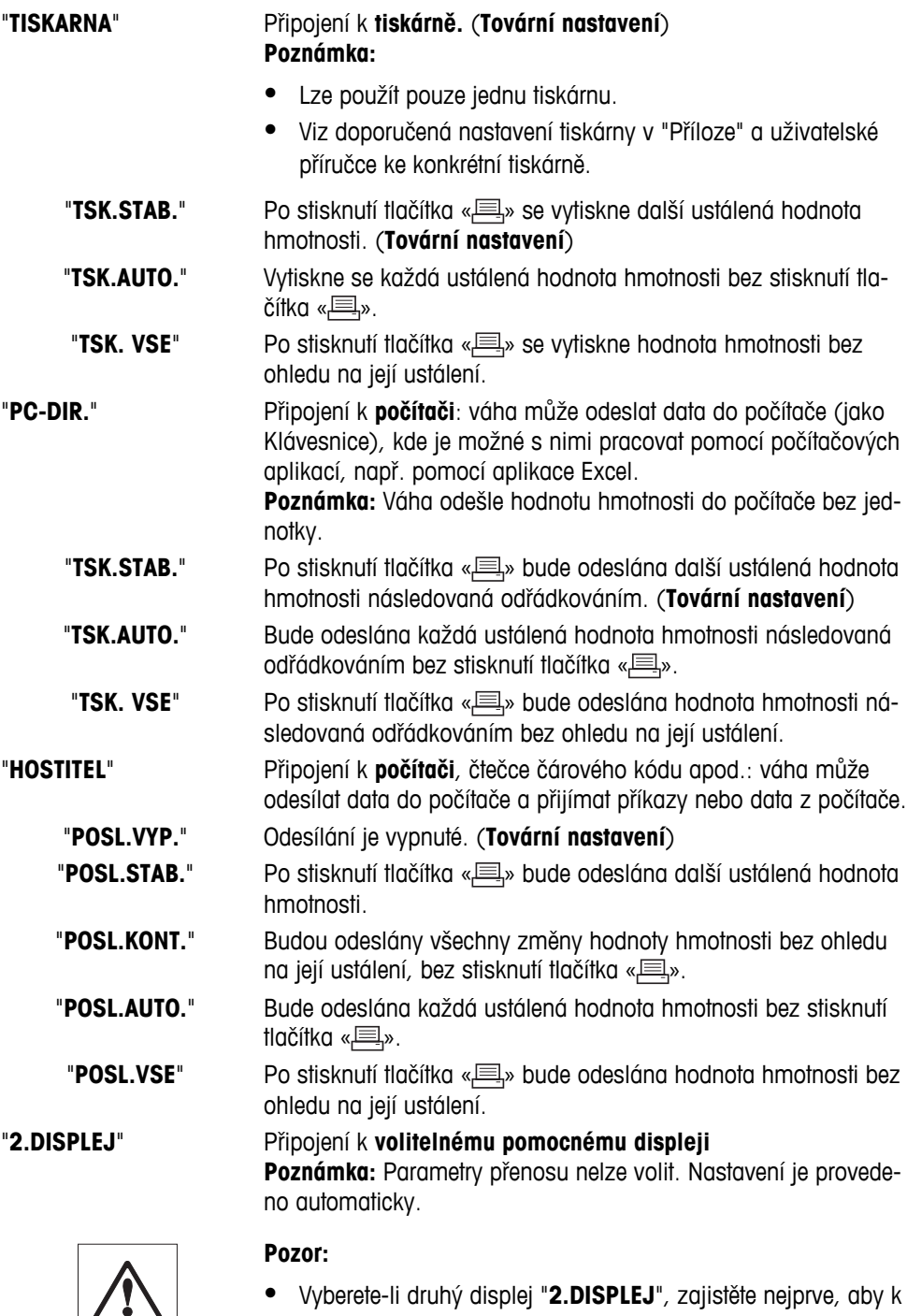

rozhraní COM1 nebylo jako druhý displej připojeno žádné jiné zařízení. Z důvodu napětí na kolíku 9 konektoru může dojít k poškození jiných zařízení. Toto napětí je nezbytné k napájení druhého displeje (viz kapitola "Specifikace rozhraní")

#### **"ZAHLAVI" – Volby pro záhlaví tisku jednotlivých hodnot**

Toto dílčí menu umožňuje zadat informace, které se vytisknou v horní části každých výsledků vážení (po stisknutí tlačítka «<u>国</u>»).

 **Poznámka:** Toto dílčí menu je dostupné, pouze pokud jste vybrali nastavení "**TISKARNA**".

"**NE**" Záhlaví se nevytiskne (**tovární nastavení**). "**DAT/CAS**" Vytiskne se datum a čas.

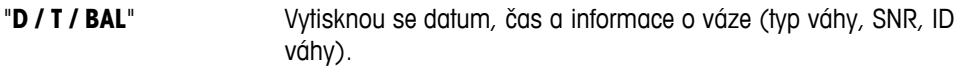

**Poznámka:** Jen ID váhy, je-li nastaveno.

#### **"JEDNOT." – Možnosti tisku výsledku jednotlivých hodnot**

Toto dílčí menu umožňuje zadat informace, které se mají vytisknout pro každý jednotlivý výsledek vážení (po stisknutí tlačítka « $\equiv$ <sub>»</sub>).

 **Poznámka:** Toto dílčí menu je dostupné, pouze pokud jste vybrali nastavení "**TISKARNA**".

"**SIT**" Vytiskne se hodnota hmotnosti netto pro aktuální vážení (**tovární nastavení**). "**G / T / N**" Vytisknou se hodnoty hmotnosti brutto, tára a netto.

#### **"SIGN.L" – Možnosti tisku zápatí se řádkem podpisu pro jednotlivé hodnoty**

Toto dílčí menu umožňuje nastavit zápatí pro podpis, které se umístí v dolní části výtisku každého jednotlivého výsledku vážení (po stisknutí tlačítka « $\equiv$ »).

 **Poznámka:** Toto dílčí menu je dostupné, pouze pokud jste vybrali nastavení "**TISKARNA**".

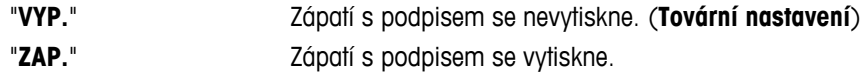

#### **"NOV.R." – Možnosti dokončení výtisku jednotlivých hodnot**

Toto dílčí menu umožňuje zadat počet prázdných řádků (znak line feed), které se použijí k dokončení každého jednotlivého výtisku výsledků vážení (po stisknutí tlačítka « $\equiv$ »).

**Poznámka:** Toto dílčí menu je dostupné, pouze pokud jste vybrali nastavení "**TISKARNA**"

"**0**" Možné počty prázdných řádků: 0 až 99 (**tovární nastavení = 0**).

#### **"NUL.TISK." – Možnosti pro "TSK.AUTO." 1)**

Toto dílčí menu umožňuje zadat funkci automatického tisku "**TSK.AUTO.**" pro tisk nuly "**ANO**" nebo "**NE**".

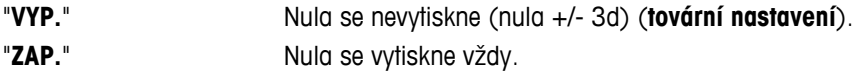

**Poznámka:** Toto dílčí menu je dostupné, pouze pokud jste vybrali funkci "**TSK.AUTO.**" nastavení "**TISKARNA**" nebo "**PC-DIR.**".

#### **"NAS.COM" – Možnosti komunikačního formátu dat (RS232C)("HOSTITEL") 1)**

Toto dílčí menu umožňuje nastavit formát dat v závislosti na tom, k jakému perifernímu zařízení je zařízení připojené.

**Poznámka:** Toto dílčí menu je dostupné, pouze pokud jste vybrali nastavení "**HOSTITEL**".

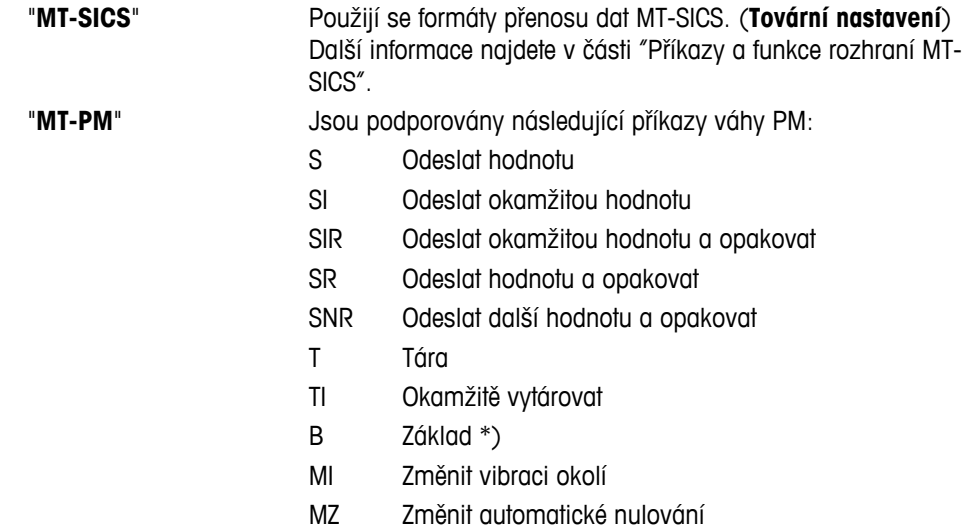

- M Resetovat změněná nastavení
- ID Označit
- CA Kalibrovat
- D Zobrazit (dostupné jsou pouze symboly N a G)

\*) Omezení:

- Záporné hodnoty jsou omezeny aktuální hodnotou táry.
- Příkaz B je aditivní.
- Součet hodnot B plus předchozí hodnota táry, než je odesláno "TA", "T" nebo "Z", musí být menší než celkový rozsah vážení.

"**SART**" Jsou podporovány následující příkazy Sartorius:

- K Okolní podmínky: velmi stabilní
- L Okolní podmínky: stabilní
- M Okolní podmínky: nestabilní
- N Okolní podmínky: velmi nestabilní
- O Blokovat tlačítka
- P Tlačítko tisku (tisk, automatický tisk; aktivovat nebo blokovat)
- Q Zvukový signál
- R Odblokovat tlačítka
- S Restartovat / samočinný test
- T Tlačítko táry
- W Kalibrace/justace (v závislosti na nastavení menu)<sup>\*)</sup>
- Z Interní kalibrace/justace \*\*)
- f0\_ Funkční tlačítko (F)
- f1\_ Funkční tlačítko (CAL)
- s3\_ Tlačítko C
- x0\_ Provést interní kalibraci \*\*)
- x1\_ Tisk modelu váhy
- x2\_ Tisk sériového čísla vážicí komory
- x3\_ Tisk verze softwaru

\*) u ověřených vah nemusí být k dispozici

\*\*) jen u modelů s vestavěným motorizovaným kalibračním závažím

#### **Mapování funkcí**

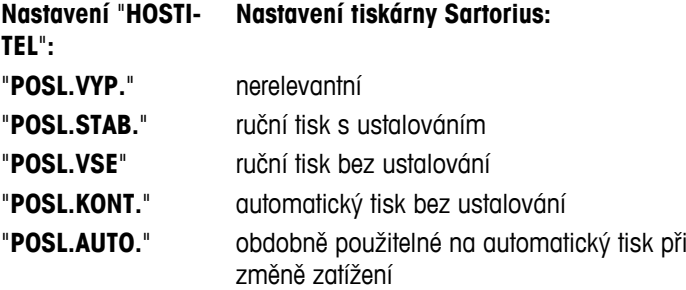

#### **"BAUDRATE" – Přenosová rychlost RS232C 1)**

V tomto dílčím menu lze přizpůsobit přenos dat různým přijímacím zařízením se sériovým rozhraním RS232C. Přenosová rychlost (rychlost přenosu dat) stanovuje rychlost přenosu prostřednictvím sériového rozhraní. Aby byl přenos dat bezproblémový, musí být vysílací a přijímací zařízení nastavena na stejnou hodnotu.

#### K dispozici jsou následující nastavení:

600 baudů, 1200 baudů, 2400 baudů, 4800 baudů, 9600 baudů, 19200 baudů a 38400 baudů. (výchozí nastavení: **9600 baudů**)

#### **Poznámka:**

- Není vidět na 2. displeji.
- Každé zařízení má své nastavení.

#### **"BIT/PAR." – Bity/Parita rozhraní RS232C 1)**

V tomto dílčím menu lze nastavit formát znaků pro připojené sériové periferní zařízení s rozhraním RS232C.

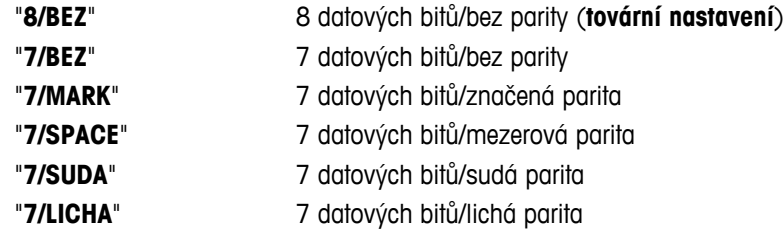

#### **Poznámka:**

- Není vidět na 2. displeji.
- Každé zařízení má své nastavení.

#### **"STOP BIT" – Stopbity rozhraní RS232C 1)**

V tomto dílčím menu je možné nastavit stopbity u přenášených dat pro různé sériové přijímače s rozhraním RS232C.

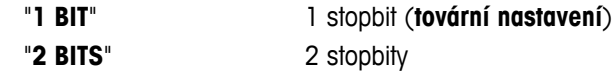

#### **Poznámka:**

- Není vidět na 2. displeji.
- Každé zařízení má své nastavení.

#### **"OVERENI" – Handshake RS232C 1)**

V tomto dílčím menu lze přizpůsobit přenos dat různým sériovým přijímačům s rozhraním RS232.

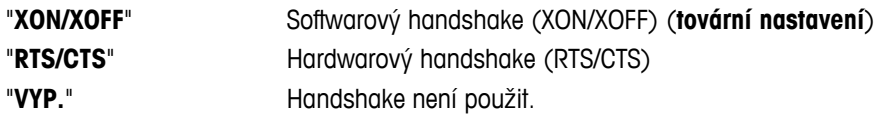

#### **Poznámka:**

- Není vidět na 2. displeji.
- Každé zařízení má své nastavení.

#### **"RS.TX. K.Z." – Konec řádku RS232C 1)**

V tomto dílčím menu je možné nastavit znak konce řádku u přenášených dat pro různé sériové přijímače s rozhraním RS232C.

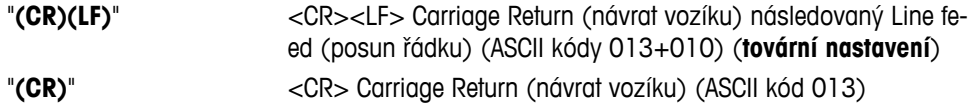

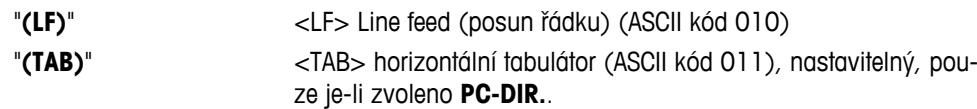

#### **Poznámka:**

- Není vidět na 2. displeji.
- Každé zařízení má své nastavení.

#### **"KOD RS" – Znaková sada RS232C 1)**

V tomto dílčím menu je možné nastavit znakovou sadu u přenášených dat pro různé sériové přijímače s rozhraním RS232C.

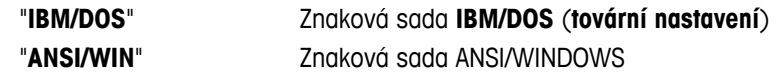

#### **Poznámka:**

- Není vidět na 2. displeji.
- Každé zařízení má své nastavení.

#### **"USB" – Rozhraní USB**

V tomto dílčím menu můžete zvolit režim rozhraní "USB Device" a zadat způsob přenosu dat.

#### **Poznámka:**

- PŘED ZMĚNOU NASTAVENÍ ODPOJTE PŘIPOJENÍ USB OD VÁHY.
- K tomuto portu nelze připojit tiskárny nebo displeje.

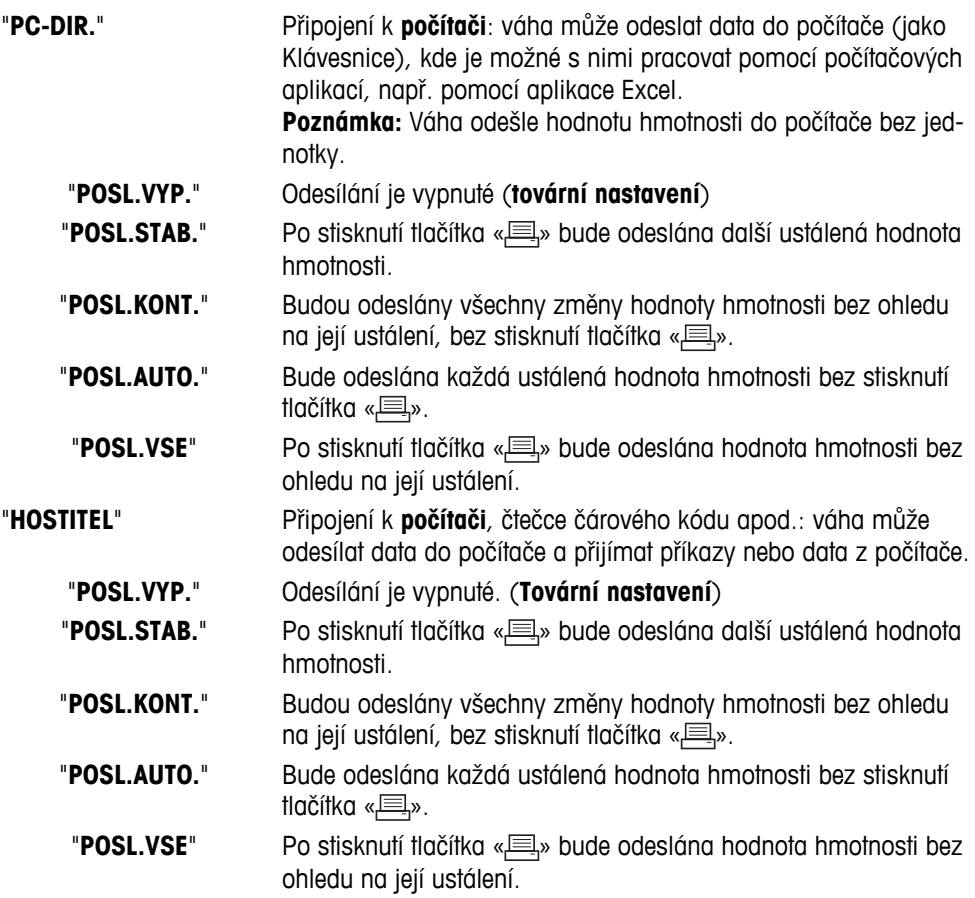

**Poznámka:** Toto dílčí menu není dostupné u modelů MSxxxKLIPE.

### **"S.PR.USB" – Možnosti komunikačního formátu dat (USB)**

Toto dílčí menu umožňuje nastavit formát dat v závislosti na tom, k jakému perifernímu zařízení je zařízení připojené.

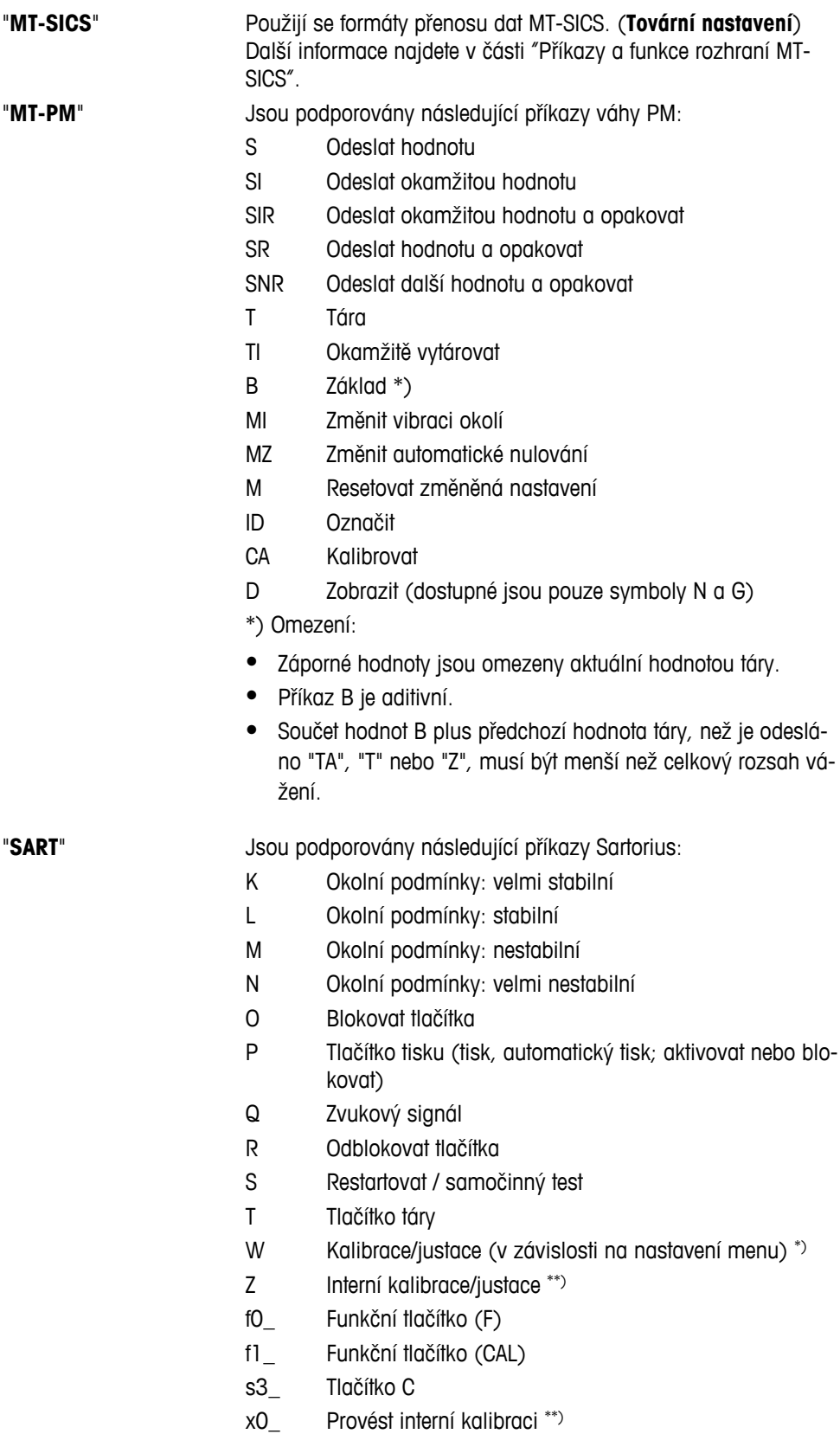

x1\_ Tisk modelu váhy

x2\_ Tisk sériového čísla vážicí komory

x3\_ Tisk verze softwaru

\*) u ověřených vah nemusí být k dispozici

\*\*) jen u modelů s vestavěným motorizovaným kalibračním závažím

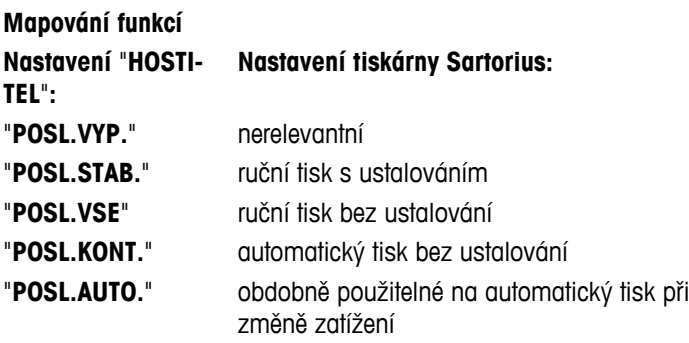

**Poznámka:** Toto dílčí menu není dostupné u modelů MSxxxKLIPE.

#### **"USB K.Z." – Konec řádku USB**

V tomto dílčím menu je možné nastavit znak konce řádku u přenášených dat pro zařízení USB.

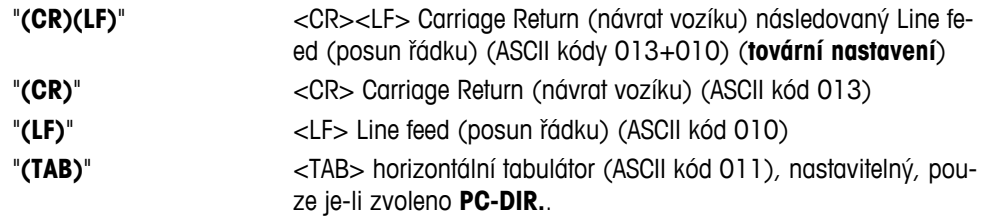

**Poznámka:** Toto dílčí menu není dostupné u modelů MSxxxKLIPE.

#### **"KOD USB" – Znaková sada USB**

V tomto dílčím menu je možné nastavit znakovou sadu u přenášených dat pro zařízení USB.

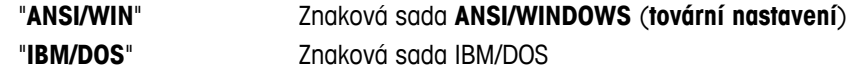

**Poznámka:** Toto dílčí menu není dostupné u modelů MSxxxKLIPE.

#### **"INTERVAL" – Simulace stisknutí tlačítka tisku**

V tomto dílčím menu je možné zapnout simulaci použití tlačítka « $\equiv$ ». Funkce "INTERVAL" simuluje stisknutí tlačítka tisku každých x sekund.

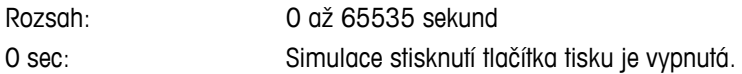

#### **Tovární nastavení**: 0 sec

**Poznámka:** Provedená akce závisí na konfiguraci tlačítka tisku (viz nastavení rozhraní).

#### **1) Poznámka pro 2. rozhraní RS232C**

● V případě instalace 2. rozhraní se toto dílčí menu zobrazuje pro každé rozhraní, např.: "**BAUDRATE**.1" pro standardní rozhraní. "**BAUDRATE**.2" pro 2. volitelné rozhraní.

———————————————————————————

● Pokud existují dvě rozhraní RS232, lze nastavit pouze jednu tiskárnu.

———————————————————————————

# **7 Aplikace**

### **7.1 Aplikace "Piece counting" (Počítání kusů)**

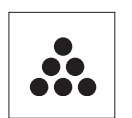

Aplikace "**Piece Counting**" (Počítání kusů) umožňuje určit počet kusů umístěných na vážicí misce.

**Požadavek:** Funkce "**POCITANI**" musí být přiřazena tlačítku «**F**x» (viz dílčí menu rozšířeného menu "**PRIR:F**x", tovární nastavení: F1).

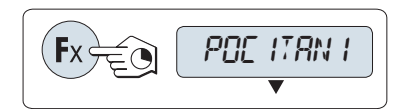

– Aktivujte funkci "**POCITANI**" stisknutím a podržením tlačítka «Fx» s přiřazenou funkcí (tovární nastavení: F1).

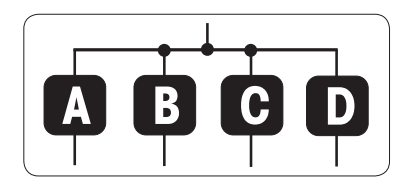

### **Funkce Počítání kusů nejprve požaduje nastavení referenční hmotnosti, což lze provést čtyřmi způsoby:**

**A** Nastavení referenční hodnoty **pomocí více kusů s fixními referenčními hodnotami**.

**B** Nastavení referenční hodnoty **pomocí více kusů s variabilními referenčními hodnotami**.

**C** Nastavení referenční hodnoty **pro 1 kus v režimu vážení D** Nastavení referenční hodnoty **pro 1 kus v ručním režimu**

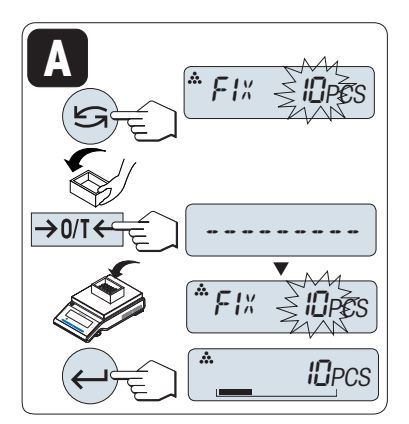

#### Postup nastavení

#### **Nastavení referenční hodnoty pomocí více kusů s fixními referenčními hodnotami.**

- **A**
- 1 Zvolte počet referenčních kusů posouváním pomocí tlačítka «
S». Možné počty\* na výběr jsou 5, 10, 20 a 50. \* u úředně ověřitelných vah ve vybraných zemích: min. 10
- 2 Stisknutím tlačítka «→ 0/T ← stanovte táru. Pokud používáte obal, nejprve umístěte na vážicí misku prázdný obal nebo nastavte táru.
- 3 Do obalu přidejte vybraný počet referenčních kusů.
- 4 Stisknutím tlačítka « » potvrďte nastavení.

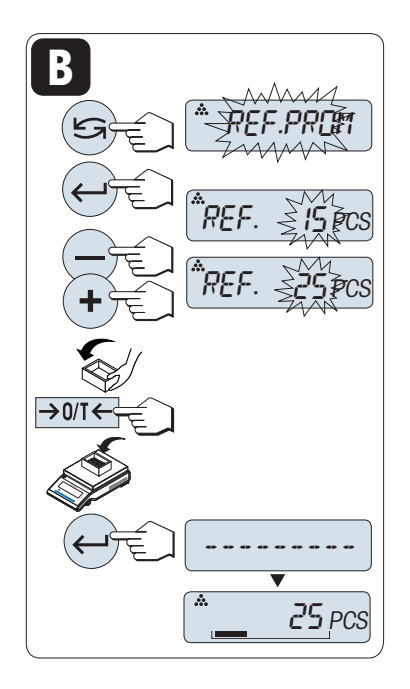

#### Postup nastavení

#### **B Nastavení referenční hodnoty pomocí více kusů s variabilními referenčními hodnotami**

- 1 Zvolte "REF.PROM" posouváním pomocí tlačítka «
Sisknutím tlačítka « » potvrďte nastavení.
- 2 Zvyšováním (tlačítkem «+») nebo snižováním (tlačítkem «–») zvolte počet referenčních kusů. Nastavení urychlíte, když tlačítko stisknete a podržíte. Možné počty\* jsou 1 až 999. \* u úředně ověřitelných vah ve vybraných zemích: min. 10
- 3 Stisknutím tlačítka «→ 0/T ← stanovte táru. Pokud používáte obal, nejprve umístěte na vážicí misku prázdný obal nebo nastavte táru.
- 4 Do obalu přidejte vybraný počet referenčních kusů.
- 5 Stisknutím tlačítka « » potvrďte nastavení.

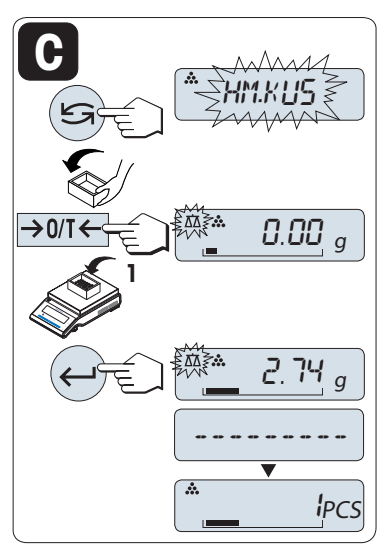

#### Postup nastavení

**C Nastavení referenční hodnoty pro 1 kus v režimu vážení**

- 1 Zvolte "HM.KUS" posouváním pomocí tlačítka «
S».
- 2 Stisknutím tlačítka «→ 0/T ← stanovte táru. Pokud používáte obal, nejprve umístěte na vážicí misku prázdný obal nebo nastavte táru.
- 3 Do obalu přidejte jeden referenční kus. Zobrazí se hmotnost jednoho kusu.
- 4 Stisknutím tlačítka « » potvrďte nastavení.

**Poznámka:** U úředně ověřitelných vah, toto nastavení není k dispozici ve vybraných zemích.

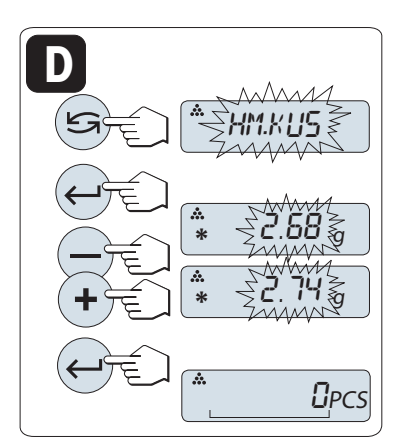

Postup nastavení

#### **D Nastavení referenční hodnoty pro 1 kus v ručním režimu**

- 1 Zvolte "HM.KUS" posouváním pomocí tlačítka «**S**».
- 2 Stisknutím tlačítka « » potvrďte nastavení.
- 3 Zadejte referenční hmotnost jednoho kusu zvyšováním hodnoty (tlačítkem «**+**») nebo snižováním hodnoty (tlačítkem «**-**»). Nastavení urychlíte, když tlačítko stisknete a podržíte.
- 4 Stisknutím tlačítka « » potvrďte nastavení.

**Poznámka:** U úředně ověřitelných vah, toto nastavení není k dispozici ve vybraných zemích.

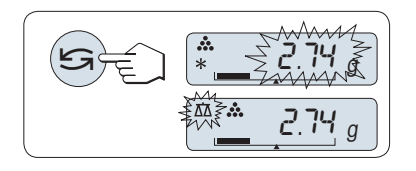

#### **Přeínání mezi ručním režimem a režimem vážení**

– Stisknutím tlačítka « » přepínáte mezi ručním režimem a režimem vážení.

**Poznámka:** Po přepnutí z režimu vážení do ručního režimu je možné hodnotu hmotnosti přenést a ručně ji změnit.

**Poznámka:** Pokud nestisknete během 60 sekund žádné tlačítko, váha se vrátí k předchozí aktivované aplikaci. Stisknutím tlačítka «**C**» zrušíte akci a váha se vrátí k předchozí aktivované aplikaci.

#### **Po dokončení procedury nastavení je váha připravena k počítání kusů.**

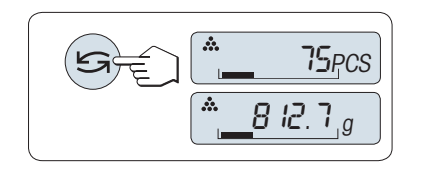

#### **Přepínání mezi zobrazením počtu kusů a hmotnosti**

Tlačítko « $\bigodot$ » můžete kdykoli použít pro přepnutí mezi zobrazením počtu kusů, jednotkou hmotnosti "**JEDN. 1**", hodnotou "**POSL. VAZ.**" (je-li použita) a jednotkou hmotnosti "**JEDN. 2**" (pokud se liší od "**JEDN. 1**").

#### **Poznámka:**

- Hodnota "**POSL. VAZ.**" je zobrazena s hvězdičkou (\*) a s ikonou "M" a nelze ji vytisknout.
- Nezapomeňte na minimální hodnoty: min. referenční hmotnost = 10 d (10 číslic), min. hmotnost kusu\* = 1 d (1 číslice)!
	- \* u úředně ověřitelných vah ve vybraných zemích: min. 3e
- Aktuální referenční hmotnost zůstane uložena, dokud se nezmění nastavení referenční hodnoty.

#### **Ukončení aplikace**

Stisknutím a podržením tlačítka « $\overline{\Delta} \overline{\Delta}$ » ukončíte aplikaci a vrátíte se do aplikace vážení.

### **7.2 Aplikace "Percent weighing" (Procentuální vážení)**

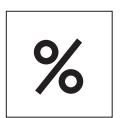

Aplikace "**Percent Weighing**" (Procentuální vážení) umožňuje zvážit vzorek a zobrazit výsledek jako procento referenční cílové hmotnosti.

**Požadavek:** Funkce "**PROCENTO**" musí být přiřazena tlačítku «**F**x» (viz dílčí menu rozšířeného menu "**PRIR:F**x", tovární nastavení: F2).

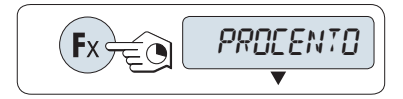

– Aktivujte funkci procentuálního vážení "**PROCENTO**" stisknutím a podržením tlačítka «**F**x» s přiřazenou aplikací (tovární nastavení: F2).

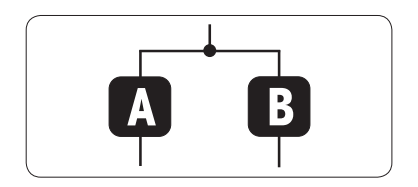

**Při procentuálním vážení je nejprve potřeba nastavit referenční hmotnost, která odpovídá 100 %. Můžete to provést 2 způsoby:**

**A** Nastavení referenční hodnoty **v ručním režimu (zadejte 100 %)**

**B** Nastavení referenční hodnoty **v režimu vážení (hmotnost 100 %)**

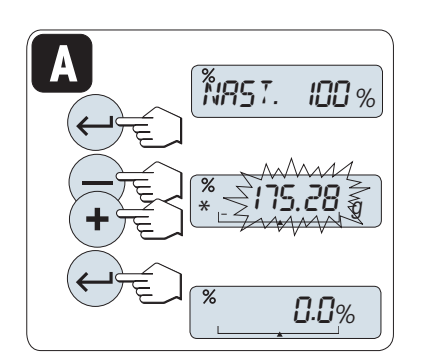

**B**

 $\rightarrow$  0/T

Postup nastavení

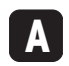

**Nastavení referenční hodnoty v ručním režimu (zadejte 100 %)**

- 1 Stisknutím tlačítka « » aktivujte ruční režim.
- 2 Zvolte referenční cílovou hmotnost (100%) zvyšováním hodnoty (tlačítkem «**+**») nebo snižováním hodnoty (tlačítkem «**–**»). Nastavení urychlíte, když tlačítko stisknete a podržíte.
- 3 Stisknutím tlačítka « » potvrďte nastavení.

#### Postup nastavení

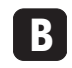

**Nastavení referenční hodnoty v režimu vážení (hmotnost 100 %)**

- 1 Stisknutím tlačítka «→ 0/T ← » vynulujte váhu a aktivujte režim vážení. V případě potřeby umístěte na vážicí misku prázdný obal a nastavte táru.
- 2 Vložte na váhu referenční vzorek (100%). **Poznámka:** Hmotnost referenčního vzorku musí činit nejméně +/- 10 dílků.
- 3 Stisknutím tlačítka « » potvrďte nastavení.

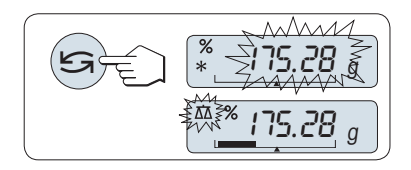

I00.0%

¢¢¢¢

175.28 <sup>g</sup>

0.00

 $\%$ 1857.100 %

#### **Přeínání mezi ručním režimem a režimem vážení**

– Stisknutím tlačítka « » přepínáte mezi ručním režimem a režimem vážení.

**Poznámka:** Po přepnutí z režimu vážení do ručního režimu je možné hodnotu hmotnosti přenést a ručně ji změnit.

**Poznámka:** Pokud nestisknete během 60 sekund žádné tlačítko, váha se vrátí k předchozí aktivované aplikaci. **Po dokončení navažovací procedury je váha připravena pro procentuální vážení.** 

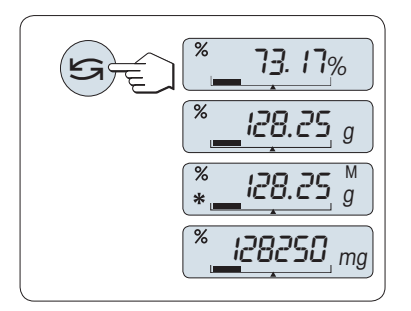

#### **Přepínání mezi zobrazením procentuálního vážení a hmotnosti**

Tlačítko « » můžete kdykoli použít pro přepnutí mezi zobrazením procentuálního vážení, jednotkou hmotnosti "**JEDN. 1**", hodnotou "**PO-SL. VAZ.**" (je-li použita) a jednotkou hmotnosti "**JEDN. 2**" (pokud se liší od **JEDN. 1**).

#### **Poznámka:**

- Hodnota z paměti je zobrazena s hvězdičkou (\*) a s ikonou "M" a nelze ji vytisknout.
- Aktuální nastavená hmotnost zůstává uložena, dokud není změněna.

#### **Ukončení aplikace**

Stisknutím a podržením tlačítka « $\overline{\Delta\Delta}$ » ukončíte aplikaci a vrátíte se do aplikace vážení.

# **7.3 Aplikace "Check weighing" (Kontrolní vážení)**

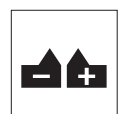

Pomocí aplikace "**Kontrolní vážení**" můžete zkontrolovat odchylku hmotnosti váženého vzorku v intervalu mezí tolerance vůči referenční cílové hmotnosti.

**Požadavek:** Funkce "**KONTROLA**" musí být přiřazena tlačítku «**F**x» (viz dílčí menu rozšířeného menu "**PRIR:F**x", tovární nastavení: F3).

$$
\left(\text{Ex}_{\text{FQ}}\left(\text{KUNTROLR}\right)\right)
$$

– Aktivujte funkci "**KONTROLA**" stisknutím a podržením tlačítka «**F**x» s přiřazenou funkcí (tovární nastavení: F3).

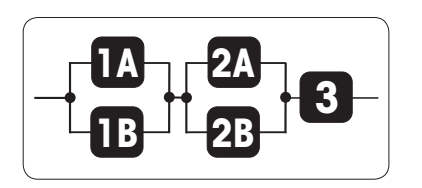

**Krok 1: Při kontrolním vážení musíte nejprve nastavit referenční hmotnost, která odpovídá nominální hmotnosti. Můžete to provést 2 způsoby:**

**1A** Nastavení referenční hodnoty **v ručním režimu** (zadejte nominální hmotnost)

**1B** Nastavení referenční hodnoty **v režimu vážení** (zvažte nominální hmotnost)

**Krok 2: Při kontrolním vážení musíte nastavit horní a dolní mez, existují 2 možnosti:**

**2A** Nastavení **horní a dolní meze v procentech**.

**2B** Nastavení **horní a dolní meze podle hmotnosti**.

**Krok 3: Nastavení pípnutí tolerance**

**3** Aktivujte nebo deaktivujte **pípnutí tolerance**.

Krok 1, možnost nastavení:

- **1A Nastavení referenční hodnoty v ručním režimu** (zadejte nominální hmotnost)
- 1 Stisknutím tlačítka « » aktivujte ruční režim.
- 2 Zvolte referenční cílovou hmotnost zvyšováním (tlačítkem «**+**») nebo snižováním (tlačítkem «**–**») hodnoty. Nastavení urychlíte, když tlačítko stisknete a podržíte.
- 3 Stisknutím tlačítka « » potvrďte nominální hmotnost.

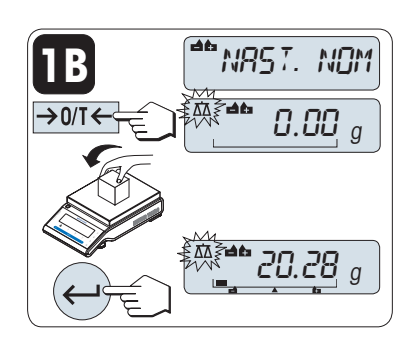

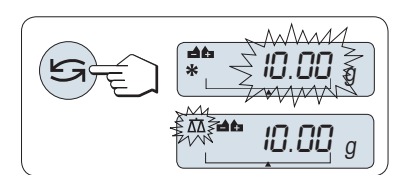

Krok 1, možnost nastavení:

- **1B Nastavení referenční hodnoty v režimu vážení** (zvažte nominální hmotnost)
- 1 Stisknutím tlačítka «-> 0/T < » vynulujte váhu a aktivujte režim vážení. Pokud používáte obal, nejprve umístěte na vážicí misku prázdný obal nebo nastavte táru.
- 2 Položte na misku nominální závaží.
- 3 Stisknutím tlačítka « » potvrďte nominální hmotnost.

#### **Přeínání mezi ručním režimem a režimem vážení**

– Stisknutím tlačítka «→ » můžete přepínat mezi ručním režimem a režimem vážení.

**Poznámka:** Po přepnutí z režimu vážení do ručního režimu je možné hodnotu hmotnosti přenést a ručně ji změnit.

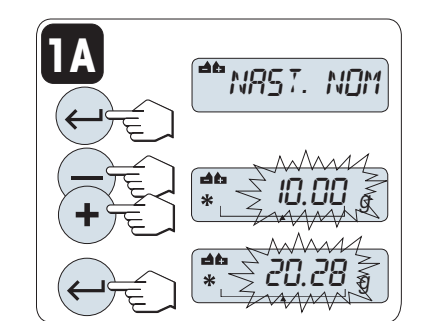

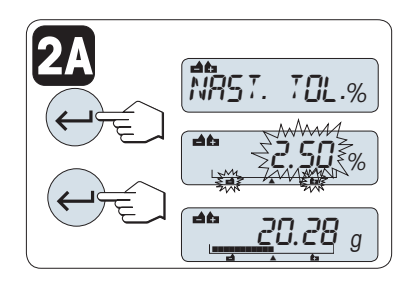

Krok 2, možnost nastavení:

**2A Nastavení horní a dolní meze** (v procentech):

- 1 Stisknutím tlačítka « » spusťte nastavení.
- 2 Stisknutím tlačítka « » potvrďte výchozí mez +/- 2,5 % nebo zadejte mez zvyšováním (tlačítkem «**+**») nebo snižováním (tlačítkem «**–**») hodnoty. Potvrďte meze stisknutím tlačítka « ».

**Poznámka:** Stisknutím tlačítka « » přepnete mezi "**JEDN. 1**" a jednotkou v procentech.

Krok 2, možnost nastavení:

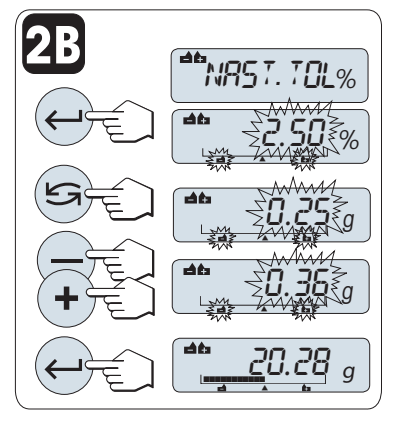

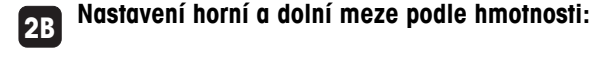

- 1 Stisknutím tlačítka « » spusťte nastavení.
- 2 Stisknutím tlačítka « » přepněte na **JEDN. 1**.
- 3 Stisknutím tlačítka « » potvrďte výchozí mez nebo zadejte mez zvyšováním (tlačítkem «+») nebo snižováním (tlačítkem «–») hodnoty. Potvrďte meze stisknutím tlačítka « $\longrightarrow$ ».

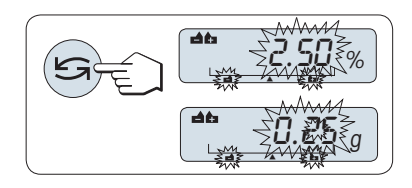

### **Přepínání mezi procenty a jednotkou hmotnosti 1**

– Stisknutím tlačítka « » přepněte mezi nastavením v procentech a v jednotkách hmotnosti.

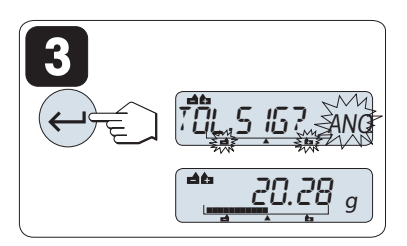

#### Krok 3:

#### **3 Nastavení pípnutí tolerance:**

Tři pípnutí tolerance indikují, že se vzorek vážení nachází v rámci tolerance.

**Poznámka:** Úroveň pípnutí odpovídá nastavení v dílčím menu "**SIGN.STAB.**" (základní menu). Je-li možnost "**SIGN.STAB.**" nastavená na hodnotu "**VYP.**", má pípnutí tolerance střední úroveň.

– Chcete-li aktivovat pípnutí tolerance, stiskněte tlačítko « ». Chcete-li deaktivovat pípnutí tolerance, stisknutím tlačítka « S » vyberte možnost "**NE**" a stiskněte tlačítko « ».

#### **Poznámka:**

- Pokud nestisknete během 60 sekund žádné tlačítko, váha se vrátí k předchozí aktivované aplikaci. Stisknutím tlačítka «**C**» zrušíte operaci.
- Nominální hmotnost musí činit nejméně 10 dílků.

#### **Po dokončení procedury nastavení je váha připravena pro kontrolní vážení.**

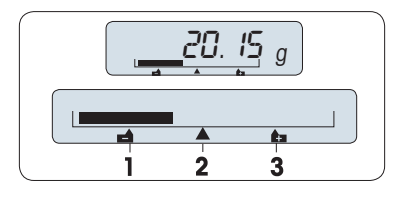

### **Pomůcka pro navažování**

Pomůcka pro navažování pomůže rychle určit pozici váženého vzorku vůči intervalu tolerance.

- **1** Dolní mez
- **2** Cílová hmotnost
- **3** Horní mez

### **Ukončení aplikace**

Stisknutím a podržením tlačítka « na ukončíte aplikaci a vrátíte se do aplikace vážení.

### **7.4 Aplikace "Statistics" (Statistika)**

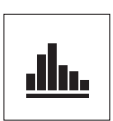

Pomocí aplikace "**Statistika**" můžete vygenerovat statistiku ze série navážených hodnot. K dispozici jsou hodnoty od 1 do 999.

**Požadavek:** Funkce "**STAT**" musí být přiřazena tlačítku «**F**x» (viz dílčí menu rozšířeného menu "**PRIR:F**x"). Připojte tiskárnu nebo počítač, je-li k dispozici.

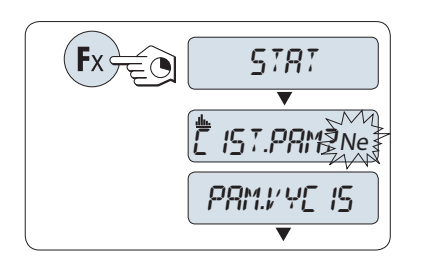

- 1 Aktivujte funkci "**STAT**" stisknutím a podržením tlačítka «**F**x» s přiřazenou funkcí.
- 2 Chcete-li pokračovat v poslední statistice, stiskněte tlačítko «ولسه». Chcete-li zahájit nové statistické vyhodnocení, stisknutím tlačítka « » zvolte "Ano" a stisknutím tlačítka « » vymažte paměť. **Poznámka:**

 Pokud již byla paměť vymazána (při prvním spuštění této aplikace nebo je počitadlo vzorků na 0), požadavek na vymazání paměti se nezobrazí.

#### **Vážení prvního vzorku:**

- 1 V případě potřeby vynulujte váhu nebo nastavte táru stisknutím tlačítka « $\rightarrow$  0/T  $\leftarrow$ ».
- 2 Položte na misku první vzorek.
- 3 Stiskněte tlačítko « ». Na displeji se zobrazí počet vzorků "- 1 -" a aktuální hmotnost se uloží do paměti a vytiskne se. **Poznámka:** Jestliže je zobrazeno počitadlo vzorků, můžete vzorek vyřadit ze statistiky stisknutím tlačítka «**C**».
- 4 Sundejte z misky první vzorek.

#### **Vážení dalších vzorků:**

Postupujte stejně jako u prvního vzorku.

- Můžete zvážit 1 až 999 vzorků.
- Následující hodnota bude akceptována, pokud bude hmotnost vzorku z rozsahu 70 % –130 % aktuální průměrné hodnoty. Pokud nebude vzorek akceptován, zobrazí se zpráva "**MIMO ROZSAH**".

#### **Výsledky:**

Jsou-li čísla vzorku větší nebo rovné 2, stiskněte tlačítko , budou zobrazeny a vytisknuty výsledky.

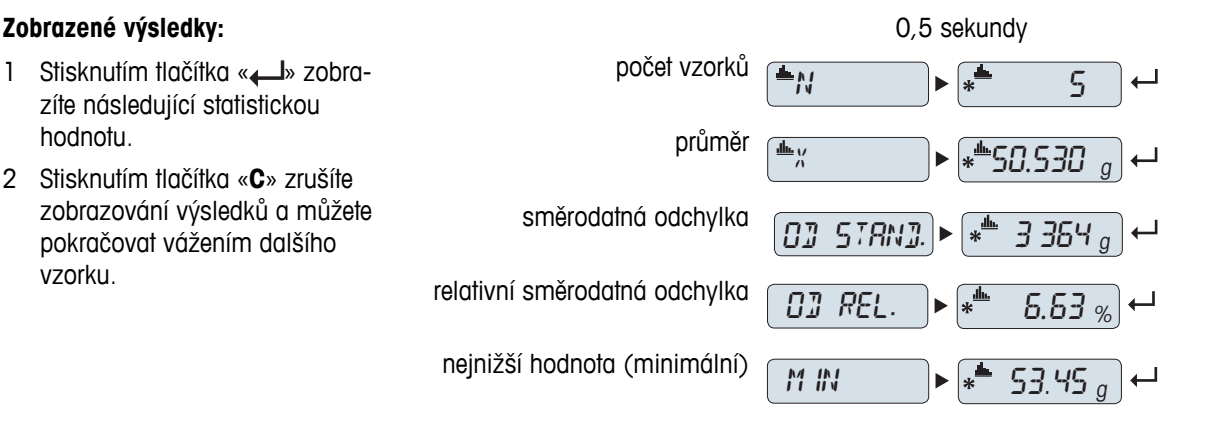

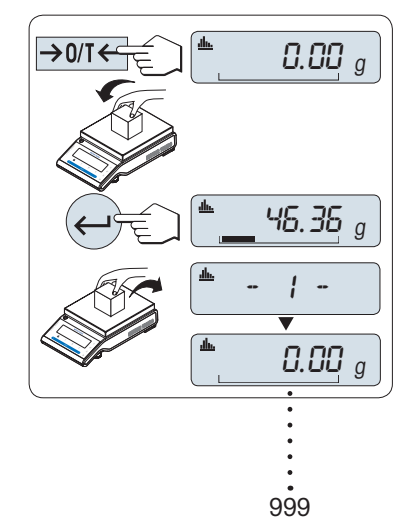

**Zobrazené výsledky:**

hodnotu.

vzorku.

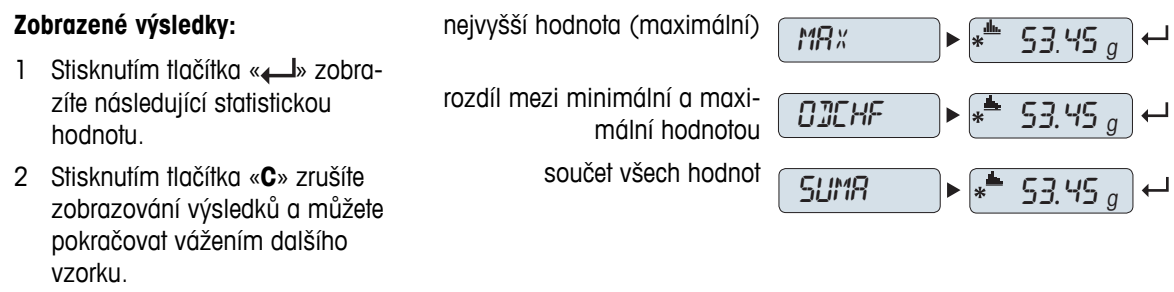

**Tisk:**

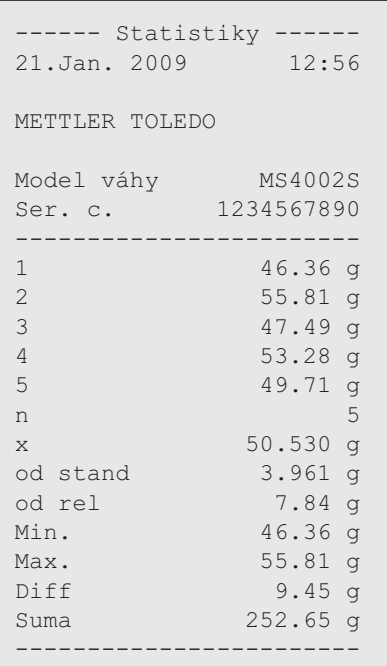

### **Ukončení aplikace**

Stisknutím a podržením tlačítka « $\overline{\Delta\Delta}$ » ukončíte aplikaci a vrátíte se do aplikace vážení.

# **7.5 Aplikace "Receptury" (Receptury - čistý součet)**

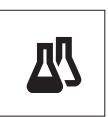

 $\rightarrow$  n/T  $\leftarrow$ 

Pomocí aplikace "**Receptury**" (Čistý součet) můžete

- zvážit (přidat a uložit) až 999 hmotností jednotlivých složek a zobrazit součet. Pokud je připojena tiskárna, hmotnosti komponent se vytisknou jednotlivě a jako součet.
- nastavit táru nebo předem nastavit táru a uložit až 999 hmotností obalů a zobrazit součet hmotností. Pokud je připojena tiskárna, hmotnosti tár se vytisknou jednotlivě a jako součet.
- vyplnit součet hodnot čistých hmotností všech položek přidáním další položky k vyšší hodnotě.

**Požadavek:** Funkce "**RECEPT**" musí být přiřazena tlačítku «**F**x» (viz dílčí menu rozšířeného menu "**PRIR:F**x"). Připojte tiskárnu nebo počítač, je-li k dispozici.

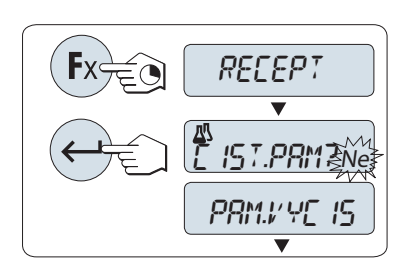

 $\rightarrow$  0/T $\Longleftrightarrow$   $\Box$   $\Box$   $\Box$   $\Box$   $\Box$   $\Box$   $\Box$ 

囚

囚

 $-71-$ 

 $40.33 g$ 

 $\_$  0.00  $_{g}^{\prime \prime}$  $\overline{\textbf{v}}$ 

 $999$ 

- 1 Aktivujte funkci receptur "**RECEPT**" stisknutím a podržením tlačítka «**F**x» s přiřazenou funkcí.
- 2 Stisknutím tlačítka « » pokračujte ve vážení receptur. Chcete-li zahájit vážení nové receptury, stisknutím tlačítka « » (nebo «**+**» nebo «**-**») zvolte "Ano" a stisknutím tlačítka « » vymažte paměť. **Poznámka:** Pokud již byla paměť vymazána (počitadlo vzorků a táry/předem stanovené táry je na 0), požadavek na vymazání paměti se nezobrazí.

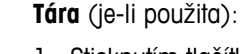

- 1 Stisknutím tlačítka «-> 0/T < » vynulujte v případě potřeby váhu nebo nastavte táru.
- 2 Položte na vážicí misku prázdný obal.
- 3 Stiskněte tlačítko «→ 0/T ←». Nastaví se tára, na displeji se zobrazí počet tár "- T1 -" a vytiskne se hmotnost táry.

#### **Poznámka:**

- Pokud jste připravili táru předem prostřednictvím MT-SICS (např. pomocí čtečky čárového kódu), zobrazí se "- PT1 -".
- Nastavení rozsahu pro nulování (dílčí menu "**ROZS. NUL**") se nijak neprojeví. Nulový limit je méně nebo roven 10 d.

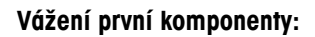

- 1 Položte na misku první komponentu.
- 2 Stiskněte tlačítko « ». Na displeji se krátce zobrazí počet komponent "- 1 -", aktuální hmotnost se uloží a vytiskne se hmotnost komponenty. Displej se opět vynuluje.

#### **Vážení dalších komponent:**

Postup je stejný jako u vážení první komponenty se stejným nebo novým obalem.

- Můžete použít 1 až 999 hodnot.
- Maximálně můžete použít 999 hodnot táry.
- Maximálně můžete použít 999 předem nastavených hodnot táry.

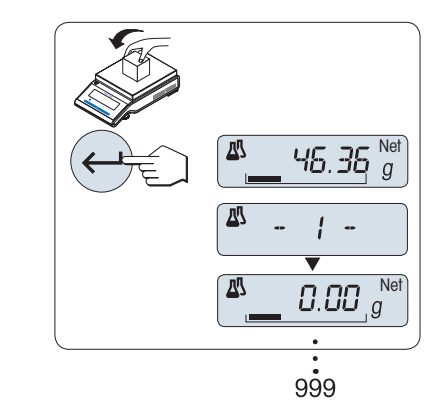

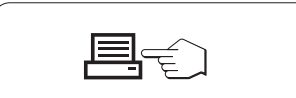

#### **Výsledky:**

- Jsou-li čísla vzorku větší nebo rovné 2, stiskněte tlačítko <sub>.</sub> Budou zobrazeny a vytisknuty výsledky.

#### **Zobrazené výsledky:**

- 1 Stisknutím tlačítka « » zobrazíte následující statistickou hodnotu.
- 2 Stisknutím tlačítka «**C**» zrušíte zobrazení výsledků a můžete pokračovat vážením další kom-

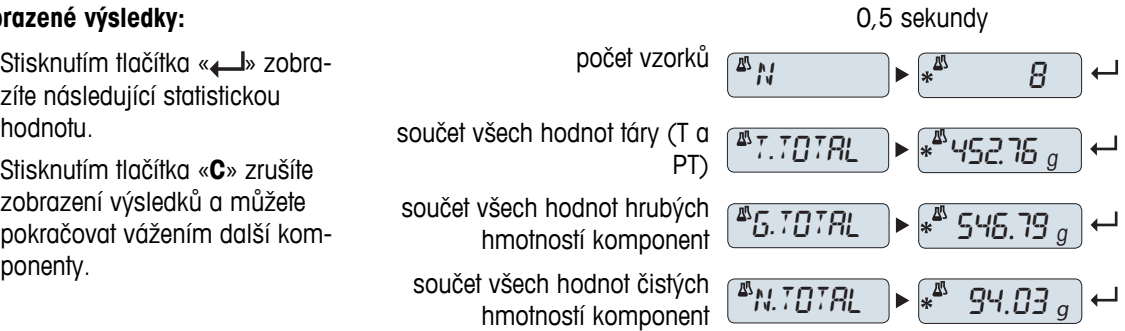

#### **Tisk:**

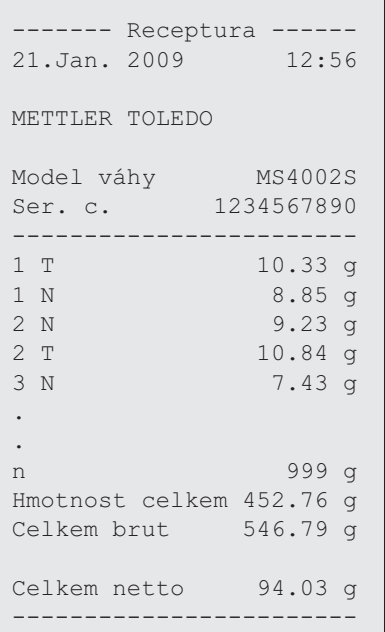

#### **Funkce "DOPLNIT"**

Tato funkce umožňuje přidat hmotnost další položky k celkové hmotnosti všech položek pro dosažení požadované cílové hmotnosti (doplnění).

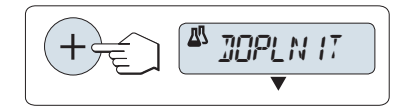

#### **Spuštění funkce doplnění.**

– Aktivujte funkci "**DOPLNIT**" stisknutím tlačítka «+». Deaktivujte funkci "**DOPLNIT**" stisknutím tlačítka «–».

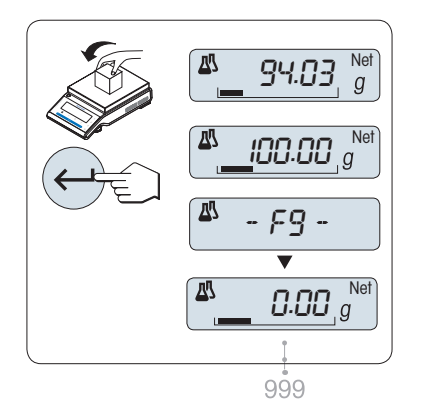

#### **Doplňování hmotnosti další položky:**

- Zobrazí se poslední součet hmotností položek.
- 1 Přidávejte hmotnosti položek, až dosáhnete cílové hmotnosti.
- 2 Stisknutím tlačítka «- » potvrďte nastavení.
- Na displeji se krátce zobrazí číslo další položky označené "F", aktuální hmotnost se uloží jako vzor a vytiskne se hmotnost položky. Displej se opět vynuluje.

### **Doplňování hmotností daších přidávaných položek:**

Stejný postup, zahájený spuštěním funkce "**DOPLNIT**".

#### **Ukončení aplikace**

Stisknutím a podržením tlačítka « na ukončíte aplikaci a vrátíte se do aplikace vážení.

# **7.6 Aplikace "Totaling" (Sčítání)**

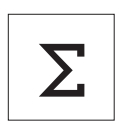

Aplikace "**SČÍTÁNÍ**" umožňuje zvážit různé vzorky a sečíst jejich hmotnosti. Můžete sečíst hmotnosti 1 až 999 vzorků.

**Požadavek:** Funkce "**CELKEM**" musí být přiřazena tlačítku «**F**x» (viz dílčí menu rozšířeného menu "**PRIR:F**x").

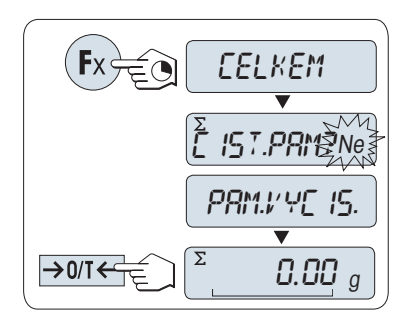

- 1 Aktivujte funkci "**CELKEM**" stisknutím a podržením tlačítka «**F**x» s přiřazenou funkcí.
- 2 Chcete-li zahájit nové sčítání, stisknutím tlačítka « » (nebo «**+**» nebo «**–**») zvolte "Ano" a stisknutím tlačítka « » vymažte paměť. **Poznámka:** Pokud již byla paměť vymazána (počitadlo vzorků je na 0), požadavek na vymazání paměti se nezobrazí.
- 3 Stisknutím tlačítka «-> 0/T < » vynulujte váhu nebo nastavte táru.

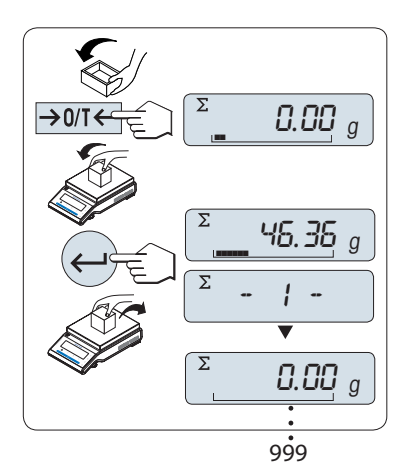

#### **Vážení vzorku:**

- 1 Při použití obalu: Položte na vážicí misku prázdný obal a stisknutím tlačítka «→ 0/T ← » vynulujte váhu nebo nastavte táru.
- 2 Položte na misku první vzorek.
- 3 Stiskněte tlačítko « ». Na displeji se zobrazí počet vzorků "- 1 -" a aktuální hmotnost se uloží. **Poznámka:** Jestliže je zobrazeno počitadlo vzorků, můžete vzorek
- vyřadit ze statistiky stisknutím tlačítka «**C**». 4 Sundejte z misky první vzorek. Displej se vynuluje.

#### **Vážení dalších vzorků:**

Postupujte stejně jako u prvního vzorku.

● Můžete zvážit 1 až 999 vzorků.

#### **Výsledky:**

– Jsou-li čísla vzorku větší nebo rovné 2, stiskněte tlačítko . Budou zobrazeny a vytisknuty výsledky.

#### **Zobrazené výsledky:**

- 1 Stisknutím tlačítka «<br /> **Lacce** zobrazíte součet hodnot.
- 2 Krátkým stisknutím tlačítka «**C**» zobrazení zrušíte.

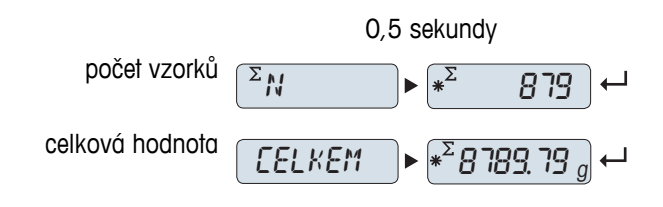

**Tisk:**

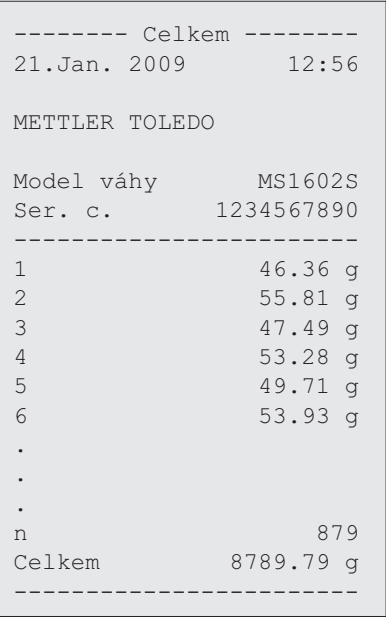

### **Ukončení aplikace**

Stisknutím a podržením tlačítka « na ukončíte aplikaci a vrátíte se do aplikace vážení.

### **7.7 Aplikace "Dynamic Weighing" (Dynamické vážení)**

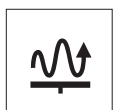

Pomocí aplikace "**Dynamické vážení**" můžete určit hmotnost nestabilních vzorků nebo určit hmotnost za nestabilních okolních podmínek. Váha vypočítá hmotnost jako průměr několika vážení během definované doby.

**Požadavek:** Funkce "**DYN. VAZ.**" musí být přiřazena tlačítku «**F**x» (viz dílčí menu rozšířeného menu "**PRIR:F**x").

**Poznámka:** V této aplikaci není k dispozici "Přepínání jednotek" a "**POSL. VAZ.**" (Paměť).

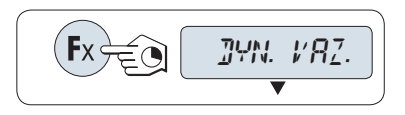

– Aktivujte funkci "**DYN. VAZ.**" stisknutím a podržením tlačítka «**F**x» s přiřazenou funkcí.

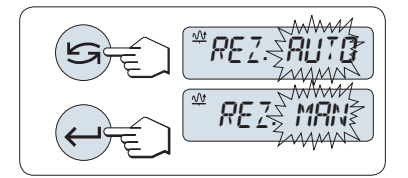

- **1 Nastavení automatického nebo ručního spuštění:**
- 1 Stisknutím tlačítka «
Sing» vyberte režim:
	- "**Automatické spuštění**" "**REZ. AUTO**" (výchozí hodnota). Vážení se spustí automaticky při relativně stabilním stavu. Nicméně vážený vzorek musí vážit nejméně 5 gramů. U vzorků do 5 g se musí vážení spustit ručně.
	- "**Ruční spuštění**" "**REZ. MAN**"
- 2 Stisknutím tlačítka « » potvrďte volbu.

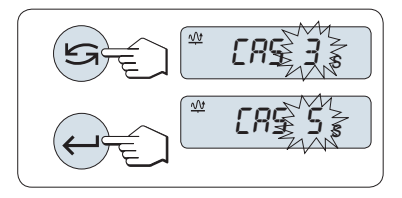

# **Nastavení doby vážení:**

**2**

- 1 Stisknutím tlačítka «<>>
vyberte jeden z dostupných časových intervalů: 3 (výchozí hodnota), 5, 10, 20, 60 a 120 sekund.
- 2 Stisknutím tlačítka « » potvrďte vybraný časový interval.

**Poznámka:** Pokud nestisknete během 60 sekund žádné tlačítko, váha se vrátí k předchozí aktivované aplikaci. Stisknutím tlačítka «**C**» zrušíte akci a váha se vrátí k předchozí aktivované aplikaci.

**Váha je nyní připravena pro dynamické vážení:**

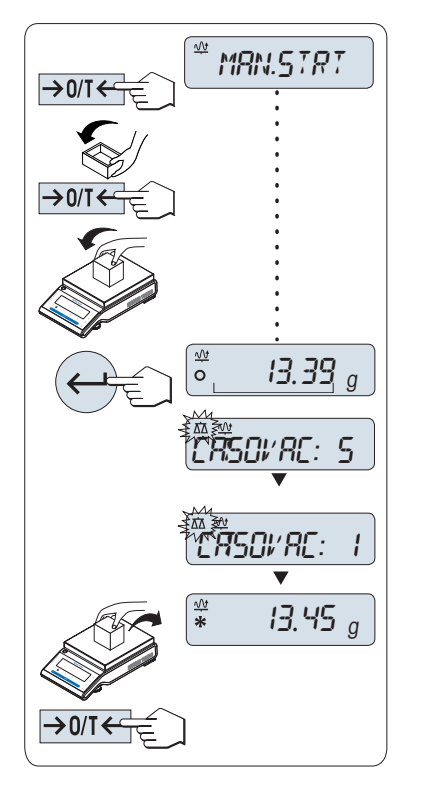

- 1 V případě potřeby proveďte vynulování stisknutím tlačítka  $\leftrightarrow$  0/1 $\leftarrow$ ».
- 2 Při použití obalu položte na vážicí misku prázdný obal a stisknutím tlačítka «→ 0/T ← nastavte táru.
- 3 Položte na váhu vzorek.
- 4 Pokud jste zvolili funkci "**Ruční spuštění**" "**MAN.STRT**", spusťte vážení stisknutím tlačítka «<a>...

– Pokud jste zvolili funkci "**Automatické spuštění**" "**AUTO.STRT**", vážení se spustí automaticky při relativně stabilním stavu. U vzorků do 5 g se musí vážení spustit ručně stisknutím tlačítka « $\longrightarrow$ ».

- 5 Odečtěte výsledek. Výsledek dynamického vážení se zobrazí s hvězdičkou (\* = vypočítaná hodnota).
- 6 Sundejte vzorek z váhy.
- 7 V případě ručního startu proveďte vynulování stisknutím tlačítka « → 0/T ← » a vraťte se zpět na "**MAN.STRT**".

#### **Poznámka:**

- Na displeji se průběžně zobrazuje zbývající čas vážení (v sekundách). Odpočítávání můžete zrušit stisknutím tlačítka «**C**».
- Hodnota hmotnosti zůstává zobrazená na displeji, dokud vzorek nesundáte z vážicí misky (pouze u automatického spuštění), nebo dokud nestisknete tlačítko «→ 0/T ←».

#### **Ukončení aplikace**

Stisknutím a podržením tlačítka « $\overline{\Delta}$ » ukončíte aplikaci a vrátíte se do aplikace vážení.

### **7.8 Aplikace "Multiplication Factor Weighing" (Vážení s násobícím koeficientem)**

**1**

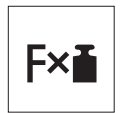

Aplikace "**Vážení s násobícím koeficientem**" umožňuje vynásobit hodnotu hmotnosti (v gramech) předem definovaným koeficientem (výsledek = koeficient \* hmotnost) a vypočítat ji na předem definovaný počet desetinných míst.

**Požadavek:** Funkce "**NASOB.**" musí být přiřazena tlačítku «**F**x» (viz dílčí menu rozšířeného menu "**PRIR:F**x").

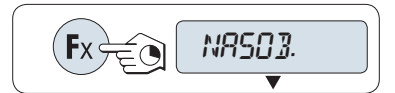

– Aktivujte funkci "**NASOB.**" stisknutím a podržením tlačítka «**F**x» s přiřazenou funkcí.

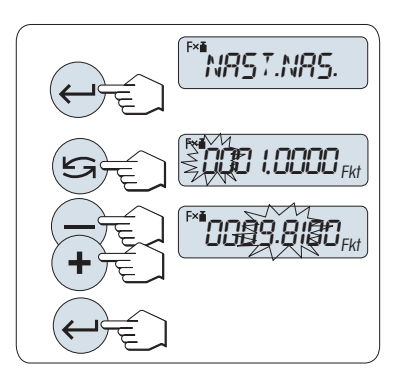

#### **Nastavení hodnoty koeficientu:**

- 1 Stisknutím tlačítka « » spusťte funkci "**NAST.NAS.**". Zobrazí se buď koeficient 1 jako výchozí hodnota, nebo poslední uložený koeficient.
- 2 Stisknutím tlačítka «<a>Vyberte číslici. Vybraná číslice začne blikat.
- 3 Číslice změníte stisknutím tlačítka «**+**» (zvětšení) nebo «**–**» (zmenšení).
- 4 Stisknutím tlačítka « » potvrďte vybraný koeficient (není potvrzen automaticky).

Poznámka: Nula je mimo rozsah povolených násobících koeficientů. Pokud ji zvolíte, zobrazí se na displeji chybová zpráva "**FAKTOR MI-MO ROZSAH**".

#### **2 Nastavení hodnoty kroku:**

Na displeji se zobrazí "**NAST.KROK**" a program se automaticky změní a umožní zadat hodnotu kroku. Jako výchozí hodnota se zobrazí nejmenší možná hodnota kroku nebo poslední uložená hodnota.

- 1 Stisknutím tlačítka « » spusťte funkci "**NAST.KROK**".
- 2 Stisknutím tlačítka «<a>Vyberte číslici. Vybraná číslice začne blikat.
- 3 Číslice změníte stisknutím tlačítka «**+**» (zvětšení) nebo «**–**» (zmenšení).
- 4 Stisknutím tlačítka « » potvrďte vybraný krok (není potvrzen automaticky).

**Poznámka:** Povolený rozsah kroku závisí na násobícím koeficientu a na rozlišení váhy. Pokud je krok mimo povolený rozsah, zobrazí se chybová zpráva "**KROK MIMO ROZSAH**".

**Poznámka:** Pokud nestisknete během 60 sekund žádné tlačítko, váha se vrátí k předchozí aktivované aplikaci. Stisknutím tlačítka «**C**» zrušíte operaci.

**Po dokončení procedury nastavení je váha připravena pro vážení s násobícím koeficientem.**

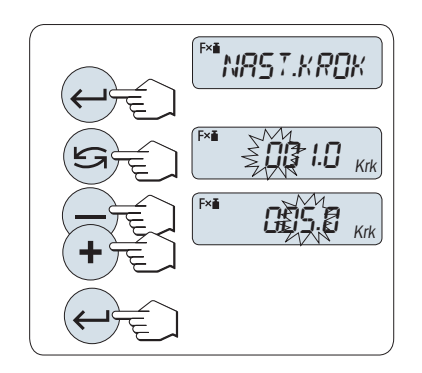

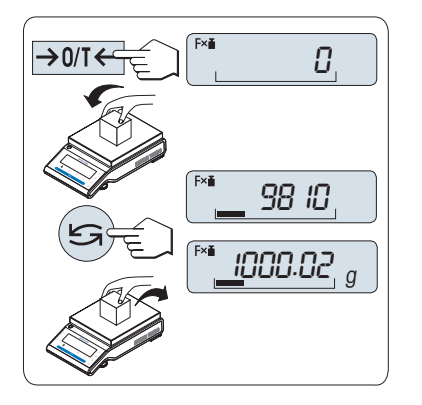

#### **Postup vážení**

- 1 Stisknutím tlačítka «→ 0/T ← » proveďte vynulování nebo nastavení táry.
- 2 Na vážicí misku položte vážený vzorek.
- 3 Odečtěte výsledek. Provede se příslušný výpočet pomocí hmotnosti vzorku a vybraného koeficientu. Výsledek se zobrazí s vybraným krokem.

**Poznámka:** Jednotky se nezobrazí.

4 Sundejte vzorek z váhy.

#### **Přepínání mezi zobrazením vypočítané hodnoty a naměřené hmotnosti:**

Pomocí tlačítka « $\bigodot$ » můžete přepínat mezi vypočítanou hodnotou, hodnotou hmotnosti "**JEDN. 1**", hodnotou "**POSL. VAZ.**" (je-li zvolena) a hodnotou hmotnosti "**JEDN. 2**" (pokud se liší od "**JEDN. 1**").

#### **Ukončení aplikace**

Stisknutím a podržením tlačítka « na ukončíte aplikaci a vrátíte se do aplikace vážení.

### **7.9 Aplikace "Division Factor Weighing" (Vážení s dělícím koeficientem)**

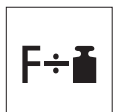

Pomocí aplikace "**Vážení s dělícím koeficientem**" vydělíte předem definovaný koeficient hodnotou hmotnosti (v gramech) (výsledek = koeficient / hmotnost) a zaokrouhlíte výsledek na předem definovaný počet desetinných míst.

**Požadavek:** Funkce "**DELITEL**" musí být přiřazena tlačítku «**F**x» (viz dílčí menu rozšířeného menu "**PRIR:F**x".

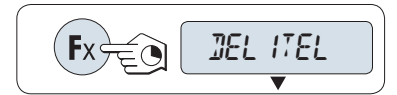

– Aktivujte funkci "**DELITEL**" stisknutím a podržením tlačítka «**F**x».

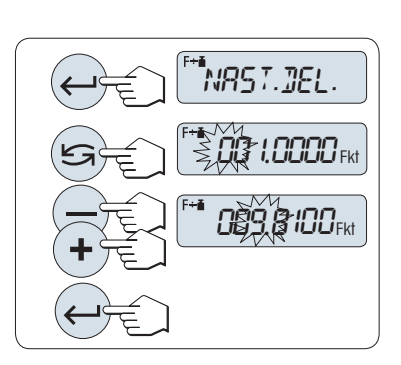

- **1 Nastavení hodnoty koeficientu:**
- 1 Stisknutím tlačítka « » spusťte funkci "**NAST.DEL.**". Zobrazí se buď koeficient 1 jako výchozí hodnota, nebo poslední uložený koeficient.
- 2 Stisknutím tlačítka «<a>Vyberte číslici. Vybraná číslice začne blikat.
- 3 Číslice můžete měnit stisknutím tlačítka «**+**» (zvětšení) nebo «**–**» (zmenšení).
- 4 Krátkým stisknutím tlačítka « » potvrďte vybraný koeficient (není potvrzen automaticky).

Poznámka: Nula je mimo rozsah povolených dělících koeficientů. Pokud ji zvolíte, zobrazí se na displeji chybová zpráva "**FAKTOR MIMO ROZSAH**".

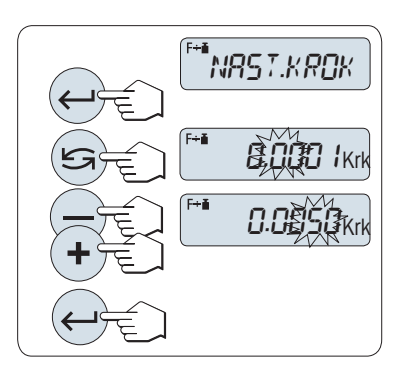

#### **2 Nastavení hodnoty kroku:**

Na displeji se zobrazí "**NAST.KROK**" a program se automaticky změní a umožní zadat hodnotu kroku. Jako výchozí hodnota se zobrazí nejmenší možná hodnota kroku nebo poslední uložená hodnota.

- 1 Stisknutím tlačítka « » spusťte funkci "**NAST.KROK**".
- 2 Stisknutím tlačítka «<a>Vyberte číslici. Vybraná číslice začne blikat.
- 3 Číslice změníte stisknutím tlačítka «**+**» (zvětšení) nebo «**–**» (zmenšení).
- 4 Stisknutím tlačítka « » potvrďte vybraný krok (není potvrzen automaticky).

**Poznámka:** Povolený rozsah kroku závisí na koeficientu a na rozlišení váhy. Pokud je krok mimo povolený rozsah, zobrazí se chybová zpráva "**KROK MIMO ROZSAH**".

**Poznámka:** Pokud nestisknete během 60 sekund žádné tlačítko, váha se vrátí k předchozí aktivované aplikaci. Stisknutím tlačítka «**C**» zrušíte akci a váha se vrátí k předchozí aktivované aplikaci.

**Po dokončení procedury nastavení je váha připravena pro vážení s dělícím koeficientem.**

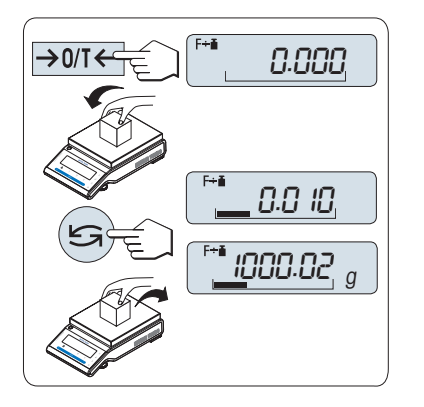

#### **Postup vážení**

- 1 Stisknutím tlačítka «→ 0/T ← » proveďte vynulování nebo nastavení táry.
- 2 Na vážicí misku položte vážený vzorek.
- 3 Odečtěte výsledek. Provede se příslušný výpočet pomocí hmotnosti vzorku a vybraného koeficientu. Výsledek se zobrazí s vybraným krokem.

**Poznámka:** Jednotky se nezobrazí. Aby se zabránilo dělení nulou, nevypočte se dělení, pokud je dělitel roven nule.

4 Sundejte vzorek z váhy.

#### **Přepínání mezi zobrazením vypočítané hodnoty a naměřené hmotnosti:**

Pomocí tlačítka «<a>
můžete přepínat mezi vypočítanou hodnotou, hodnotou hmotnosti "**JEDN. 1**", hodnotou "**POSL. VAZ.**" (je-li vybrána) a hodnotou hmotnosti "**JEDN. 2**" (pokud se liší od "**JEDN. 1**").

#### **Ukončení aplikace**

Stisknutím a podržením tlačítka « $\overline{\Delta\Delta}$ » ukončíte aplikaci a vrátíte se do aplikace vážení.

### **7.10 Aplikace "Density" (Hustota)**

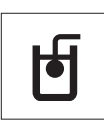

Aplikace "**Density**" (Hustota) umožňuje stanovit hustotu pevných těles a kapalin. Při stanovování hustoty se využívá **Archimédova zákona**, podle něhož je těleso ponořené do kapaliny nadlehčováno silou, rovnající se tíze kapaliny stejného objemu jako je ponořená část tělesa.

Chcete-li stanovovat hustotu pevných těles, doporučujeme pracovat s doplňkovou sadou pro stanovení hustoty, která obsahuje všechny potřebné nástroje a pomůcky pro pohodlné a přesné stanovení hustoty. Chcete-li stanovovat hustotu kapalin, potřebujete také ponořované těleso , které si můžete objednat u místního zastoupení METTLER TOLEDO.

#### **Poznámka ke stanovování hustoty:**

- Pro spodní vážení pod váhou můžete také použít držák, který je součástí váhy.
- Doporučujeme, abyste si přečetli návod k použití přiložený k sadě pro stanovování hustoty .
- Je-li k váze připojena tiskárna METTLER TOLEDO, provedená nastavení budou automaticky vytištěna.

**Předpoklady:** Funkce "**HUSTOTA**" musí být přiřazena tlačítku «**F**x» (viz dílčí menu rozšířeného menu "**PRIR:F**x"). Sada pro stanovování hustoty musí být nainstalována.

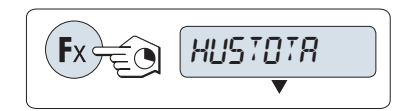

– Aktivujte funkci "**HUSTOTA**" stisknutím a podržením tlačítka «**F**x» s přiřazenou funkcí.

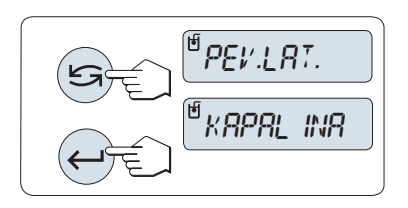

#### **Nastavení metody pro stanovení hustoty**

- 1 Vyberte: "**PEV.LAT.**", funkci pro stanovení hustoty pevných těles, nebo "**KAPALINA**", funkci pro stanovení hustoty kapalin pomocí potopného závaží.
- 2 Stisknutím tlačítka « » potvrďte výběr.

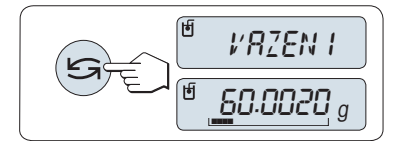

#### **Přepínání displeje mezi vedením uživatele a vážením**

– Chcete-li přepnout displej mezi vedením uživatele a vážením, stiskněte tlačítko «
S».

#### **Ukončení aplikace**

Stisknutím a podržením tlačítka « $\overline{\Delta} \overline{\Delta}$ » ukončíte aplikaci a vrátíte se do aplikace vážení.

### **7.10.1 Stanovení hustoty pevných těles**

**Předpoklad:** Je nastavena hodnota "**PEV.LAT.**".

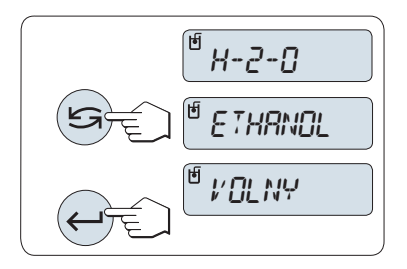

#### **Nastavení parametru pomocné kapaliny**

- 1 Pomocnou kapalinu vyberte posouváním pomocí tlačítka «
S» (nebo «-» nahoru či «+» dolů): "**H-2-O**" – destilovaná voda, "**ETHANOL**" – etanol nebo "**VOLNY**" –
- volně definovatelná pomocná kapalina.
- 2 Stisknutím tlačítka « » potvrďte výběr.

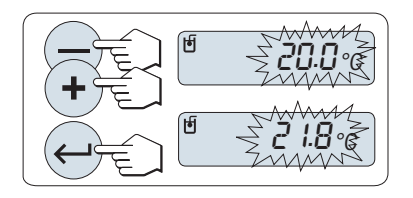

**Pokud jste jako pomocnou kapalinu vybrali vodu nebo etanol, postupujte takto:**

- 1 Zadejte hodnotu hustoty pomocné kapaliny (odečtěte ji na teploměru). Hodnotu změňte posouváním pomocí tlačítka nahoru «+» nebo dolů «-». Teplotní rozsah je 10 °C až 30,9 °C.
- 2 Stisknutím tlačítka « » potvrďte hodnotu.

**Poznámka:** V paměti váhy jsou uloženy hodnoty hustoty destilované vody a etanolu v teplotním rozsahu 10 °C až 30,9 °C.

#### **Pokud jste vybrali volně definovatelnou pomocnou kapalinu, postupujte takto:**

Zadejte hustotu pomocné kapaliny při aktuální teplotě (odečtěte ji na teploměru).

- 1 Stisknutím tlačítka « » vyberte číslici. Vybraná číslice začne blikat.
- 2 Číslice změníte stisknutím tlačítka «+» (zvýšení) nebo «-» (snížení).
- 3 Vybranou hodnotu potvrďte stisknutím tlačítka « ».

**Poznámka:** Pokud nestisknete během 60 sekund žádné tlačítko nebo tlačítko «**C**», váha se vrátí k předchozí aktivované aplikaci.

### **Po dokončení nastavení je váha připravena ke stanovování hustoty kapalin.**

**Poznámka:** Váhu můžete kdykoliv vytárovat.

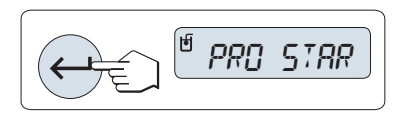

Váha zobrazí výzvu: "**PRO START STISKNETE ENTER**".

– Začněte stisknutím tlačítka « ». Provede se tárování/vynulování.

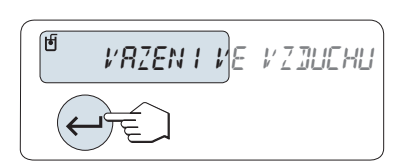

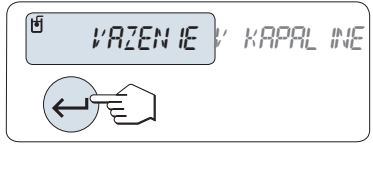

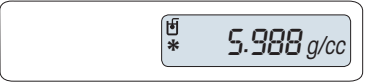

Váha vás vyzve ke zvážení pevného tělesa ve vzduchu: "**VAZENI VE VZDUCHU**".

- 1 Pevné těleso umístěte na příslušné místo.
- 2 Měření spusťte stisknutím tlačítka « $\longrightarrow$ ».

Váha vás vyzve ke zvážení pevného tělesa v pomocné kapalině: "**VA-ZENI V KAPALINE**".

- 1 Pevné těleso ponořte do kapaliny.
- 2 Měření spusťte stisknutím tlačítka « $\longrightarrow$ ».

Váha nyní zobrazuje stanovenou hodnotu hustoty pevného tělesa.

#### **Poznámka:**

- Tento výsledek byl již zkorigován tak, aby zohledňoval vztlak vzduchu. Vztlak způsobený dvěma ponořenými lanky (Ø 0,6 mm) lze zanedbat.
- Stisknutím tlačítka «C» se váha vrátí na výzvu "PRO START STISK-**NETE ENTER**".

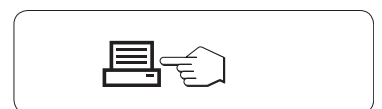

**Výsledek:**

Výsledek vytisknete stisknutím tlačítka « $\equiv$ ».

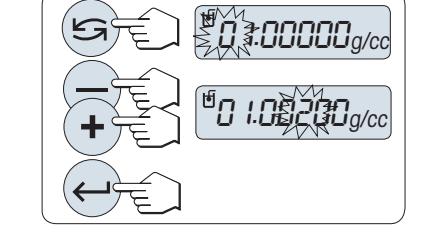

**Ukázka tisku:**

```
- Hustota pevne teleso -
18. Mar 2010 20:14<br>Model váhy MS204S
Model váhy MS204S
Ser. c. 1234567890
------------------------
ID: .................
Kapalina:
H-2-0 0.99822 g/cm3
Tepl 20.0 °C
Hmotnost ve vzduchu:
          60.0020 g
Hmotnost v kapaline:
          49.9997 g
Objem pevne latky:
            1.625 cm3
Hustota: 5.988 g/cm3
             ===========
Podpis
........................
------------------------
```
#### **7.10.2 Stanovení hustoty kapalin**

**Předpoklad:** Je nastavena metoda "**KAPALINA**".

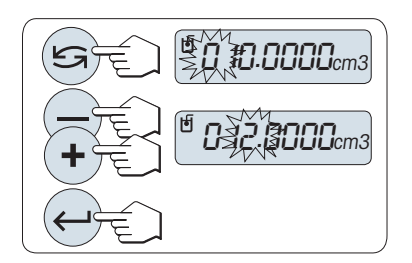

**Nastavení vytlačeného objemu pro ponořované těleso**

Stisknutím tlačítka «الله» potvrďte výchozí hodnotu 10,0 cm<sup>3</sup> nebo hodnotu v případě potřeby změňte.

- 1 Stisknutím tlačítka «<a>Vyberte číslici. Vybraná číslice začne blikat.
- 2 Číslice změníte stisknutím tlačítka «+» (zvýšení) nebo «-» (snížení).
- 3 Stisknutím tlačítka « » potvrďte vybranou hodnotu.

**Poznámka:** Pokud nestisknete během 60 sekund žádné tlačítko nebo tlačítko «**C**», váha se vrátí k předchozí aktivované aplikaci.

#### **Po dokončení nastavení je váha připravena ke stanovování hustoty kapalin.**

**Poznámka:** Váhu můžete kdykoliv vytárovat.

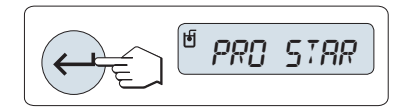

Váha zobrazí výzvu: "**PRO START STISKNETE ENTER**".

– Měření spusťte stiskem tlačítka « $\longrightarrow$ ».

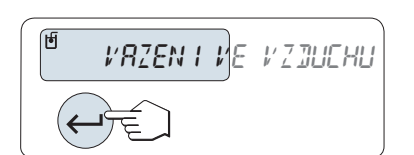

Váha vás vyzve ke zvážení ponořované těleso ve vzduchu "**VAZENI VE VZDUCHU**".

- 1 Ponořované těleso položte na příslušné místo.
- 2 Měření spusťte stiskem tlačítka « $\longrightarrow$ ».

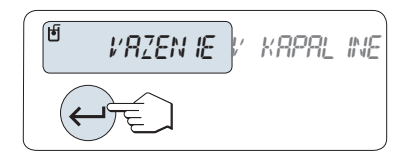

1.000 g/cc **\***

Váha vás vyzve ke zvážení ponořovaného tělesa v kapalině "**VAZENI V KAPALINE**".

- 1 Nalijte kapalinu do kádinky. Přesvědčte se, zda je ponořované těleso ponořeno alespoň 1 cm pod hladinou kapaliny a zda v nádobě nejsou žádné bublinky.
- 2 Měření spusťte stiskem tlačítka « $\longrightarrow$ ».

Váha nyní zobrazí stanovenou hodnotu hustotu kapaliny při aktuální teplotě (odečtěte na teploměru).

#### **Poznámka:**

- Tento výsledek byl již zkorigován tak, aby zohledňoval vztlak vzduchu. Vztlak způsobený ponořeným lankem (Ø 0,2 mm) ponořovaného tělesa lze zanedbat.
- Stisknutím tlačítka «**C**» se váha vrátí na výzvu "**PRO START STISK-NETE ENTER**".

#### **Výsledek:**

Výsledek vytisknete stisknutím tlačítka «厚».

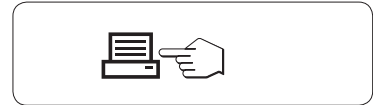

#### **Ukázka tisku:**

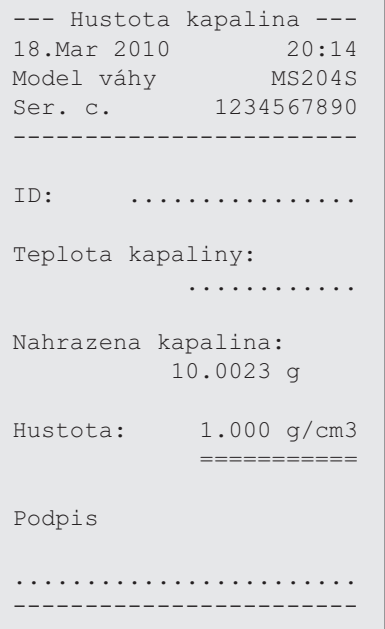

### **7.10.3 Vzorce použité k výpočtu hustoty**

Aplikace "**HUSTOTA**" (Hustota) vychází z níže uvedených vzorců.

**Vzorce pro stanovení hustoty pevných těles s kompenzací hustoty vzduchu**

$$
\rho = \frac{A}{A-B} (\rho_0 - \rho_L) + \rho_L
$$
 
$$
V = \alpha \frac{A - B}{\rho_0 - \rho_L}
$$

- = Hustota vzorku  $\rho$
- A = Hmotnost vzorku ve vzduchu
- B = Hmotnost vzorku v pomocné kapalině
- V = Objem vzorku
- = Hustota pomocné kapaliny  $\rho_0$
- = Hustota vzduchu (0,0012 g/cm<sup>3</sup> )  $\rho_L$
- = Faktor korekce hmotnosti (0,99985), kterým se bere v úvahu vztlak vzduchu justovacího závaží  $\alpha$

#### **Vzorec pro stanovení hustoty kapalin s kompenzací hustoty vzduchu**

$$
\rho = \alpha \frac{P}{V} + \rho_L
$$

- = Hustota kapaliny  $\rho$
- P = Hmotnost vytlačené kapaliny
- V = Objem ponořovaného tělesa
- = Hustota vzduchu (0,0012 g/cm3)  $\rho_L$
- = Faktor korekce hmotnosti (0,99985), kterým se bere v úvahu vztlak vzduchu justovacího závaží  $\alpha$

#### **Tabulka hodnot hustoty destilované vody**

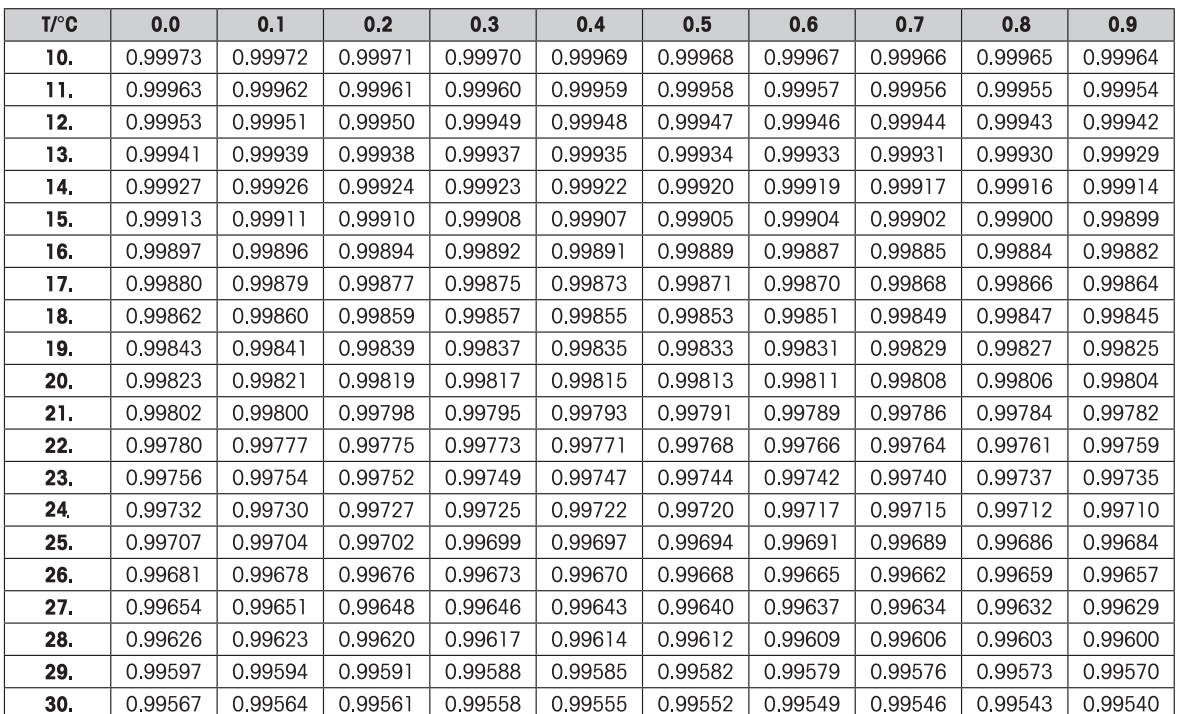

### **Tabulky hodnot hustoty etanolu**

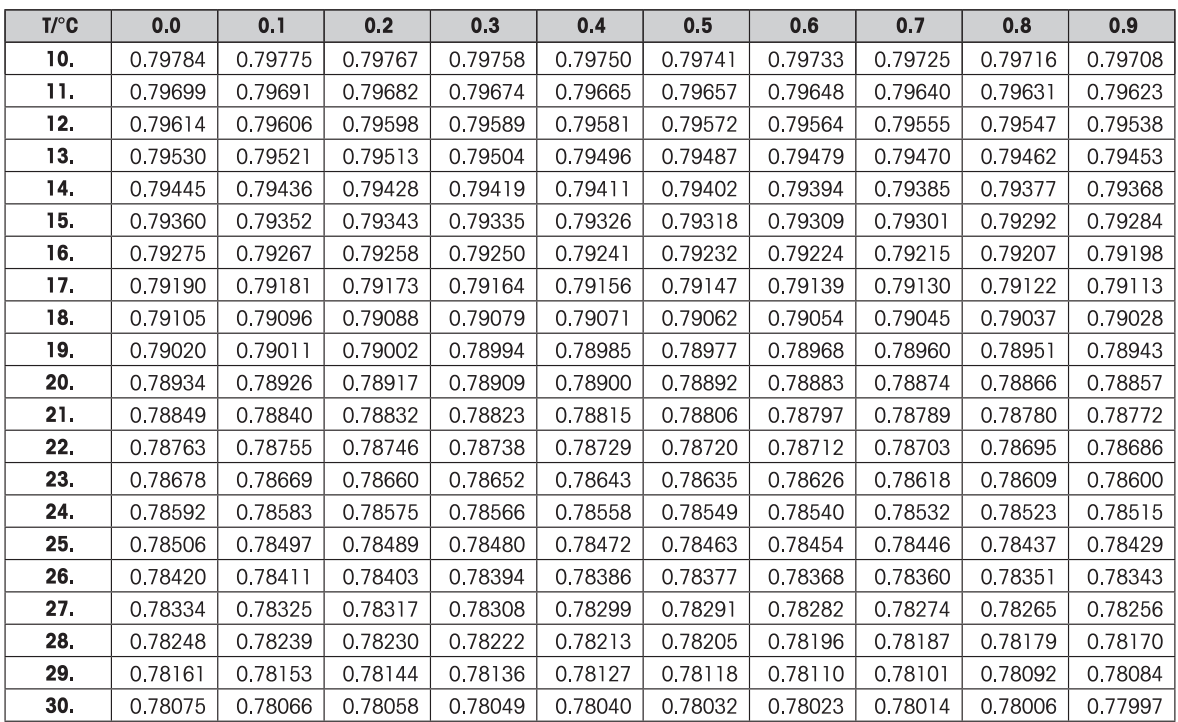

Hustota C<sub>2</sub>H<sub>5</sub>OH podle příručky "American Institute of Physics Handbook".

### **7.11 Aplikace "Routine Test" (Rutinní test)**

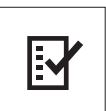

Aplikace "**Rutinní test**" vám umožní určit citlivost váhy. Další informace o pravidelných testech citlivosti (rutinních testech) naleznete na: **GWP**® (Good Weighing Practice) na **www.mt.com/gwp**.

GWP vám poskytne přehledná doporučení pro rutinní testy:

- Jak mám otestovat svou váhu?
- Jak často ji mám testovat?
- Kde si mohu ulehčit práci?

Další informace o testovacích závažích naleznete na **www.mt.com/weights**.

#### **Předpoklady:**

- Funkce "**RUT. TEST**" musí být přiřazena tlačítku «**F3**» (viz dílčí menu rozšířeného menu "**PRIR:F3**").
- Doporučujeme připojit k váze tiskárnu nebo počítač pro zobrazení výsledků.

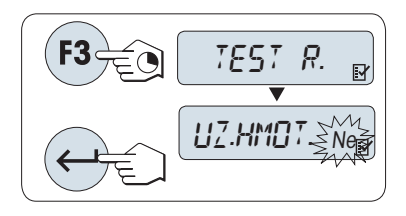

- 1 Aktivujte funkci "**RUT. TEST**" stisknutím a podržením tlačítka «**F3**» s přiřazenou funkcí.
- 2 Zvolte "Ne" (tára nepoužita). Pokud během testu použijete táru, zvolte "Ano" (tára použita). Mezi možnostmi "Ano" a "Ne" můžete přepínat pomocí tlačítka « (nebo «**+**» nebo «**–**»).
- 3 Stisknutím tlačítka « » potvrďte volbu.

#### **Poznámka:**

- Doporučujeme testovat citlivost bez táry. (tovární nastavení je "Ne")
- Pokud je tára použita, ujistěte se, že součet hmotnosti táry a testovacího závaží nepřevyšuje maximální možnou váživost.

#### **Nastavení hodnoty testovacího závaží**

Výchozí hodnota testovacího závaží: Závaží OIML s nejbližší nižší hmotností než je maximální váživost váhy podle doporučení GWP®.

- 1 Hodnotu můžete změnit stisknutím tlačítka «**+**» (zvětšení) nebo «**–**» (zmenšení). Rychlost změny zvýšíte, když tlačítko stisknete a podržíte.
- 2 Stisknutím tlačítka « » potvrďte hodnotu.

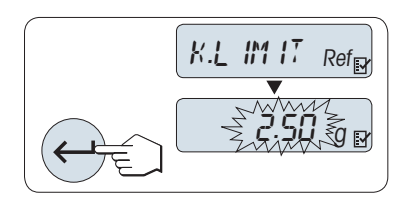

 $\mathsf{E}\mathsf{S}$ T. HMO T $_\mathsf{Refm}$ 

5000.00 <sup>g</sup>

#### **Nastavení kontrolního limitu**

Výchozí hodnota kontrolního limitu: Testovací závaží x tolerance vážení / 2 Příklad: 5000 g x 0.1% / 2 = 2.50 g.

- 1 Hodnotu můžete změnit stisknutím tlačítka «**+**» (zvětšení) nebo «**–**» (zmenšení). Rychlost změny zvýšíte, když tlačítko stisknete a podržíte.
- 2 Stisknutím tlačítka « » potvrďte hodnotu.
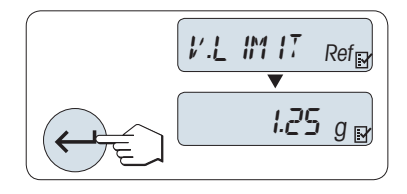

## **Nastavení varovného limitu**

Výchozí hodnota varovného limitu: Mez varování = kontrolní mez / bezpečnostní koeficient Příklad: 2,5 g / 2 = 1,25 g.

- 1 Hodnotu můžete změnit stisknutím tlačítka «**+**» (zvětšení) nebo «**–**» (zmenšení). Rychlost změny zvýšíte, když tlačítko stisknete a podržíte.
- 2 Stisknutím tlačítka « » potvrďte hodnotu.

**Poznámka:** Výchozí hodnoty kontrolního limitu a varovného limitu se stanovují podle doporučení GWP. Ta jsou založena na předpokladu, že tolerance procesu vážení je 0,1 % a bezpečnostní faktor je 2.

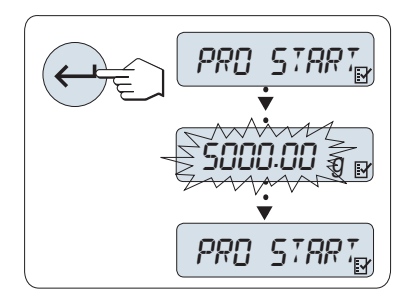

### **Po dokončení procedury nastavení je váha připravena k rutinnímu testu.**

**Poznámka:** Testovací závaží se musí přizpůsobit okolní teplotě váhy.

- 1 Stisknutím tlačítka « > spusťte test.
- 2 Postupujte podle pokynů na displeji. Když začne blikat hodnota testovacího závaží, položte na váhu testovací závaží (zobrazenou hodnotu).

Tisk výsledků začne poté, co odstraníte závaží z vážicí misky.

## **Ukončení probíhajícího testu:**

– Stisknutím a podržením tlačítka « KA », «F1 », «F2 » spustíte novou aplikaci.

### **Tisk:**

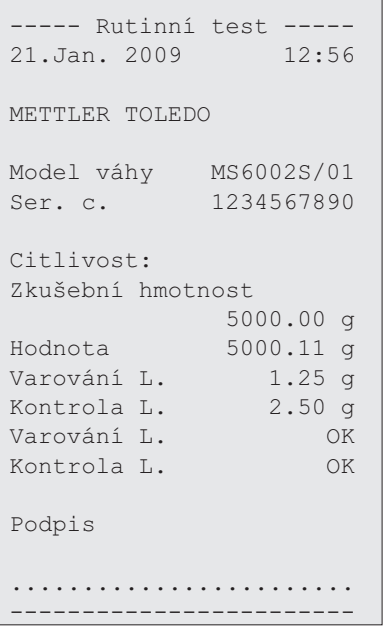

## **Co dělat, když skončí vyhodnocení meze varování nebo kontrolní meze nezdarem ("SELHALO")?**

"SOP for Periodic Sensitivity Tests (Routine Tests)" poskytuje informace o opatřeních pro případ, že rutinní test skončí chybou. Verze SOP ke stažení je uložena na **www.mt.com/gwp**, pod odkazem "**GWP**® **The Program / Routine Operation**".

## **Obsah SOP:**

- Příprava
- Testování
- Vyhodnocení
- Odchylky
	- Pokud došlo k chybě ("**SELHALO**") u varovného limitu
	- Pokud došlo k chybě ("**SELHALO**") u kontrolního limitu

## **7.12 Aplikace "Diagnostics" (Diagnostika)**

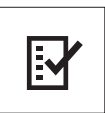

Pomocí aplikace "**Diagnostika**" můžete provádět předem definované diagnostické testy a zobrazit nebo vytisknout předem definované sestavy informací o váze. Tento diagnostický nástroj vám pomůže rychleji a efektivněji odhalit případné chyby. **Požadavek:** K váze je připojena tiskárna nebo počítač pro zobrazení výsledků.

- 1 Aktivujte menu "**POKROCILE**". (Viz část Ovládání menu.)
- 2 Aktivujte funkci "DIAGNOSA" stisknutím tlačítka « $\longrightarrow$ ».
- 3 Pomocí tlačítka «<a> zvolte příslušné testy.

## **7.12.1 Test opakovatelnosti**

Test opakovatelnosti umožňuje opakovat testy s interním závažím pro zadaný počet opakování. **Poznámka:** Platí pouze pro modely s interním závažím.

- 1 Stisknutím tlačítka « » aktivujte test opakovatelnosti "**TEST REP.**". Na displeji se zobrazí zpráva "**TEST R.** 10".
- 2 Zadejte počet opakování (číslo bliká) stisknutím tlačítka «**+**» nebo «**–**». Možné hodnoty opakování jsou 5, 10 (výchozí), 20, 50 a 100.
- 3 Spusťte test stisknutím tlačítka « ». Během provádění testů je na displeji zobrazena zpráva "**OPAKOVANY TEST**".
- 4 Stisknutím tlačítka «**E** » vytisknete informace o testu.
- 5 Stisknutím tlačítka «- » můžete procházet zobrazený seznam.
- 6 Stisknutím tlačítka «**C**» provádění testů zrušíte. Váha se vrátí k dílčímu menu "**DIAGNOSA**".

### **Ukázka zobrazených informací:**

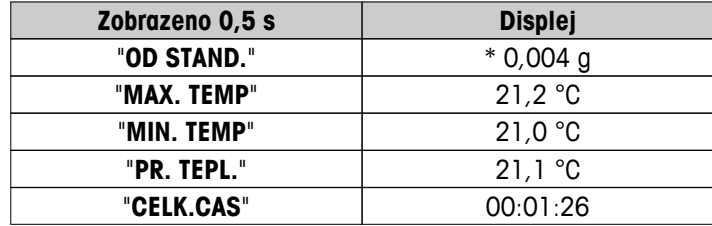

#### **Ukázka tisku:**

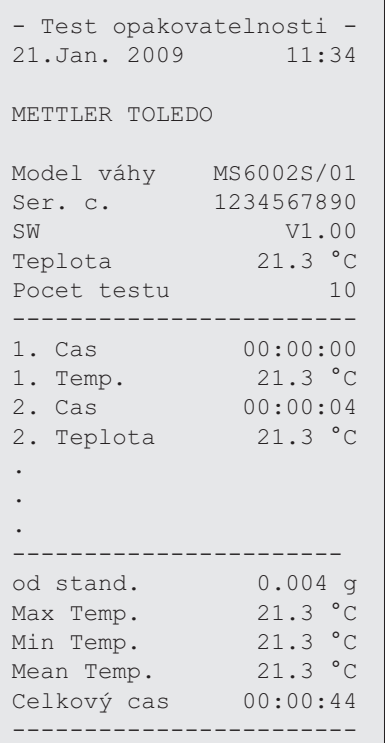

### **Příklady:**

Test opakovatelnosti je nástroj, který provádí test funkčnosti váhy. Může být prováděn z následujících důvodů:

- **Pro kontrolu funkčnosti váhy**
	- během instalace pro vytištění a uložení výsledků testů,
	- po preventivní údržbě pro vytištění a uložení výsledků testů se zprávou o údržbě,
	- pokud dojde k výraznému zhoršení kvality vážení, abyste mohli zaslat výtisk e-mailem nebo faxem poskytovateli servisu pro účely diagnostiky.
- **Pro zajištění optimálního nastavení okolního prostředí** (viz dílčí menu "**PROSTR.**") Změřte dobu, jaká byla zapotřebí k provedení testu opakovatelnosti při nastaveních "**STABILNI**", "**STAND.**" a "**NESTAB.**". Nastavení, u kterého bylo dosaženo nejkratšího celkového času, nejlépe vyhovuje danému okolnímu prostředí.

## **7.12.2 Test displeje**

Test displeje umožňuje otestovat displej váhy.

- 1 Stisknutím tlačítka « » spusťte "**DISPLEJ**". Rozsvítí se všechny možné segmenty a ikony na displeji.
- 2 Stisknutím tlačítka «**E** » vytisknete informace o testu.
- 3 Stisknutím tlačítka «**C**» provádění testů zrušíte. Váha se vrátí k dílčímu menu "**DIAGNOSA**".

**Ukázka tisku:**

```
----- Test displeje ----
21.Jan. 2009 11:34
METTLER TOLEDO 
Model váhy MS204S
Ser. c. 1234567890
SW V1.00
Test displeje HOTOVO
------------------------
```
## **7.12.3 Test tlačítek**

Pomocí testu tlačítek otestujete tlačítka váhy.

- 1 Stisknutím tlačítka «**4 b** spusťte "TEST KL.".
- 2 Během provádění testu tlačítek na displeji probíhá zpráva "**TEST KLAVESNICE STISKNETE KLAVESU, KTE-**ROU CHCETE TESTOVAT". Krátce stiskněte jednotlivá tlačítka. Po každém stisknutí tlačítka zazní pípnutí a na displeji se zobrazí "**OK**".
- 3 Druhým stisknutím tlačítka «**C**» vytisknete informace o testu. Test bude přerušen a váha se vrátí k dílčímu menu "**DIAGNOSA**". Pokud nebylo tlačítko před tiskem zkontrolováno, bude ve výsledcích testu označeno řádkem "----".

## **Ukázka zobrazených informací:**

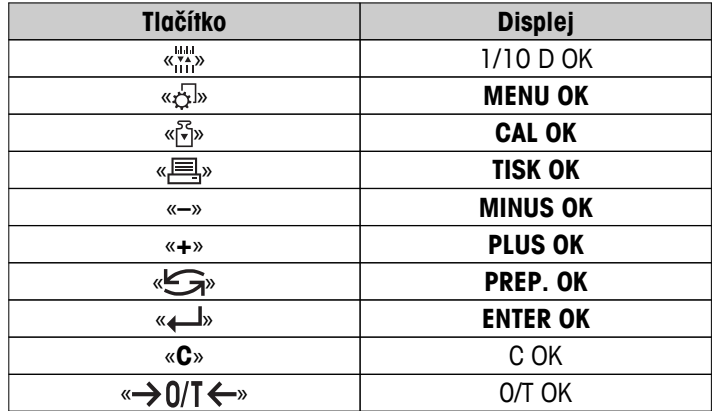

**Ukázka tisku:**

```
---- Test klávesnice ---
21.Jan. 2009 11:34
METTLER TOLEDO 
Model váhy MS204S
Ser. c. 1234567890
SW V1.00
Klávesa 1/10 d OK
Klávesa Menu OK
Klávesa Cal
Klávesa Tisk OK
Klávesa Mínus OK
Klávesa Plus OK
Klávesa Prepnu OK
Klávesa Enter OK
Klávesa Nulovat/Vážit OK
Klávesa Cancel OK
------------------------
```
## **7.12.4 Test motorku**

Test motorku umožňuje otestovat kalibrační motorek váhy. **Poznámka:** Platí pouze pro modely s interním závažím.

- 1 Stisknutím tlačítka « » spusťte "**KAL.MOT. T**". Během testu motorku je na displeji zobrazena zpráva "**TEST**". Test motorku je považován za úspěšný, když byly úspěšně otestovány všechny polohy motorku. Na konci testu se vytisknou informace o testu.
- 2 Vytiskněte informace stisknutím tlačítka « $\equiv$ ».
- 3 Stisknutím tlačítka «**C**» provádění testů zrušíte. Váha se vrátí k dílčímu menu "**DIAGNOSA**".

#### **Ukázka tisku:**

```
------ Test motoru -----
21.Jan. 2009 11:34
METTLER TOLEDO 
Model váhy MS204S
Ser. c. 1234567890
SW V1.00
Test motoru OK
------------------------
```
## **7.12.5 Historie váhy**

Funkce Historie váhy umožňuje zobrazit a vytisknout historii váhy.

- 1 Stisknutím tlačítka « » spusťte "**BAL.HIST**".
- 2 Vytiskněte informace stisknutím tlačítka « $\equiv$ ».
- 3 Stisknutím tlačítka « » můžete procházet zobrazený seznam informací o historii váhy.
- 4 Stisknutím tlačítka «**C**» provádění testů zrušíte. Váha se vrátí k dílčímu menu "**DIAGNOSA**".

#### **Ukázka zobrazených informací:**

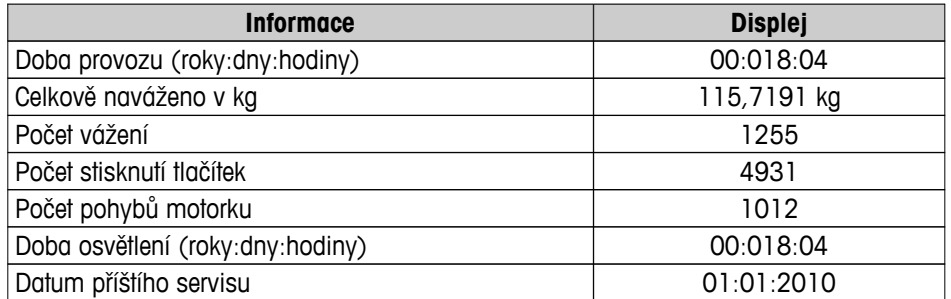

#### **Ukázka tisku:**

```
- Statistické informace 
21.Jan. 2009 11:34
METTLER TOLEDO 
Model váhy MS4002S
Ser. c. 1234567890
SW V1.00
------------------------
Provozní hodiny
                18d 4h
Celkem naložená hmotnost
    115.7191 kg
Pocet vážení
                  1255
Pocet stisknutých kláves
                 4931
Pocet pohybu motoru
                  1012
Provozní hod.podsvetlení
            18d 4h
Príští servis
            01.01.2010
   ------------------------
```
## **7.12.6 Historie kalibrace**

Funkce "Historie kalibrace" umožňuje zobrazit a vytisknout informace o posledních 30 (třiceti) kalibracích váhy. Kalibrace prováděné servisním technikem a běžným uživatelem se sčítají dohromady.

- 1 Stisknutím tlačítka « » spusťte "**KAL.HIST**".
- 2 Vytiskněte informace stisknutím tlačítka « $\equiv$ ».
- 3 Stisknutím tlačítka « » můžete procházet zobrazený seznam informací o historii kalibrací.
- 4 Stisknutím tlačítka «**C**» provádění testů zrušíte. Váha se vrátí k dílčímu menu "**DIAGNOSA**".

### **Ukázka zobrazených informací:**

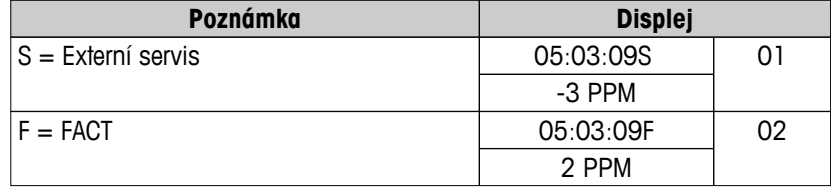

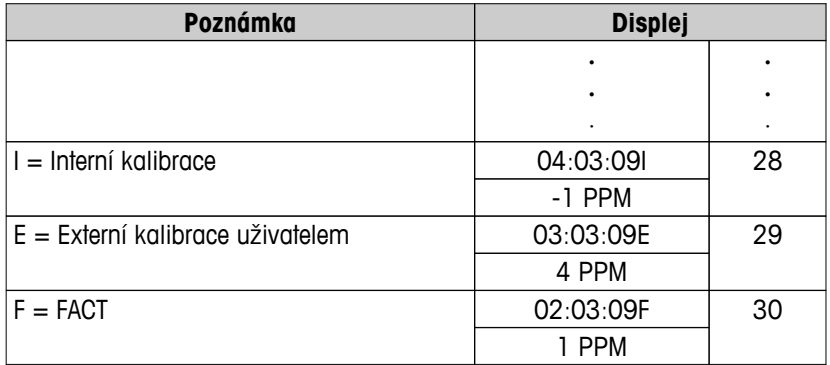

#### **Ukázka tisku:**

```
------- Kalibrace ------
05. Mar. 2009 11:34
METTLER TOLEDO 
Model váhy MS204S
Ser. c. 1234567890
SW 1.50
------------------------
01 05.Mar. 2009 11:34
Externí KAL. SERVIS
    23.5°C
Odch -3ppm
------------------------
02 05.Mar. 2009 09:00
FACT 
 22.4°C
Odch 2ppm
------------------------
.
.
.
28 03.Mar. 2009 10:59
Interní kalibrace 
          22.6°C
Odch -1ppm
------------------------
29 02.Mar. 2009 16:34
Externí KAL. UŽIVATEL
           24.6°C
Odch 4ppm
------------------------
30 02.Mar. 2009 18:36
FACT 
              22.4°C
Diff 1ppm
------------------------
```
## **7.12.7 Informace o váze**

Funkce Informace o váze umožňuje zobrazit a vytisknout informace o váze.

- 1 Stisknutím tlačítka « » spusťte "**BAL.INFO**".
- 2 Vytiskněte informace stisknutím tlačítka « $\equiv$ ».
- 3 Stisknutím tlačítka «- » můžete procházet zobrazený seznam informací o váze.

4 Stisknutím tlačítka «**C**» provádění testů zrušíte. Váha se vrátí k dílčímu menu "**DIAGNOSA**".

### **Ukázka zobrazených informací:**

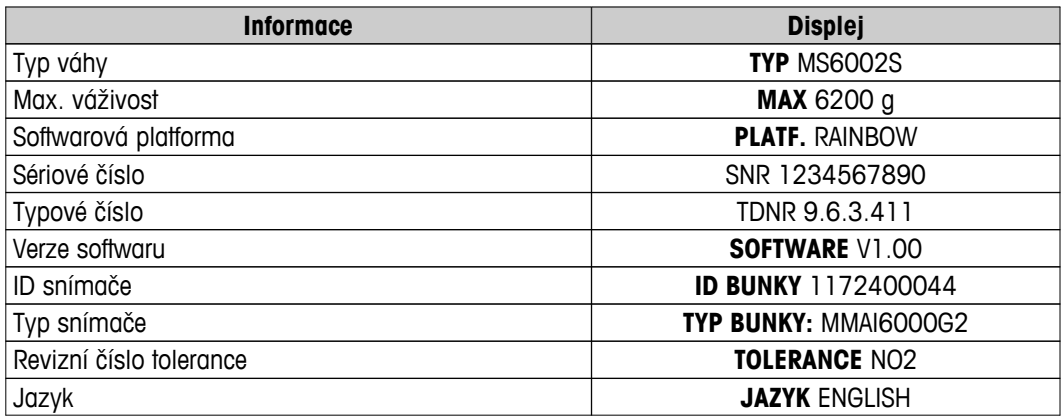

#### **Ukázka tisku:**

```
------ Info o váze -----
05. Mar. 2009 11:34
METTLER TOLEDO 
Model váhy MS6002S
Ser. c. 1234567890
SW V1.00
Max 6200 g
Platf. Rainbow
TDNR 9.6.3.411.2-03
ID bunky 1172400044
Typ bunky MMAI6000G2
C. rev. tolerance 2
Jazyk Cesky
------------------------
```
## **7.12.8 Informace o poskytovateli servisu**

Funkce Informace o poskytovateli servisu umožňuje vytisknout informace o poskytovateli servisu.

- 1 Stisknutím tlačítka «**L**» spusťte "**OPERATOR**". Zobrazí se informace o poskytovateli servisu.
- 2 Stiskněte tlačítko «Av Informace o poskytovateli servisu se vytisknou a váha se vrátí k dílčímu menu "DI-**AGNOSA**".

### **Ukázka tisku:**

```
--- Adresa operátora ---
21.Jan. 2009 11:34
METTLER TOLEDO 
Im Langacher
CH-8606 Greifensee
Switzerland
(+41) 044 944 22 11
------------------------
```
## **8 Komunikace s periferními zařízeními**

## **8.1 Funkce PC-Direct**

Číselnou hodnotu zobrazenou na váze lze přenést na pozici kurzoru v aplikacích systému Windows (např. Excel, Word) jako kdybyste ji psali pomocí klávesnice.

**Poznámka:** Jednotky se nepřenášejí.

## **Požadavky**

- PC s operačním systémem Microsoft Windows® 32bitové/64bitové: XP (SP3), Vista (SP2), Win 7 (SP1) nebo Win 8.
- Sériové rozhraní RS232 nebo USB.
- Práva správce pro instalaci softwaru (pro USB není zapotřebí).
- Aplikace systému Windows (např. Excel).
- Připojení váhy k PC pomocí kabelu RS232 nebo USB.

## **Nastavení u váhy:**

## **Pozor**

- PŘED ZMĚNOU NASTAVENÍ ODPOJTE PŘIPOJENÍ USB OD VÁHY.
- USB nefunguje s klávesnicemi, kde pro zadání čísel musí být stisknuta klávesa "Shift".

Nastavení rozhraní váhy (viz menu Rozhraní):

- Dílčí menu "**RS232**" nebo "**USB**": nastavte "**PC-DIR.**" a vyberte nejvhodnější možnost pro požadovaný výsledek vážení.
- Dílčí menu "**RS.TX. K.Z.**"/"**RS E.O.L.**" nebo "**USB K.Z.**"/"**USB E.O.L**":
	- nastavte **<TAB>** pro zápis do stejného řádku (např. v aplikaci Excel).
	- nastavte **<CR><LF>** pro zápis do stejného sloupce (např. v aplikaci Excel).
- Uložte změny.

### **Nastavení v PC:**

### **Instalace SerialPortToKeyboard**

Provoz PC-Direct přes sériový port RS232 vyžaduje instalaci programu **SerialPortToKeyboard** na hlavní počítač.

### **Pomocí CD-ROM**

- 1 Vložte CD produktu do mechaniky CD/DVD hlavního počítače.
- 2 Poklepejte na složku **SerialPortToKeyboard**

### **Pomocí internetu**

- 1 Přejděte na webovou stránku [http://www.mettler-toledo-support.com.](http://www.mettler-toledo-support.com)
- 2 Přihlaste se na webové stránce podpory vah METTLER TOLEDO (vyžaduje se registrace pomocí sériového čísla přístroje METTLER TOLEDO).
- 3 Klepněte na **Zákaznická podpora**
- 4 Klepněte na příslušnou složku produktu a uložte soubor programu **SerialPortToKeyboard.exe** do vámi určeného místa uložení.

### **Postup instalace**

- 1 Klepněte pravým tlačítkem na **SerialPortToKeyboard.exe** a z menu vyberte **Spustit jako správce**.
- 2 Postupujte podle pokynů instalačního programu.

## **Nastavení pro SerialPortToKeyboard**

- 1 Vyberte sériový port (COM), který bude použit pro připojení váhy.
- 2 Nastavte přenosovou rychlost na 9600.
- 3 Aktivujte "Connect"

## **Poznámka**

- Okno může být minimalizováno.
- Zavření okna ukončí relaci.

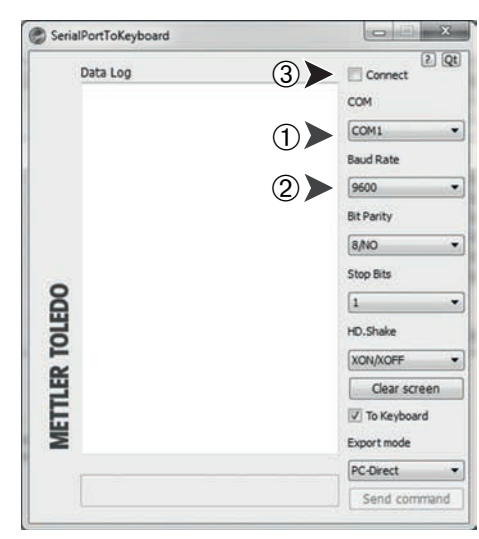

## **Kontrola funkčnosti**

- 1 Spusťte **SerialPortToKeyboard** (RS232)
- 2 Spusťte v počítači aplikaci Excel (nebo jinou aplikaci).
- 3 Aktivujte buňku v Excelu.

Podle vybrané možnosti "**PC-DIR.**" se zobrazené hodnoty objeví např. ve sloupci jedna po druhé v různých řádcích.

## **8.2 Rozhraní zařízení USB**

Chcete-li využít funkci "**HOSTITEL**" u počítače vybaveného pouze rozhraním USB, musíte do počítače nejprve nainstalovat příslušný ovladač USB.

## **Požadavky**

- Váha s rozhraním USB
- PC s operačním systémem Microsoft Windows<sup>®</sup> 32bitové/64bitové: XP (SP3), Vista (SP2), Win 7 (SP1) nebo Win 8.
- Práva správce pro instalaci softwaru.
- Kabel USB pro propojení váhy a počítače

## **Instalace ovladače USB do počítače:**

### **Pomocí CD-ROM**

- 1 Vložte CD produktu do mechaniky CD/DVD hlavního počítače.
- 2 Poklepejte na složku **USB Driver**.
- 3 Klepněte na **USBDriverInstaller.exe**.

### **Pomocí internetu**

- 1 Připojte se k internetu
- 2 Přejděte na webovou stránku [http://www.mettler-toledo-support.com.](http://www.mettler-toledo-support.com)
- 3 Přihlaste se na webové stránce podpory vah METTLER TOLEDO (vyžaduje se registrace pomocí sériového čísla přístroje METTLER TOLEDO).
- 4 Klepněte na **Zákaznická podpora**.
- 5 Klepněte na příslušnou složku výrobku.
- 6 Klepněte na **USB Driver**.

7 Klepněte na **USBDriverInstaller.exe**.

### **Postup instalace**

- 1 Klepnutím na **Uložit** stáhněte ovladač na určené místo.
- 2 Pravým tlačítkem klepněte na stažený instalační program: **USBDriverInstaller.exe** a z menu vyberte **Spustit jako správce**.
- 3 Objeví-li se bezpečnostní varování, povolte systému Windows instalaci.
- 4 Klepněte na tlačítko **Další** a postupujte podle pokynů instalačního programu.

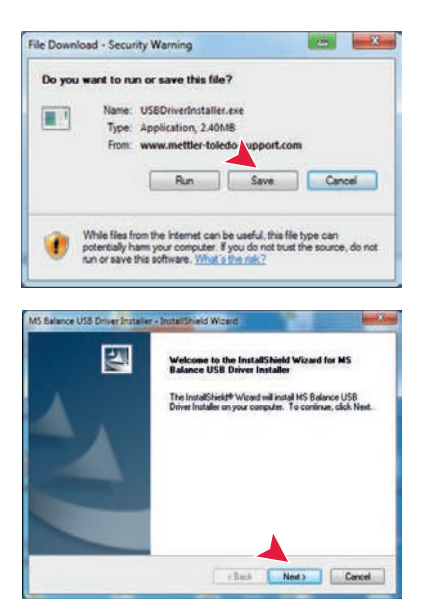

### **Instalace přístroje**

- 1 Váhu **vypněte**.
- 2 Připojte váhu k vybranému portu USB na PC.
- 3 **Zapněte** váhu.
- 4 Postupujte podle pokynů průvodce a nainstalujte software automaticky (doporučeno).

**Poznámka:** Průvodce se zobrazí znovu pro každý port USB, buď v počítači, nebo při připojení další váhy.

**Upozornění:** Neklepněte na tlačítko **Storno** pro zapojený port USB, protože by se již nemuselo podařit provést instalační proces.

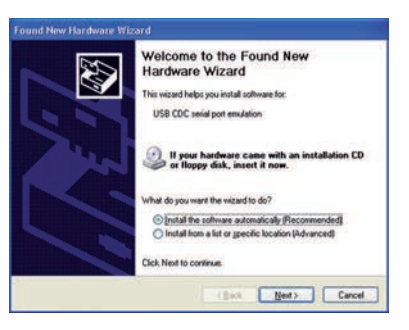

## **9 Aktualizace firmwaru (softwaru)**

Společnost METTLER TOLEDO neustále vylepšuje firmware (software) svojí váhy. Aby mohli zákazníci rychle a snadno těžit z dalšího vývoje, společnost METTLER TOLEDO zpřístupňuje nejnovější verze firmwaru na internetu. Firmware, který je k dispozici na internetu, byl společností Mettler-Toledo AG vyvinut a testován pomocí procesů vyhovujících standardu ISO 9001. Společnost Mettler-Toledo AG však nenese žádnou odpovědnost za důsledky plynoucí z použití firmwaru.

## **9.1 Princip fungování**

Veškeré relevantní informace a aktualizace pro vaši váhu naleznete na webové stránce společnosti METTLER TOLEDO na následující adrese:

## **www.mettler-toledo-support.com**

Společně s aktualizací firmwaru se do počítače nahraje program "**e-Loader II**". Tento program lze použít ke stažení firmwaru do váhy. Program "e-Loader II" rovněž může uložit nastavení před stažením nového firmwaru do váhy. Uložené nastavení můžete do váhy znovu načíst ručně nebo automaticky po stažení softwaru.

Pokud vybraná aktualizace obsahuje aplikaci, která není popsána v tomto návodu (nebo byla mezitím aktualizována), můžete si stáhnout příslušný návod ve formátu Adobe Acrobat® PDF.

## **Poznámka**

Nové aplikace nemusí být zobrazeny, dokud servisní technik neaktualizuje typové údaje.

## **Požadavky**

Minimální požadavky pro získání aplikací z Internetu a jejich stažení do váhy jsou následující:

- Počítač s některým z těchto operačních systémů Microsoft Windows®:
	- Microsoft<sup>®</sup> Windows<sup>®</sup> XP Home nebo Professional se Service Pack 3 (32bitové)
	- Microsoft® Windows Vista® Home Premium, Business, Ultimate nebo Enterprise se Service Pack 2 (32bitové a 64bitové)
	- Microsoft® Windows 7 se Service Pack 1 Home Premium, Professional, Ultimate nebo Enterprise (32bitové a 64bitové)
- Práva správce pro instalaci softwaru.
- Kabel pro propojení váhy s počítačem (např. č. 11101051 viz kapitola Příslušenství)

## **9.2 Provedení aktualizace**

### **Instalace softwaru "e-Loader II" z Internetu do počítače**

- 1 Připojte se k Internetu.
- 2 Přejděte na webovou stránku [http://www.mettler-toledo-support.com.](http://www.mettler-toledo-support.com)
- 3 Přihlaste se na webové **stránce podpory vah METTLER TOLEDO** (vyžaduje se registrace pomocí sériového čísla přístroje METTLER TOLEDO).
- 4 Klepněte na **Zákaznická podpora**.
- 5 Klepněte na příslušnou složku výrobku.
- 6 Klepněte na verzi firmwaru (e-Loader II), kterou potřebujete, a uložte ji na svoje určené místo uložení.
- 7 Klepněte pravým tlačítkem na **firmware SNxxx.exe** a z menu zvolte **Spustit jako správce**.
- 8 Postupujte podle pokynů instalačního programu.

### **Načtení nového firmwaru do váhy.**

- 1 Klepněte pravým tlačítkem na **METTLER TOLEDO e-Loader II** a z menu zvolte Spustit jako správce.
- 2 Postupujte podle pokynů, které vás krok za krokem provedou instalací.

# **10 Chybové a stavové zprávy**

## **10.1 Chybové zprávy**

Chybové zprávy na displeji vás upozorní na chybnou funkci nebo na to, že váha nedokáže správně provést určitý postup.

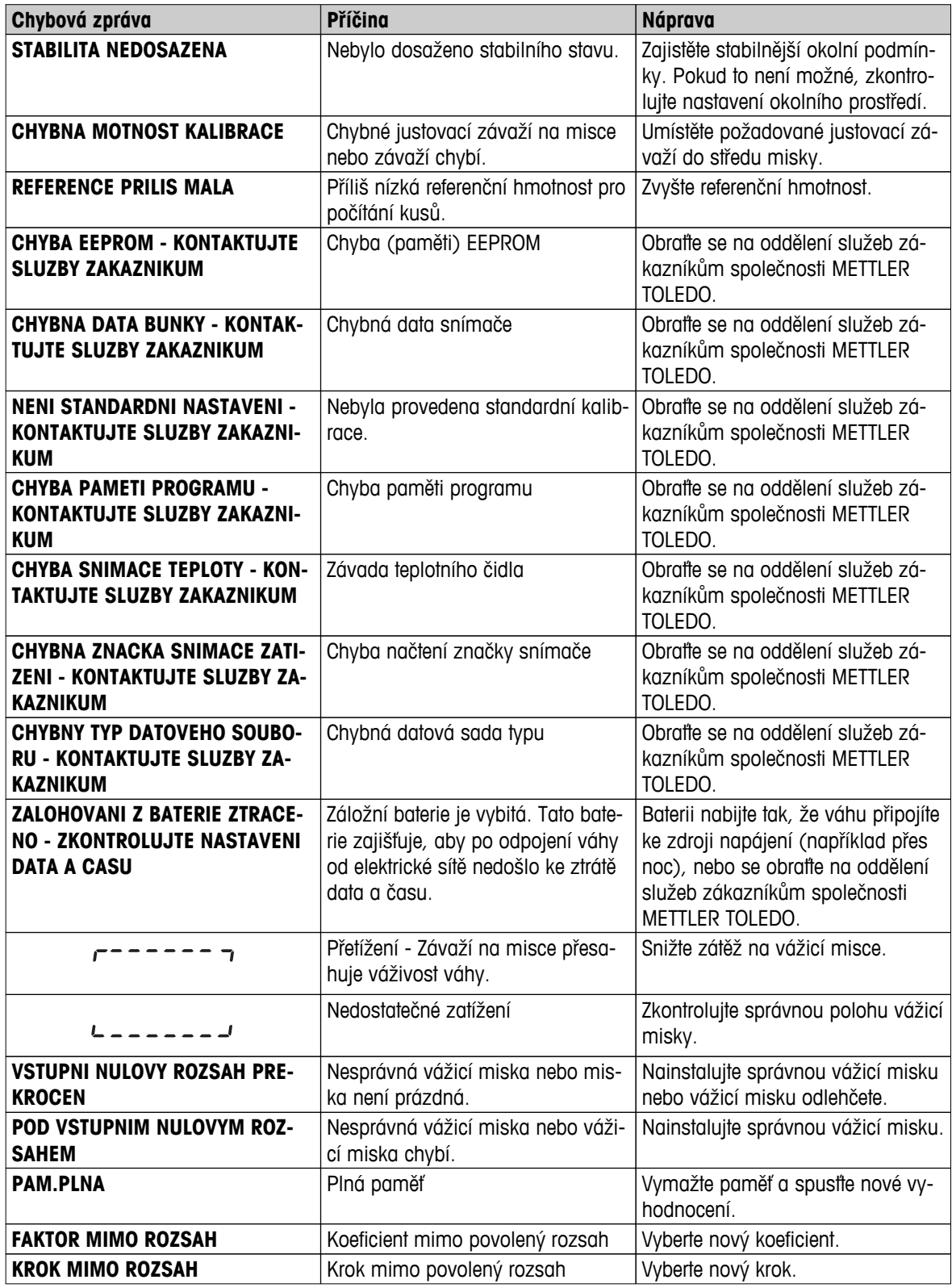

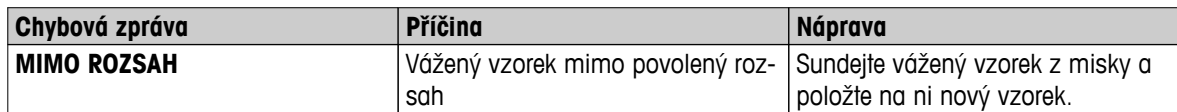

# **10.2 Stavové zprávy**

Stavové zprávy se zobrazují v podobě malých ikon. Stavové ikony označují následující stavy:

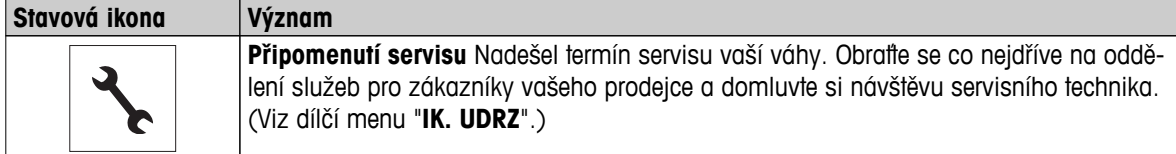

# **11 Čištění a servis**

Vždy jednou za čas očistěte vážicí misku, krycí vložku, spodní desku, kryt (podle modelu) a ochranný kryt váhy. Váha je vyrobena z vysoce kvalitních odolných materiálů, a proto ji lze čistit navlhčenou utěrkou nebo standardním čisticím prostředkem.

Abyste důkladně vyčistili skleněné panely krytu, sundejte kryt z váhy. Při vracení krytu na místo dbejte na to, aby byl umístěn správně.

## **Věnujte pozornost následujícím poznámkám:**

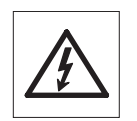

- Váha musí být odpojena od zdroje napájení.
- Váha ani síťový adaptér nesmí přijít do kontaktu s kapalinami.
- Váhu ani síťový adaptér nikdy neotevírejte; neobsahují žádné komponenty, které by mohl uživatel čistit, opravovat nebo vyměňovat.

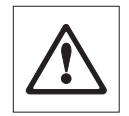

V žádné případě nepoužívejte čisticí prostředky, které obsahují rozpouštědla nebo abrazivní ingredience, protože by mohlo dojít k poškození krytu ovládacího panelu.

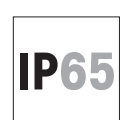

Modely s krytím IP65 nečistěte proudem vody pod vysokým tlakem nebo o vysoké teplotě.

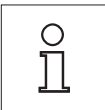

U svého zastoupení METTLER TOLEDO se informujte o nabídce servisních služeb a možnostech poskytování servisu – pravidelná údržba autorizovaným servisním technikem zajistí stále stejnou přesnost výsledků Vašich měření a prodlouží životnost Vaší váhy.

## **11.1 Čištění skleněného krytu (modely s rozlišením 0,1 mg a 1 mg)**

## **Odstraňte následující části:**

- 1 Sundejte vážicí misku, krycí vložku (modely s rozlišením 0,1 mg) a držák misky.
- 2 Sundejte spodní desku.
- 3 Odemkněte kryt, zvedněte ho z váhy a položte ho na čistý povrch.

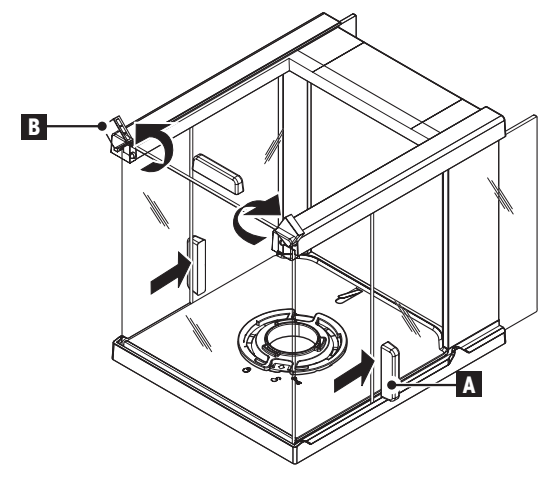

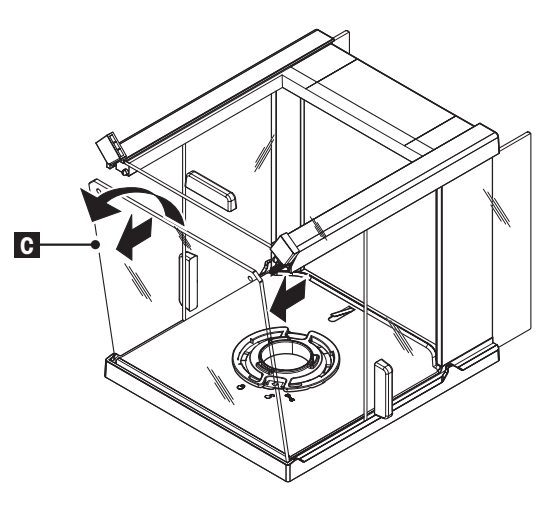

 $\overline{2}$ 

 $\blacktriangle$ 

- 1 Zatlačte **skleněná dvířka** (**A**) dozadu.
- 2 Otočte dva **zamykací kryty** (**B**) vpředu až na doraz.
- 3
- 1 Nakloňte **přední sklo** (**C**) dopředu.
- 2 Vyndejte přední sklo.

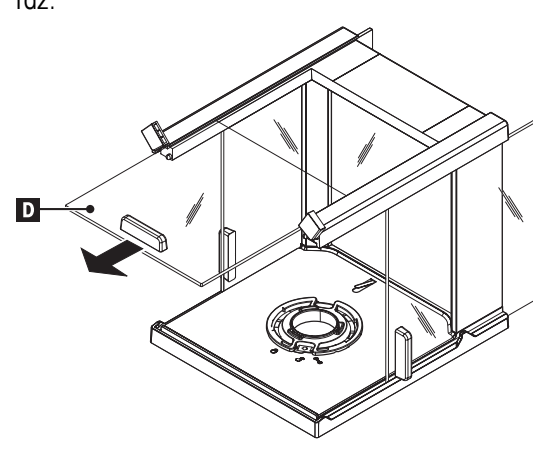

– Vytáhněte **horní skleněná dvířka** (**D**) zepředu ven.

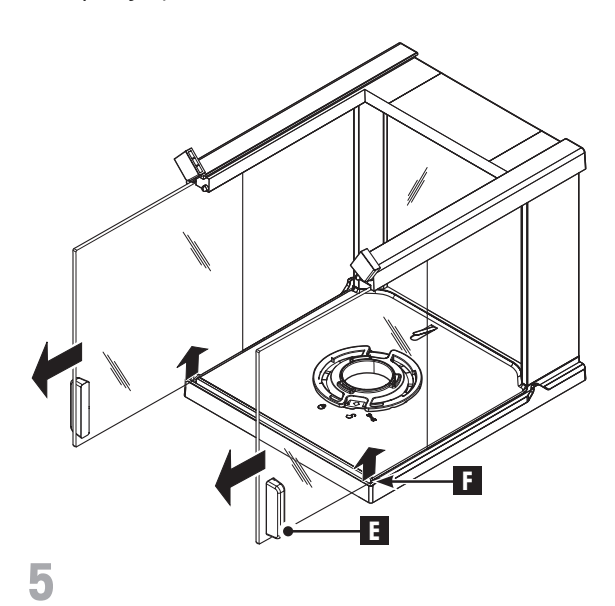

– Zvedněte **boční skleněná dvířka** (**E**) a (**F**) a vytáhněte je zepředu ven.

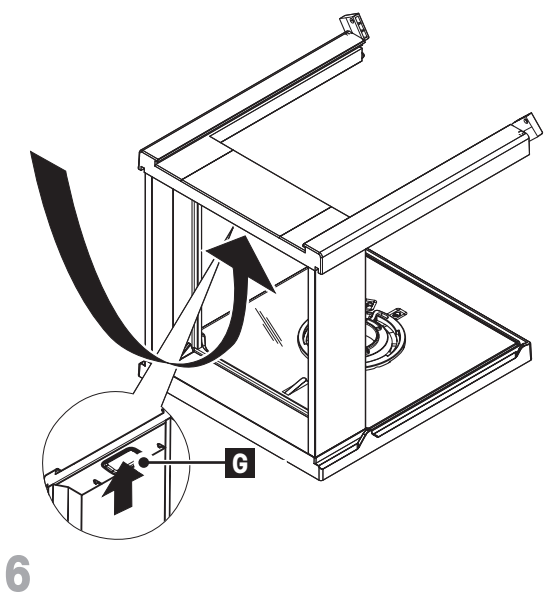

– Stiskněte blokovací tlačítko (**G**) a uvolněte **zadní sklo**.

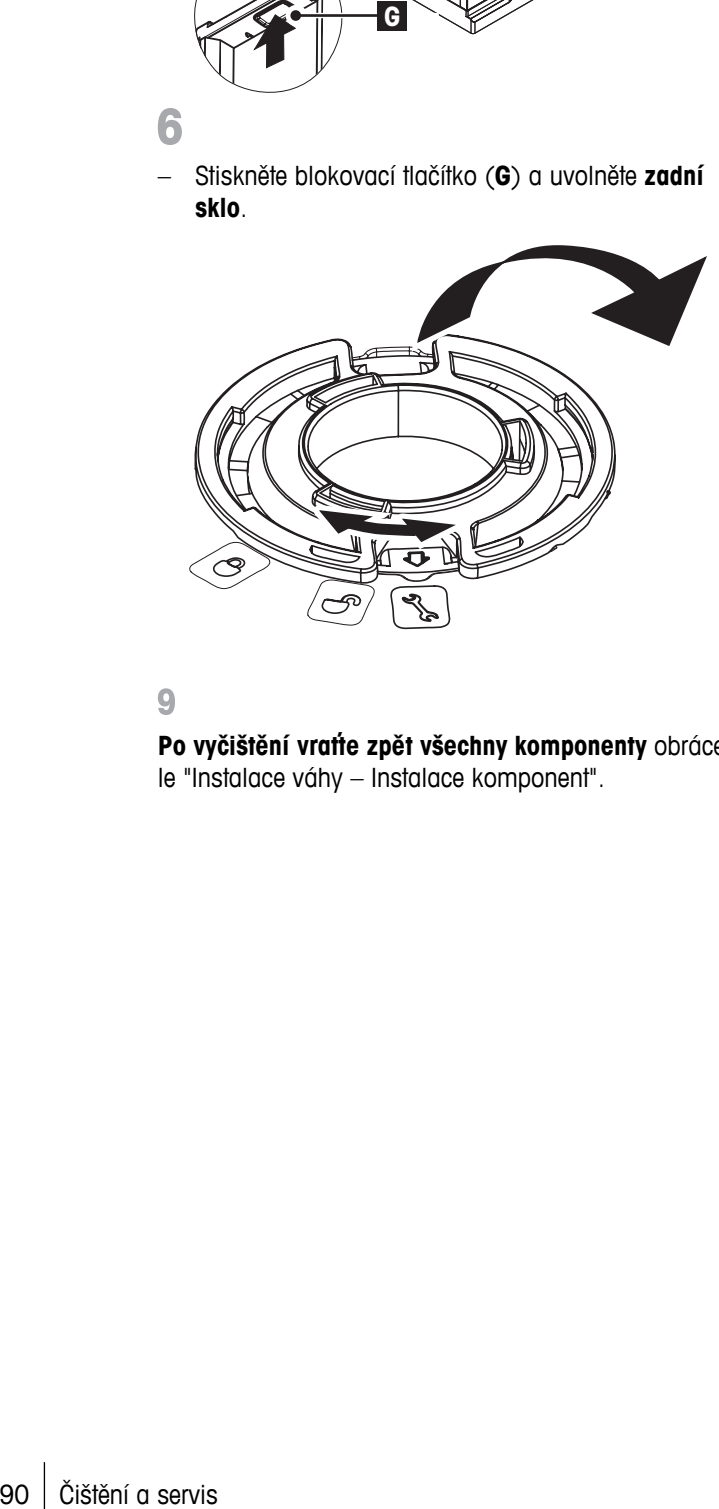

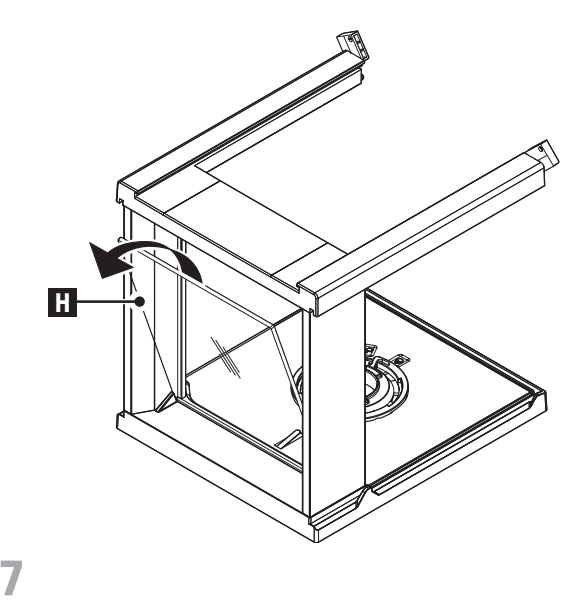

– Vyndejte zadní sklo (**H**).

8

- 1 Otočte **zámek krytu** do polohy pro servis " \*.
- 2 Vyjměte zámek krytu.

Po vyčištění vratie zpět všechny komponenty obráceným postupem. Popis sestavení váhy naleznete v kapitole "Instalace váhy – Instalace komponent".

# **12 Specifikace rozhraní**

## **12.1 Rozhraní RS232C**

Všechny váhy jsou standardně vybaveny rozhraním RS232C pro připojení k perifernímu zařízení (např. k tiskárně nebo k počítači).

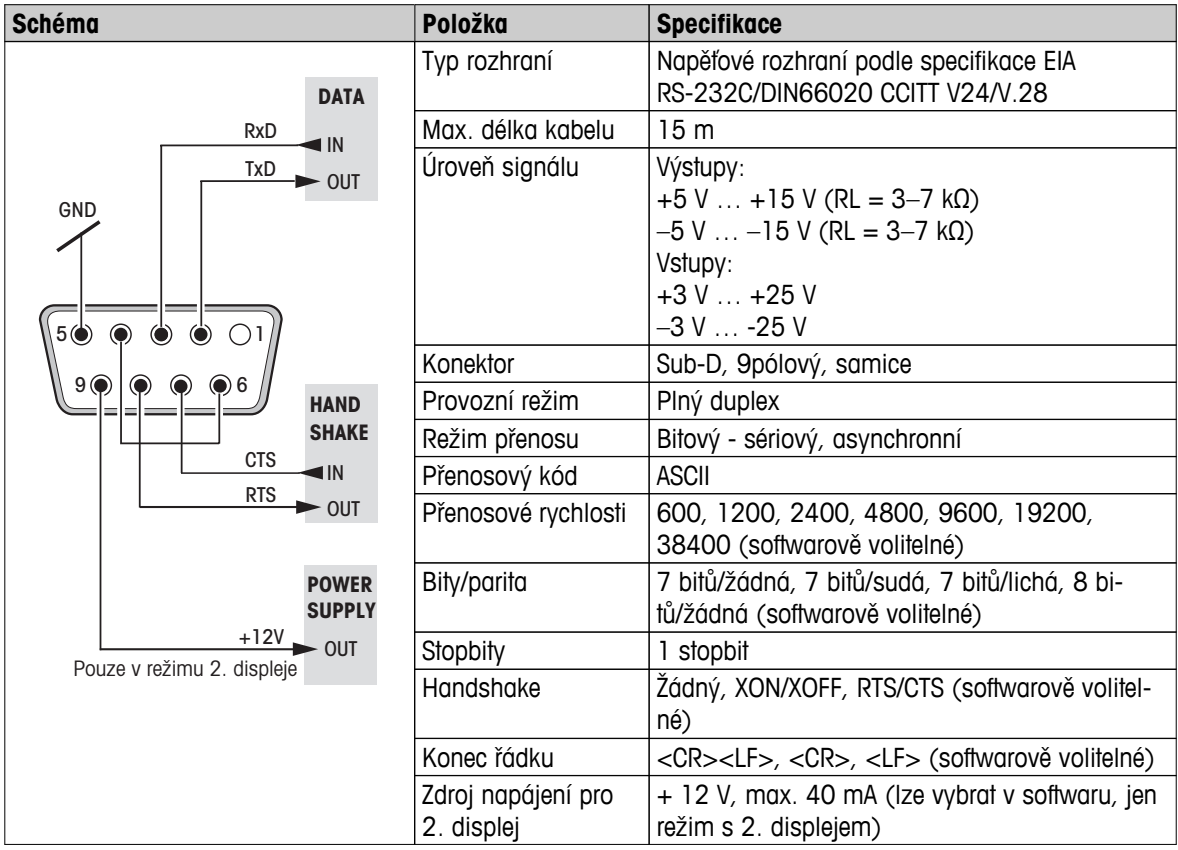

## **12.2 Rozhraní USB**

Všechny váhy jsou standardně vybaveny rozhraním USB pro připojení k perifernímu zařízení (např. k počítači). **Poznámka:** Toto rozhraní není vhodné pro komunikaci s tiskárnou.

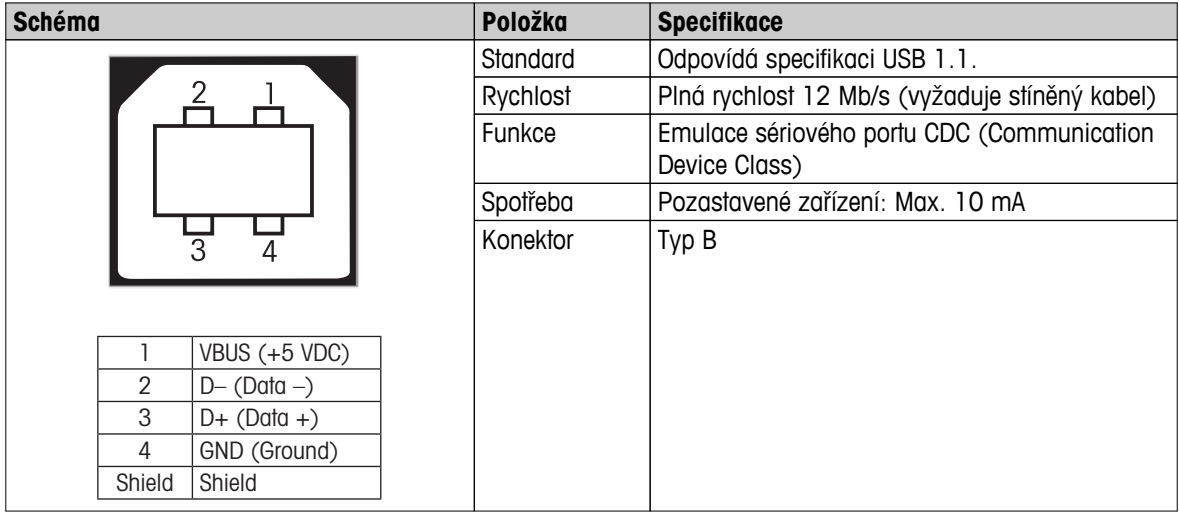

## **12.3 Příkazy a funkce rozhraní MT-SICS**

Mnoho zařízení a vah, které jsou dnes používány, musí splňovat požadavek možnosti jejich integrace do komplexních počítačových systémů a systémů pro získávání dat.

Aby bylo možné váhy jednoduchým způsobem integrovat do Vašeho systému a optimálně využívat jejich funkce, je většina těchto funkcí vah k dispozici také v podobě odpovídajících příkazů zasílatelných přes datové rozhraní.

Zbrusu nové váhy METTLER TOLEDO uvedené na trh podporují standardizovanou sadu příkazů "METTLER TOLEDO Standard Interface Command Set" (MT-SICS). Dostupné příkazy závisí na funkcích váhy.

Další informace naleznete v Referenční příručce MT-SICS, kterou je možné stáhnout z Internetu na stránce

▶ [www.mt.com/sics-newclassic](http://www.mt.com/sics-newclassic)

# **13 Technické údaje**

# **13.1 Obecné údaje**

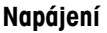

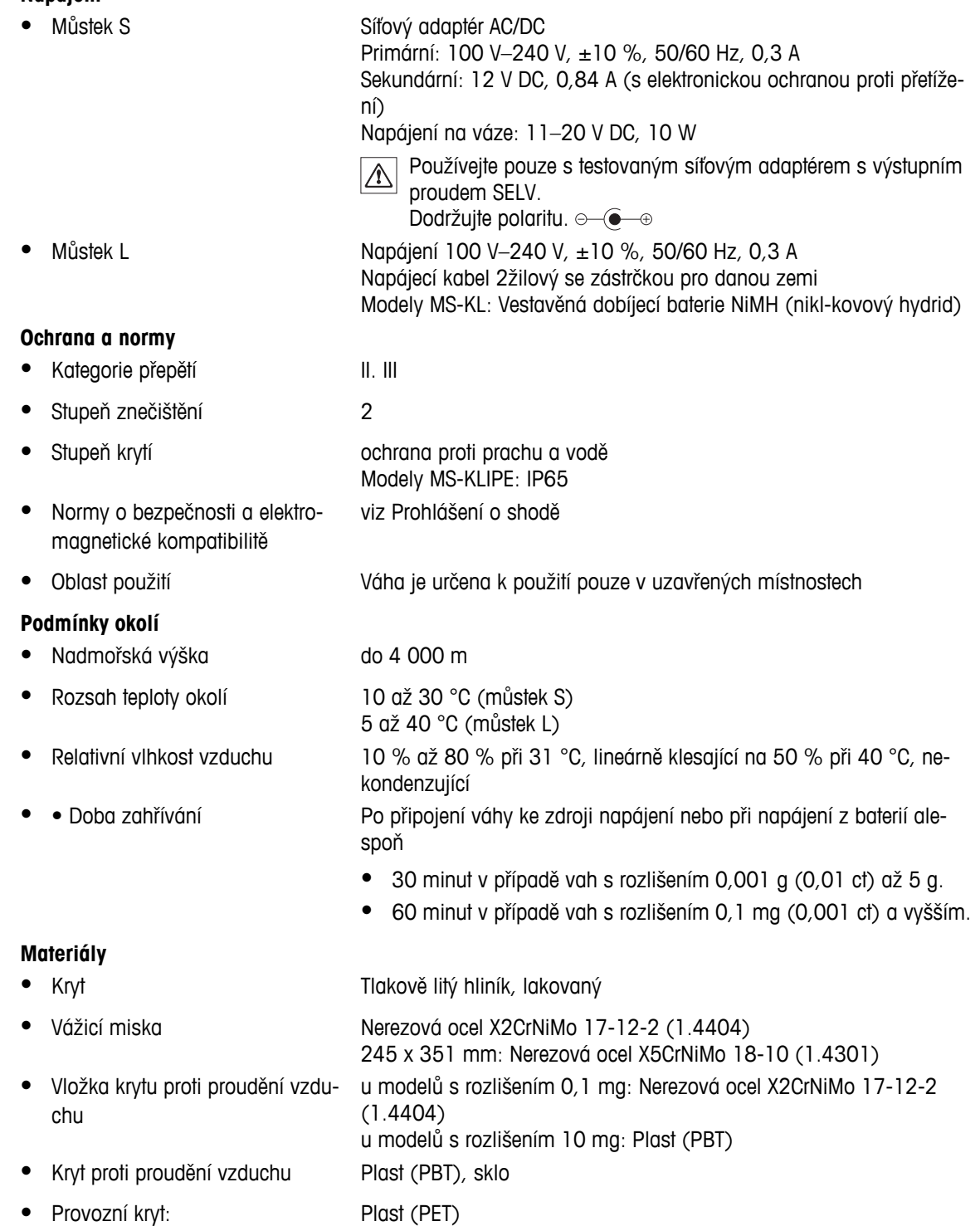

# **13.2 Údaje specifické pro jednotlivé modely**

## **13.2.1 Váhy s rozlišením 0,1 mg, platforma S s krytem**

## **Technické údaje**

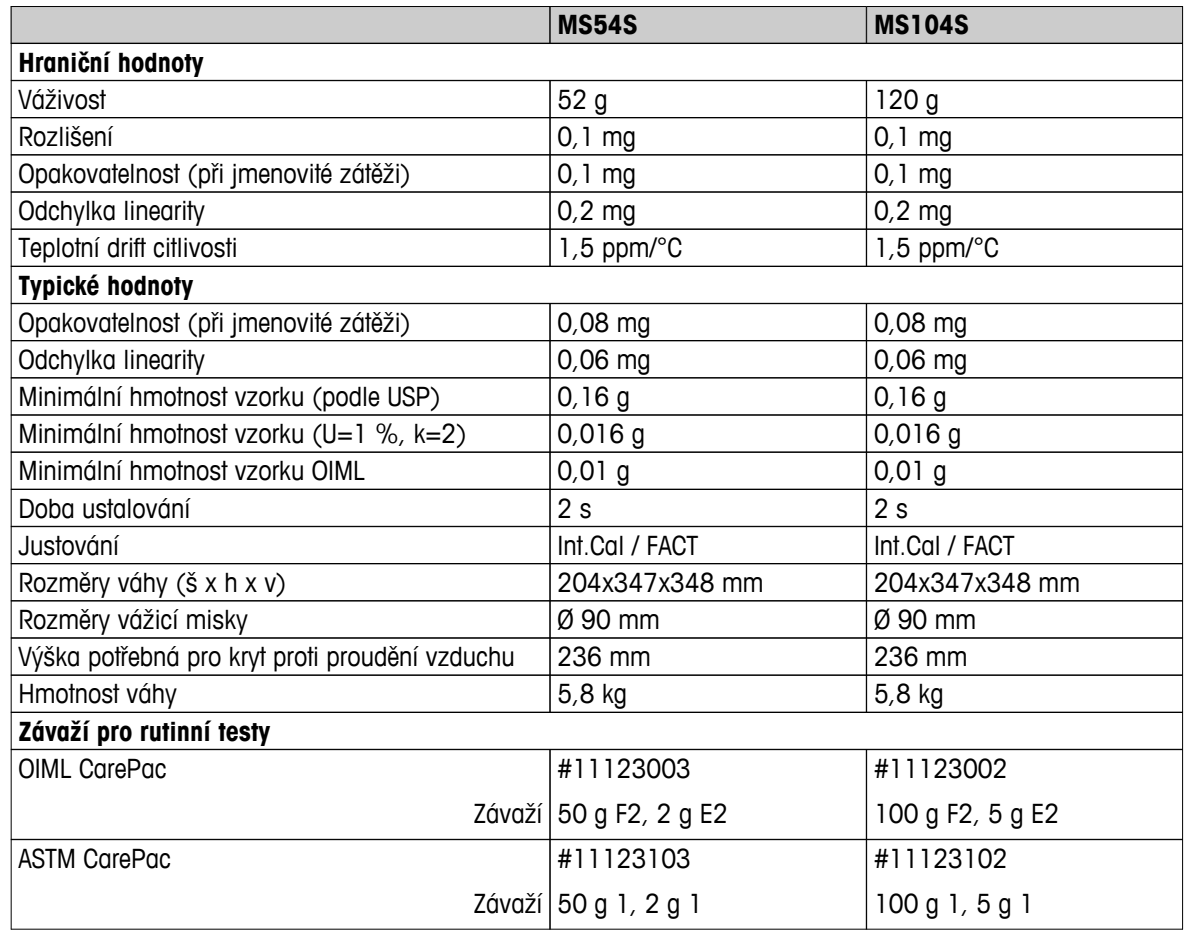

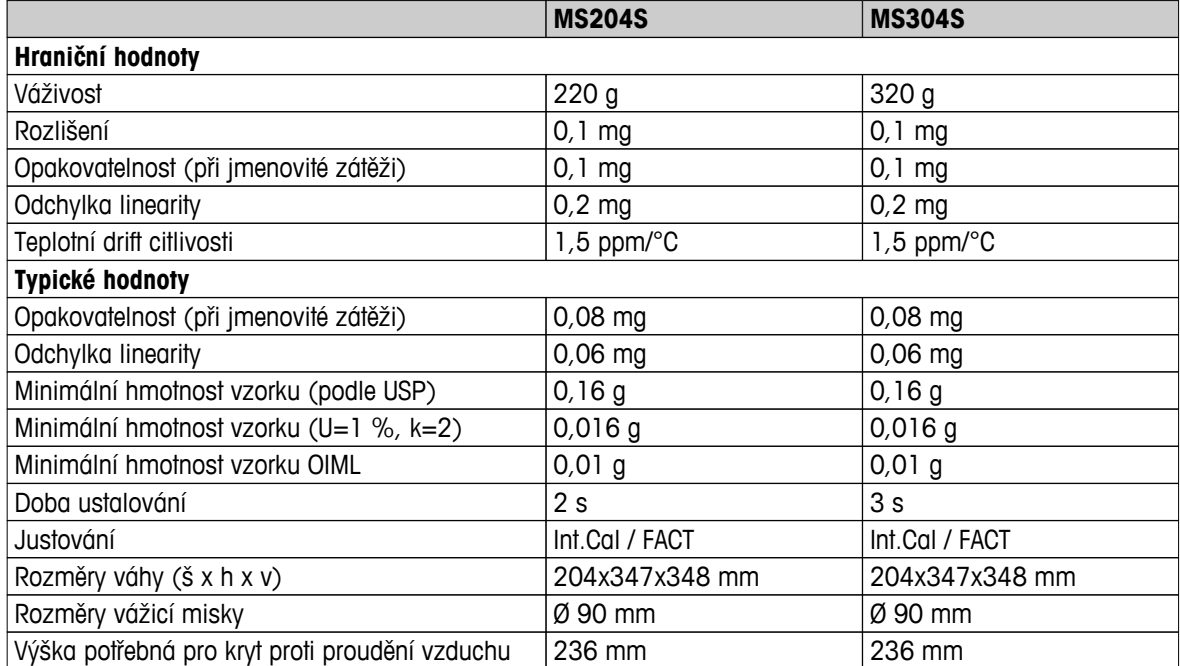

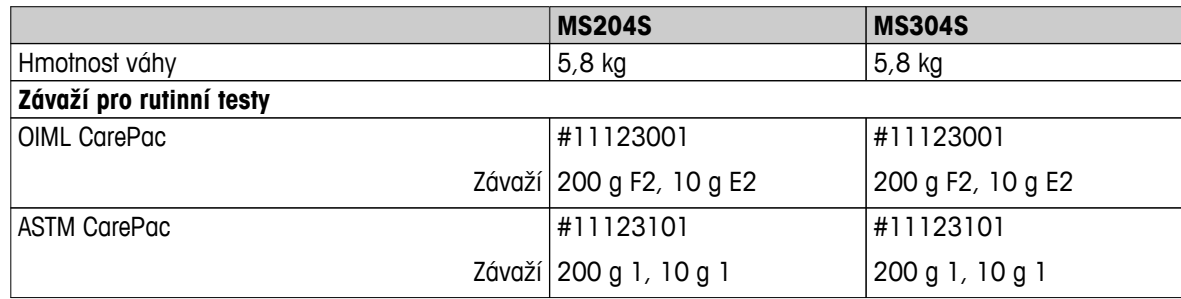

# **13.2.2 Váhy s rozlišením 1 mg, můstek S s krytem proti proudění vzduchu**

## **Technické údaje**

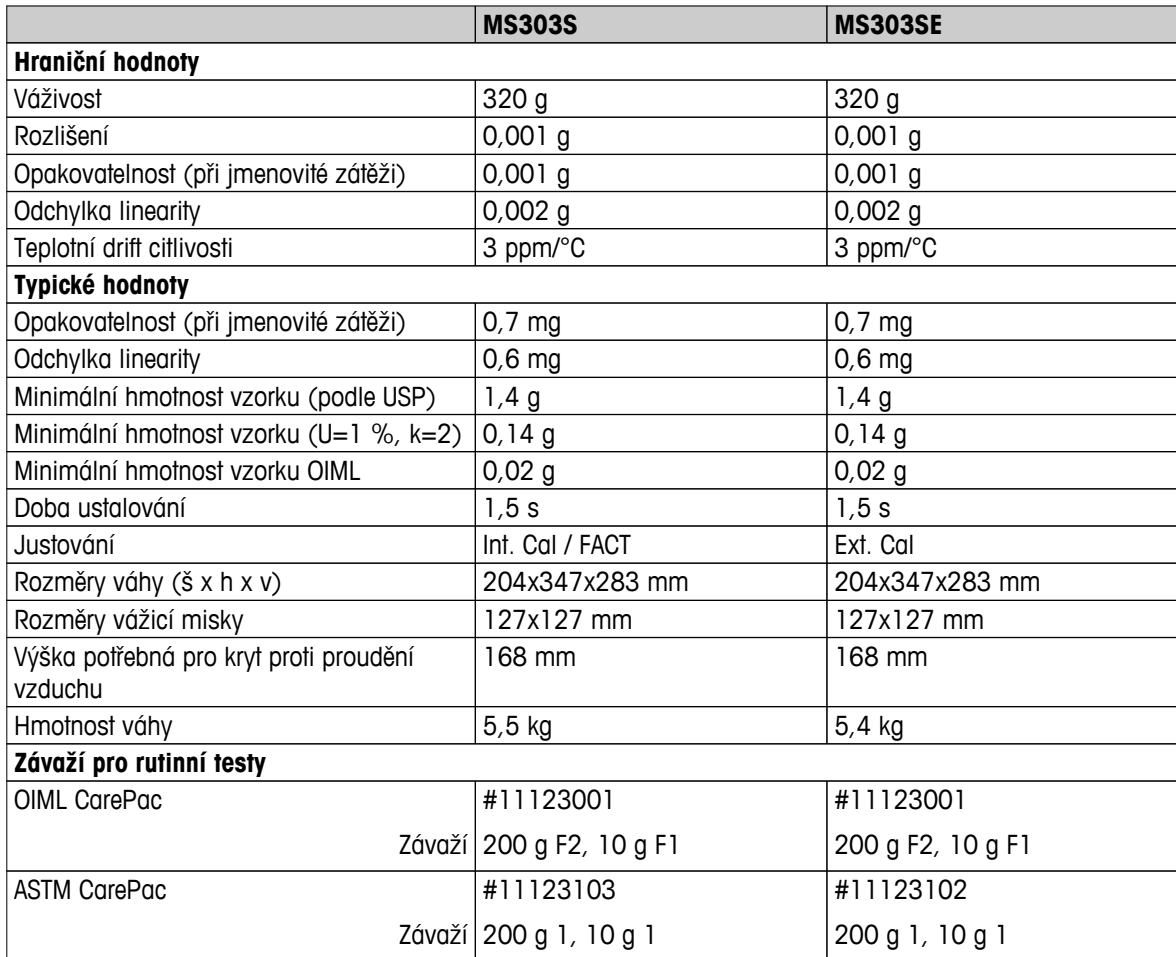

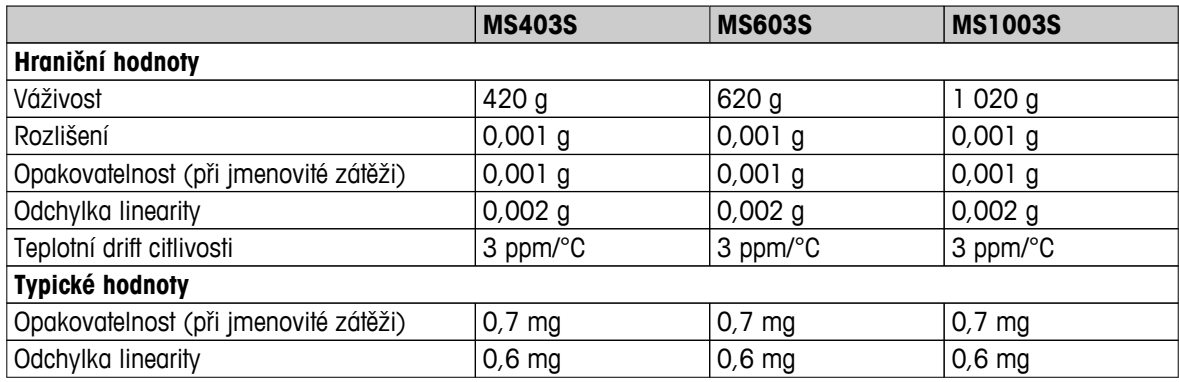

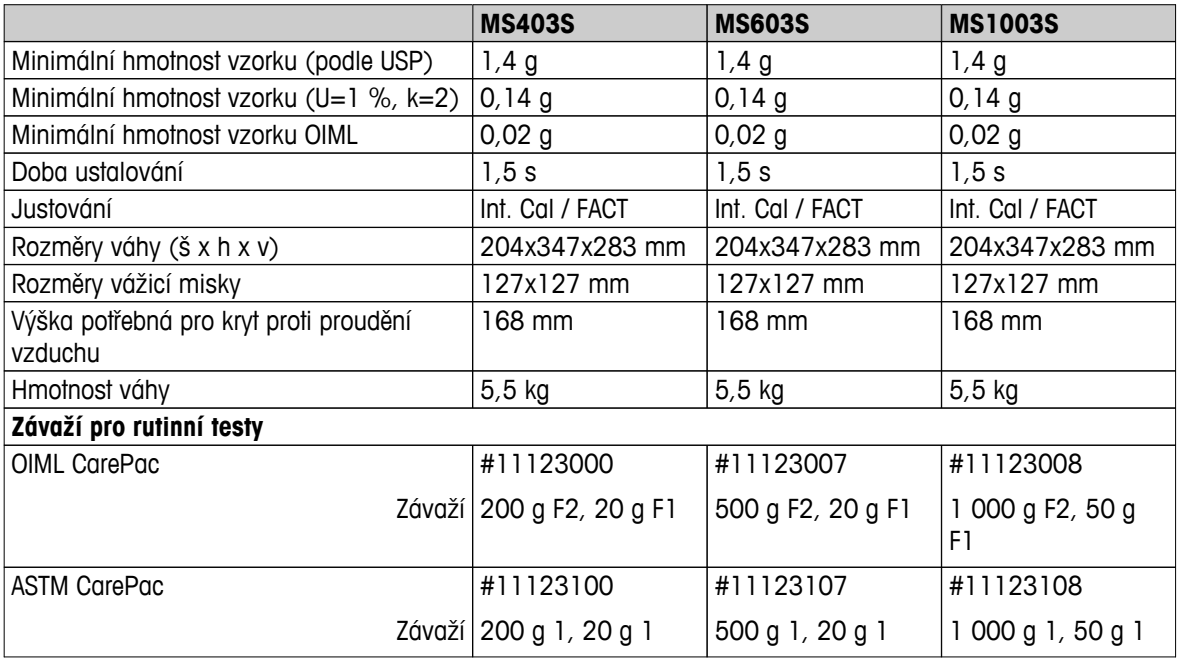

# **13.2.3 Váhy s rozlišením 0,01 g, můstek S**

## **Technické údaje**

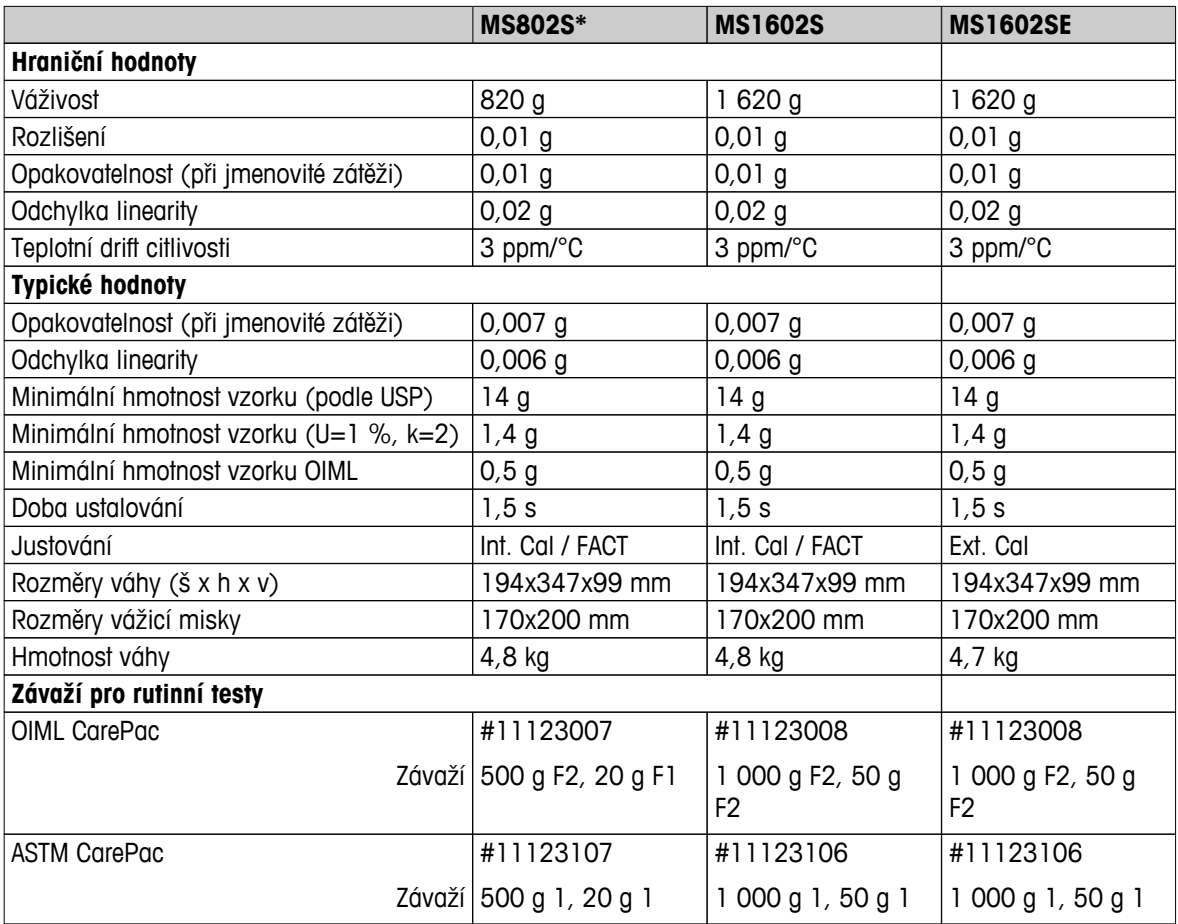

\* K dispozici pouze ve vybraných zemích.

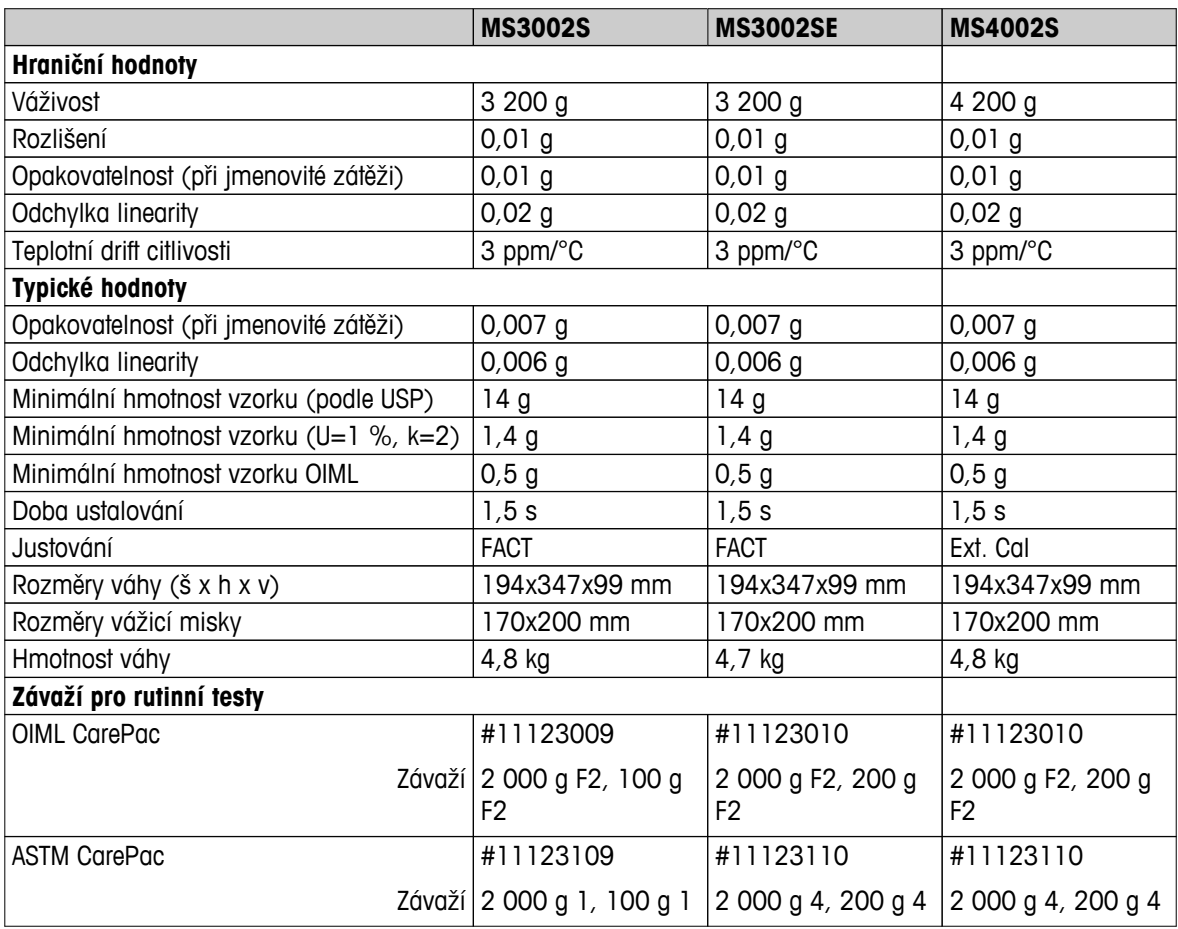

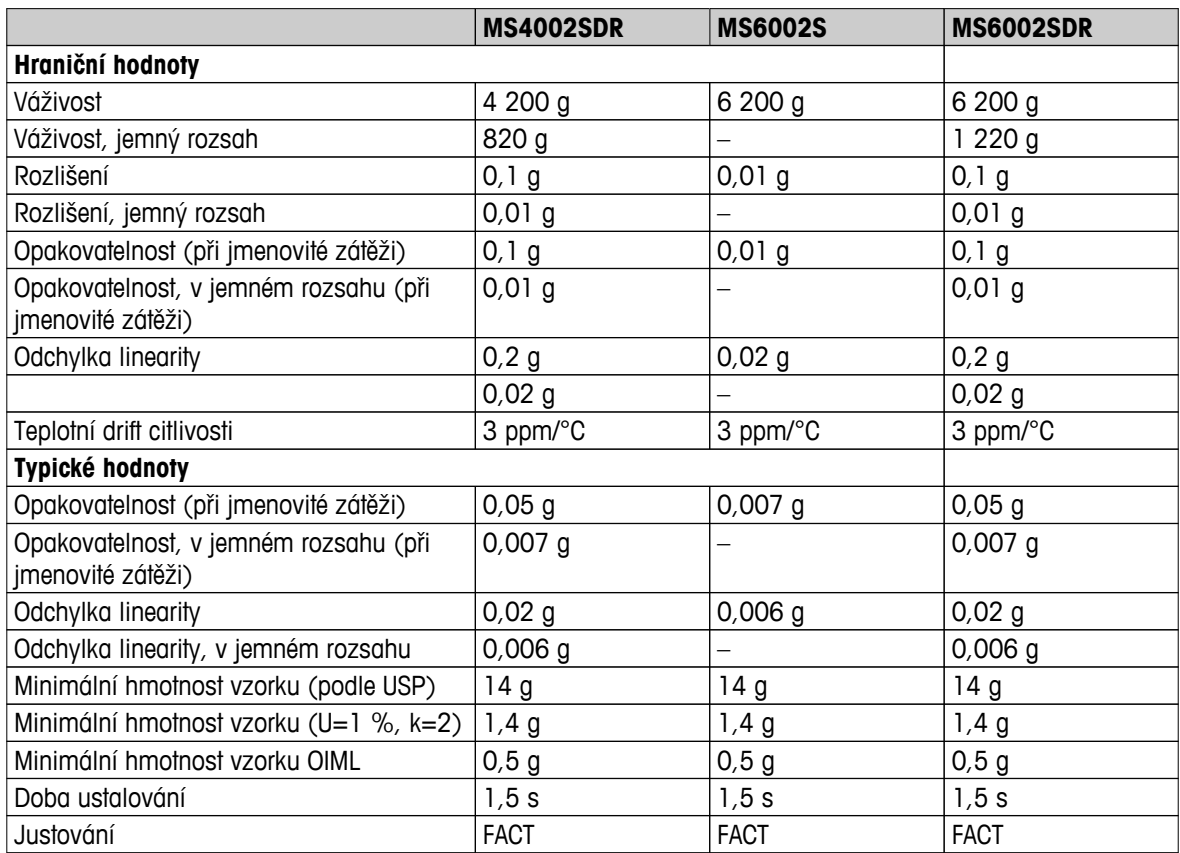

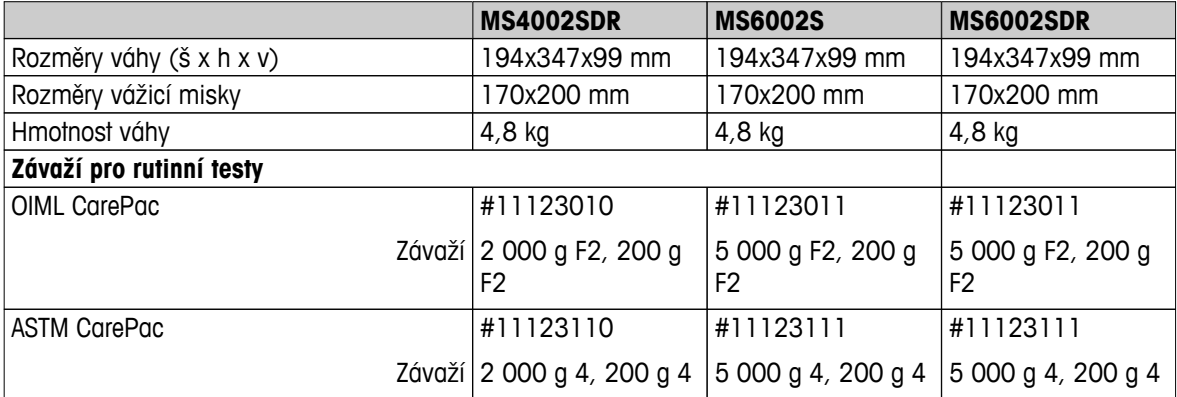

# **13.2.4 Váhy s rozlišením 0.1 g až 1 g, můstek S**

## **Technické údaje**

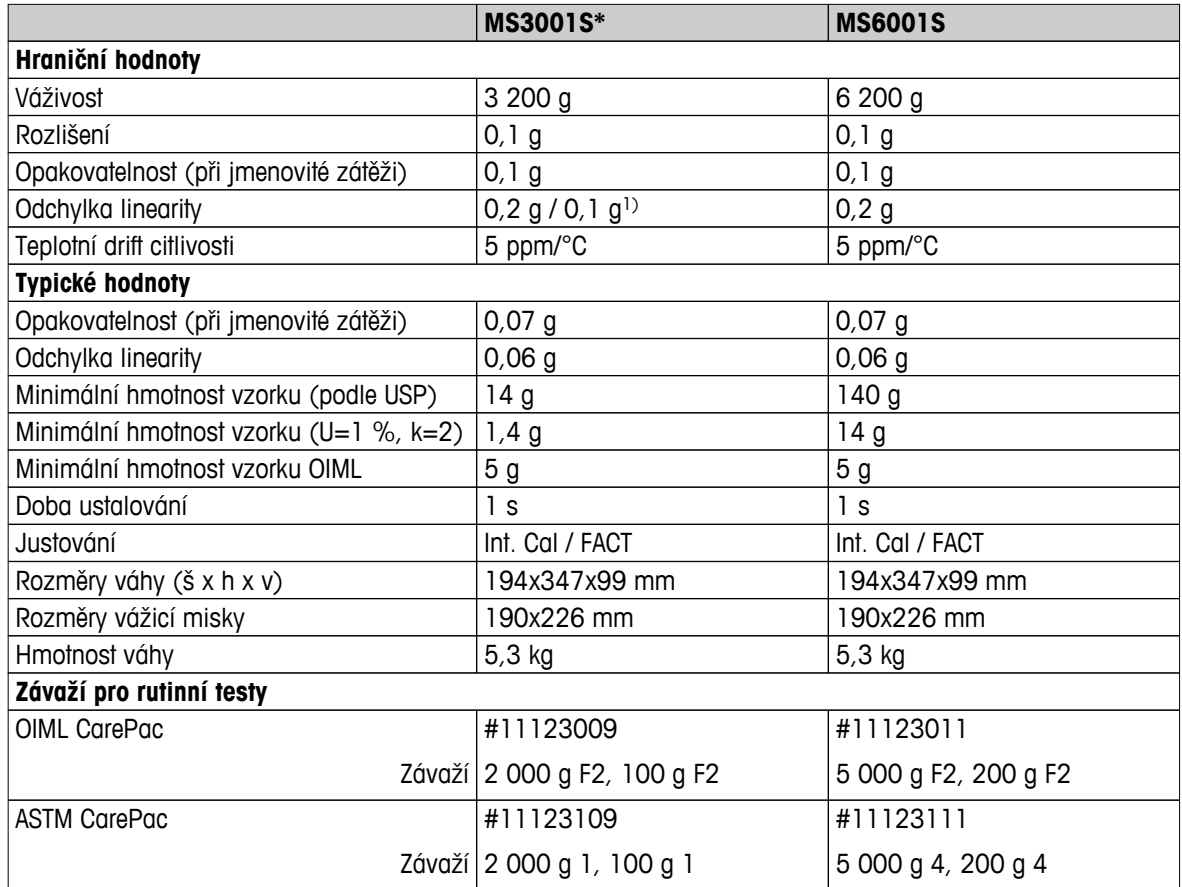

\* K dispozici pouze ve vybraných zemích.

1) ověřitelná verze (OIML)

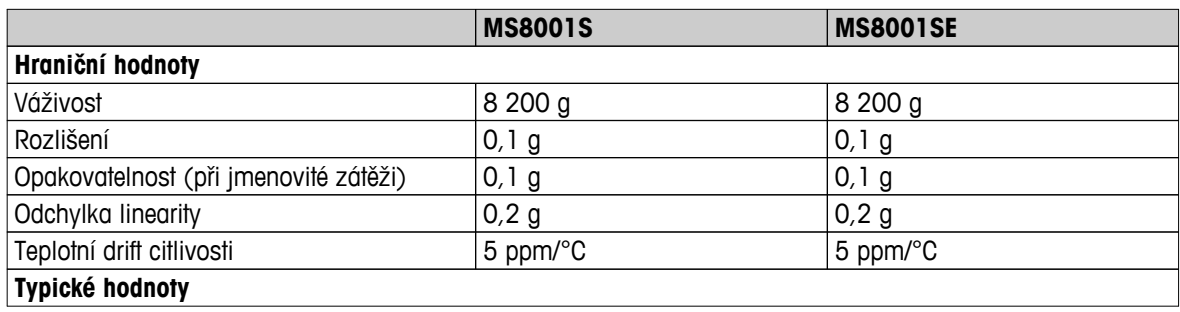

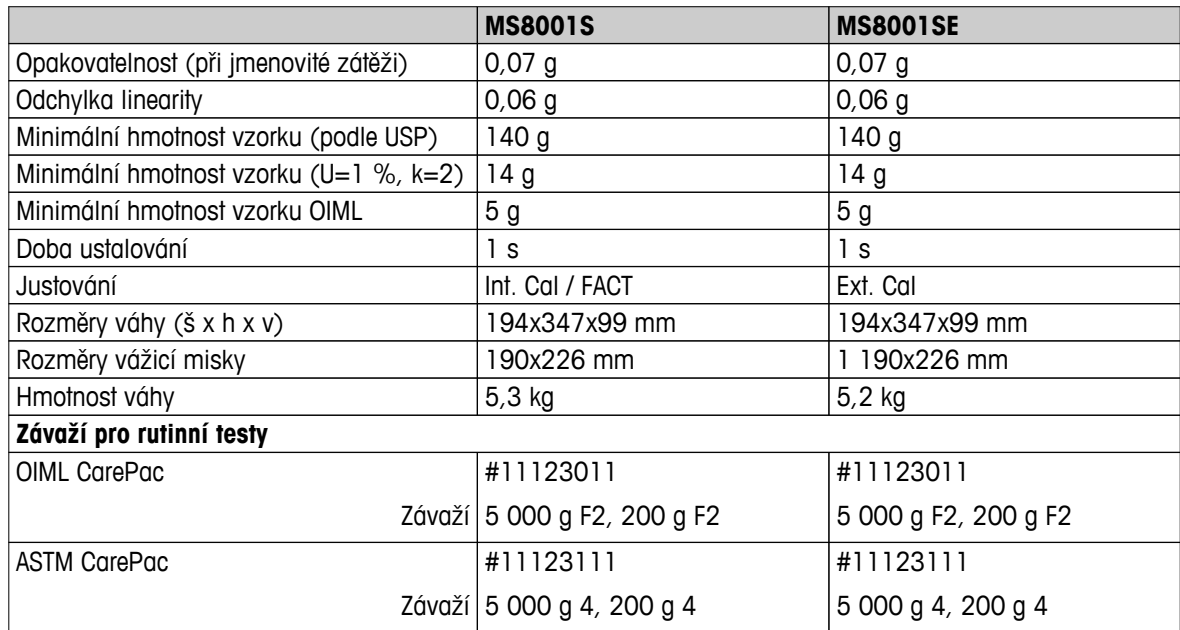

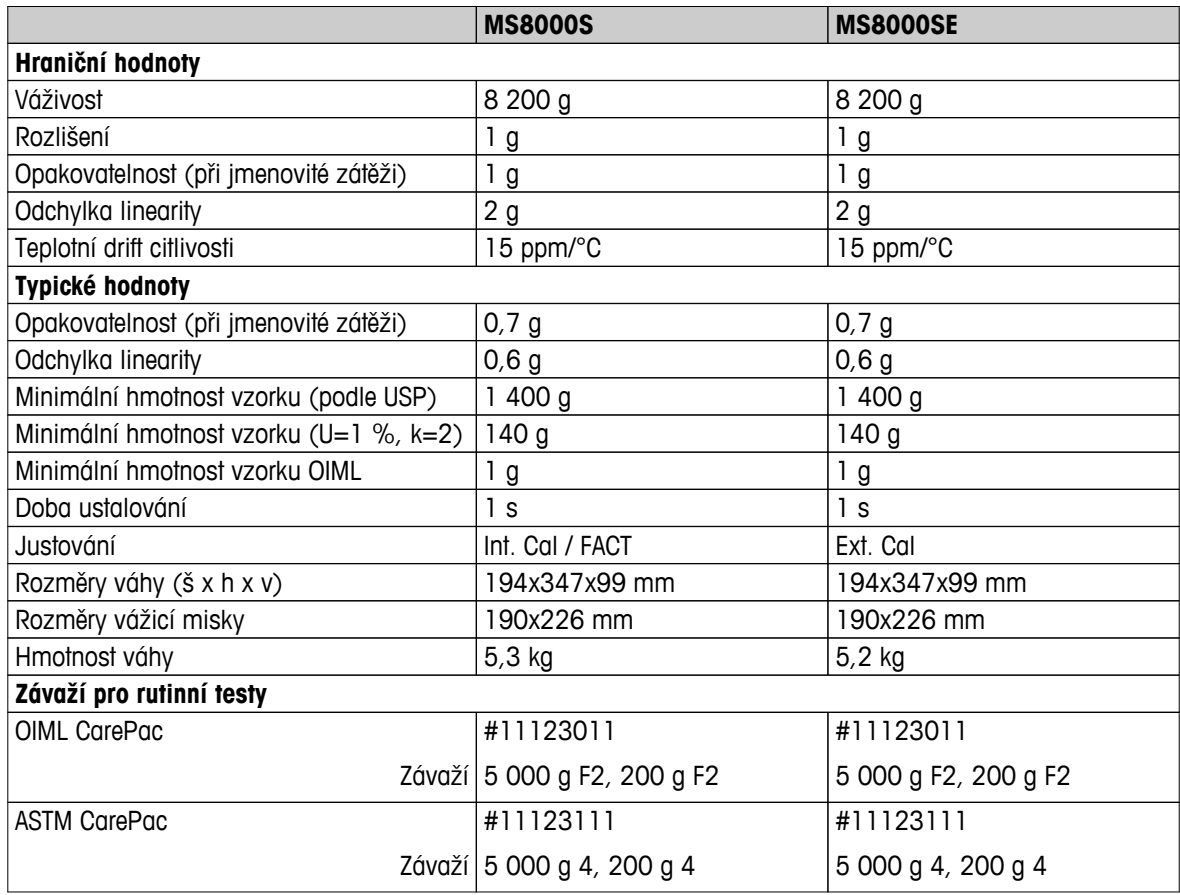

# **13.2.5 Váhy s rozlišením 0,1 g až 1 g, můstek L**

## **Technické údaje**

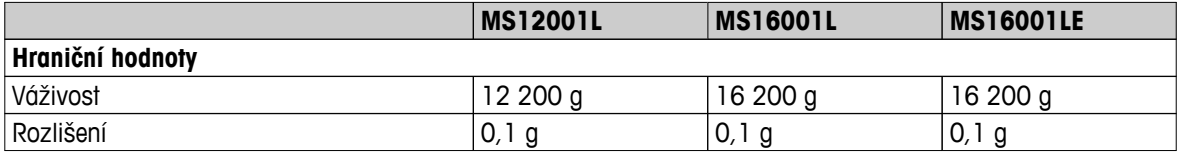

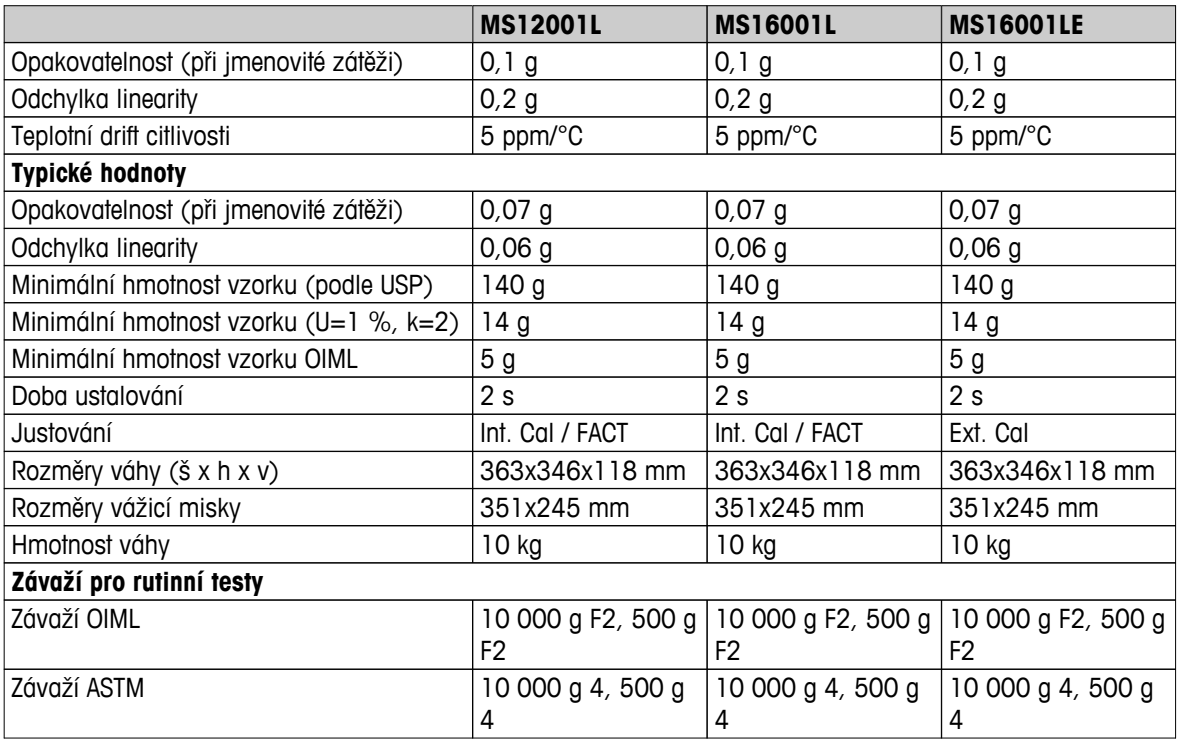

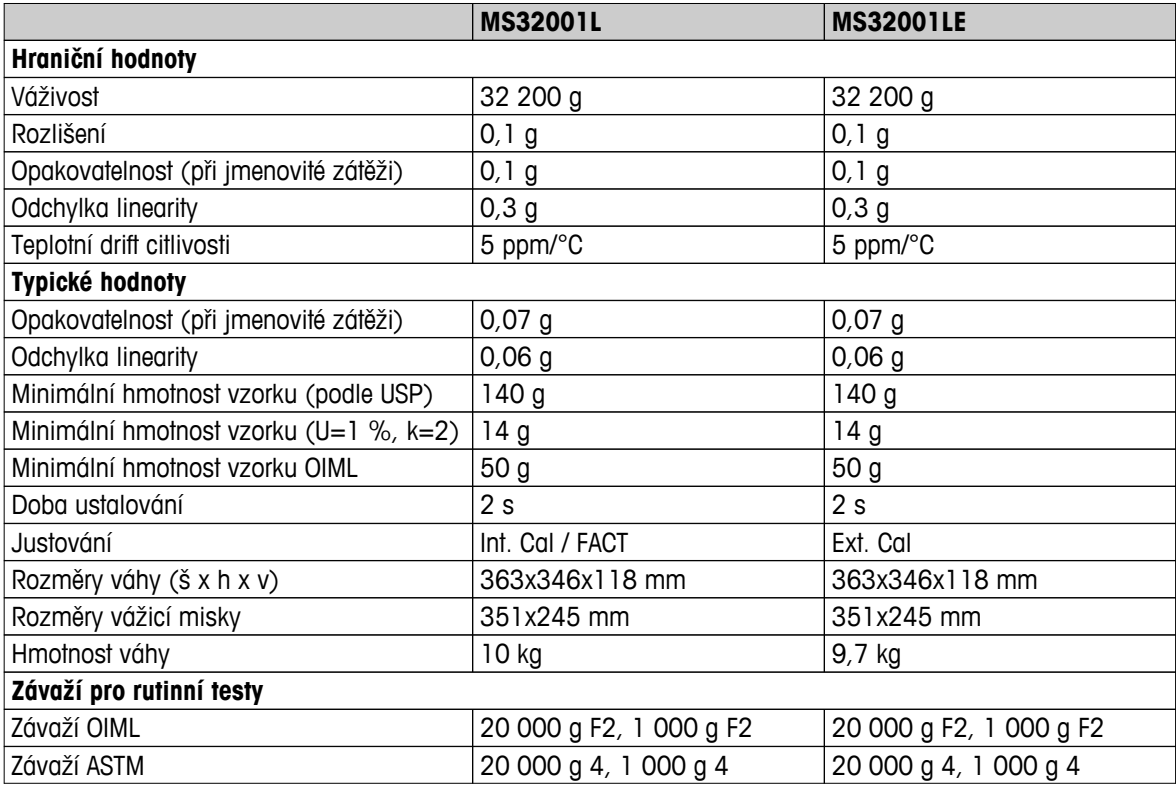

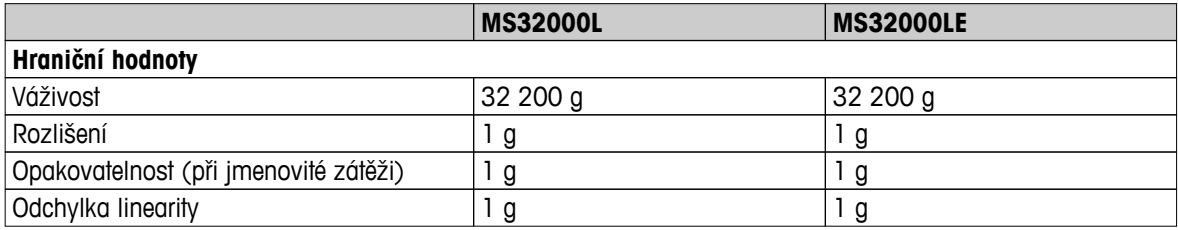

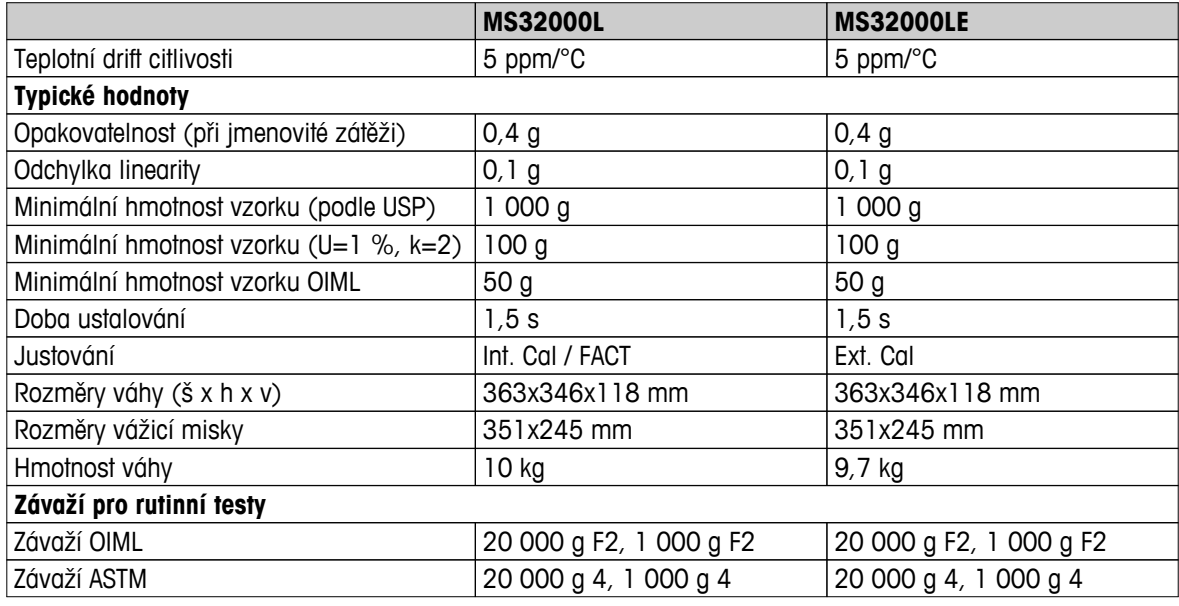

# **13.2.6 Váhy s rozlišením 2 g až 5 g, můstek L**

## **Technické údaje**

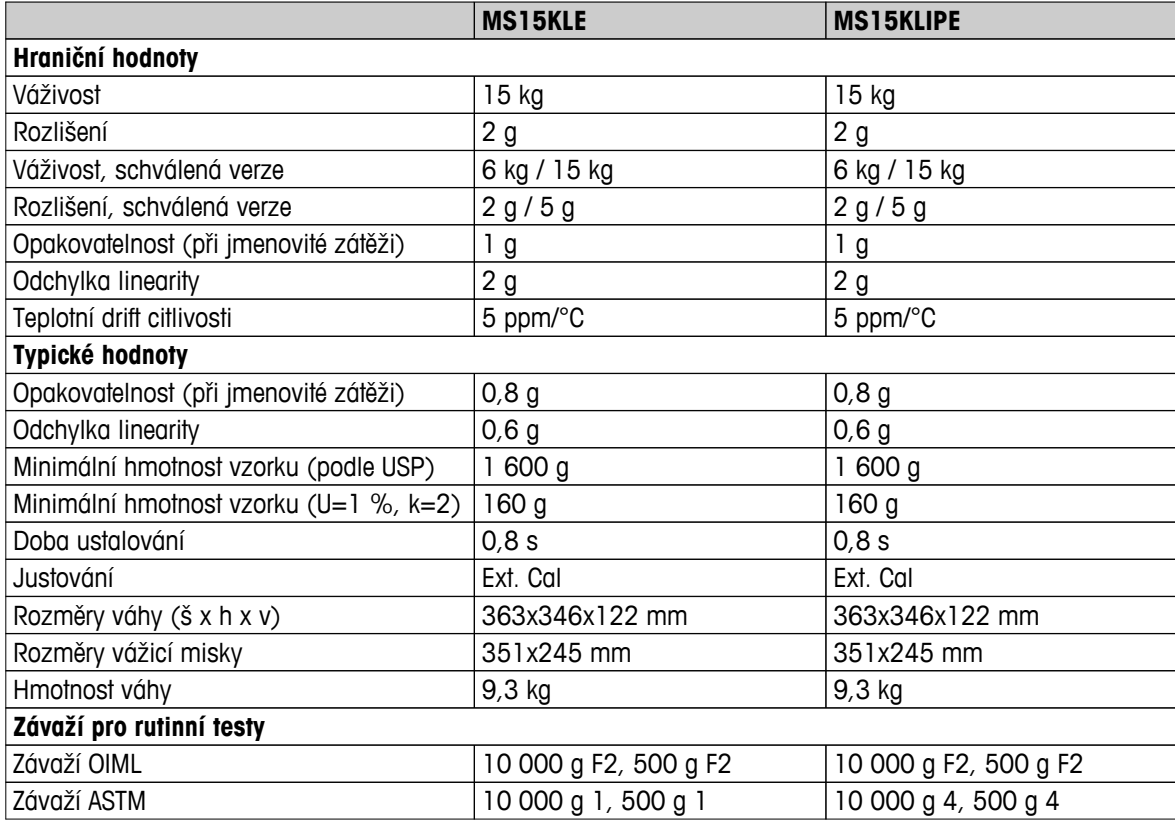

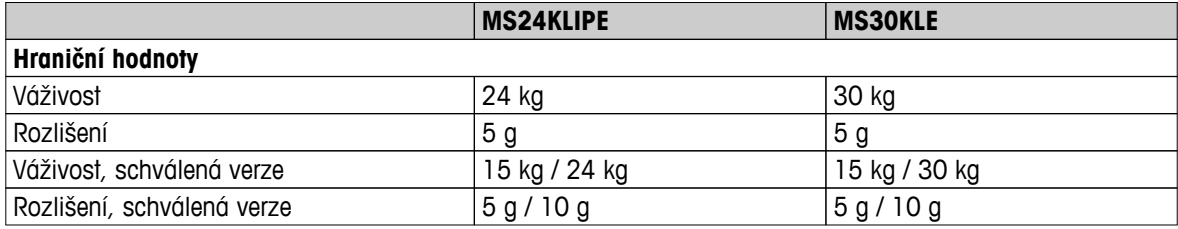

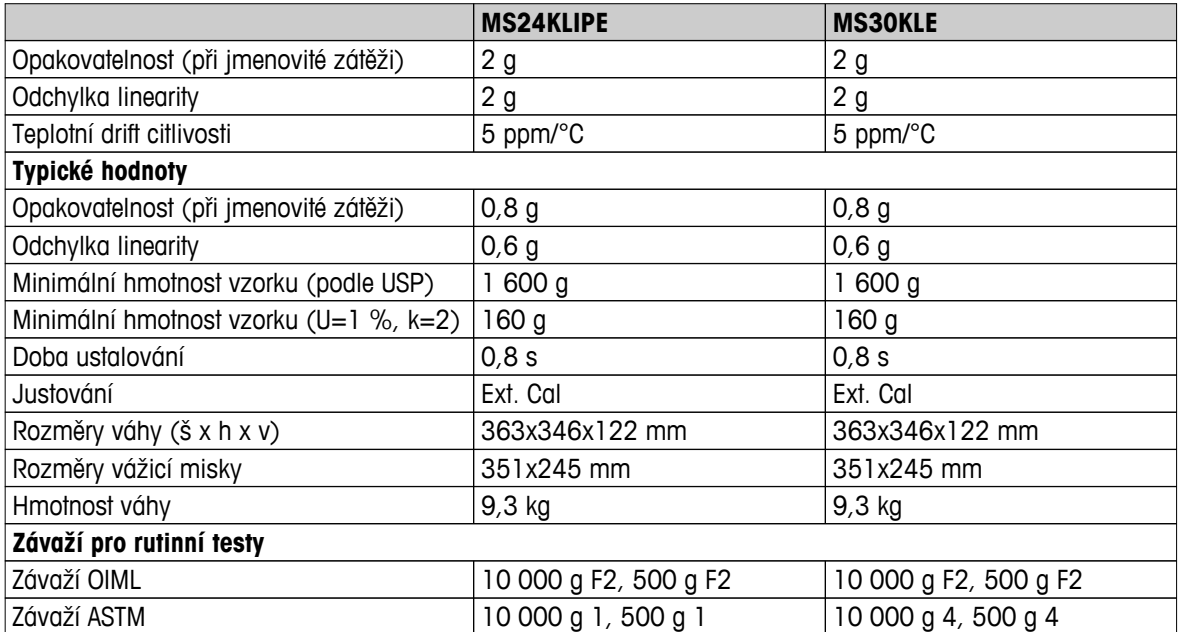

# **13.3 Rozměry**

## **13.3.1 Váhy s rozlišením 0,1 mg, platforma S s krytem**

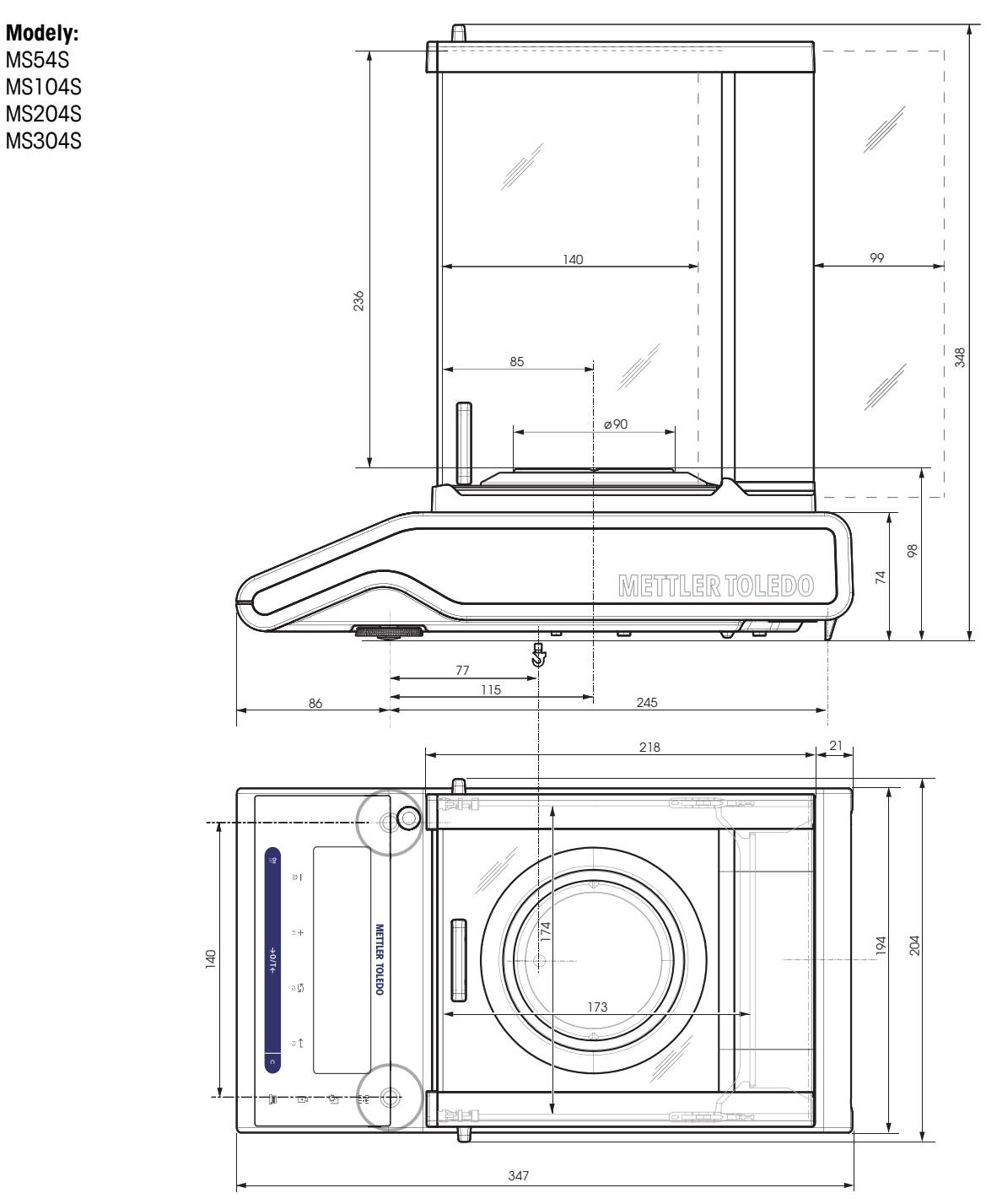

## **13.3.2 Váhy s rozlišením 1 mg, platforma S s krytem**

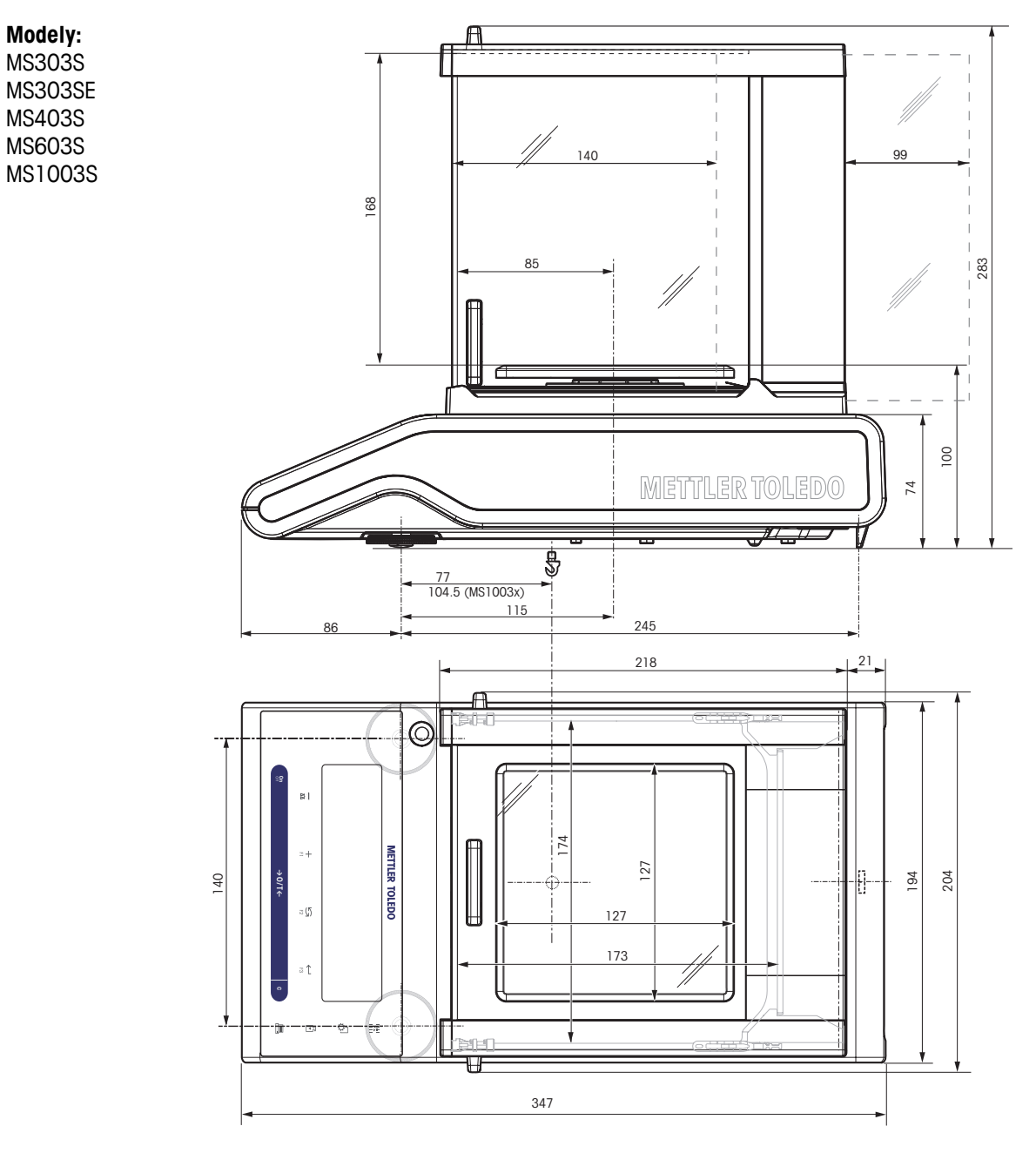

## **13.3.3 Váhy s rozlišením 0,01 g, platforma S**

**Modely:** MS802S MS1602S MS1602SE MS3002S MS3002SE MS4002S MS4002SDR MS6002S MS6002SDR

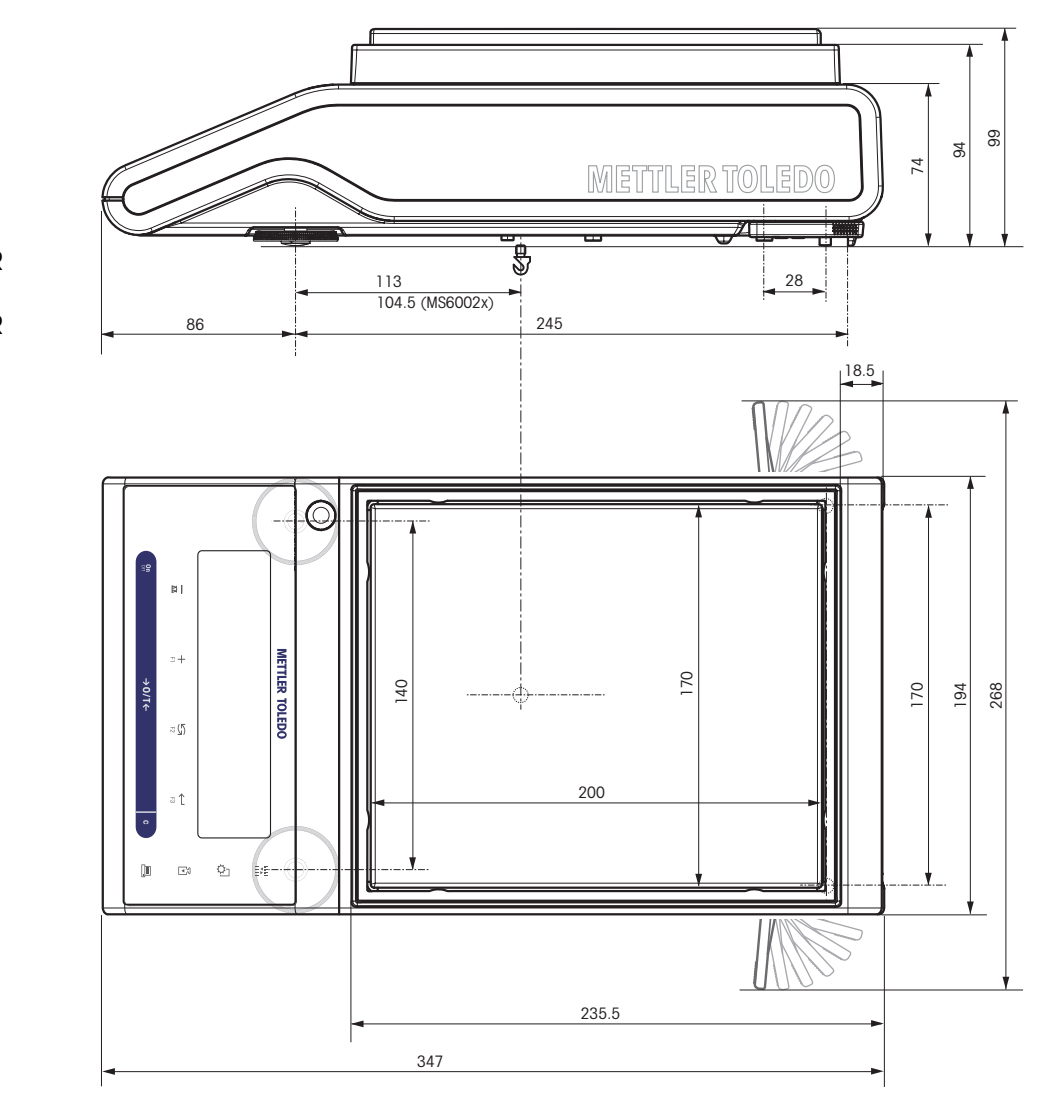

## **13.3.4 Váhy s rozlišením 0,1 g až 1 g, platforma S**

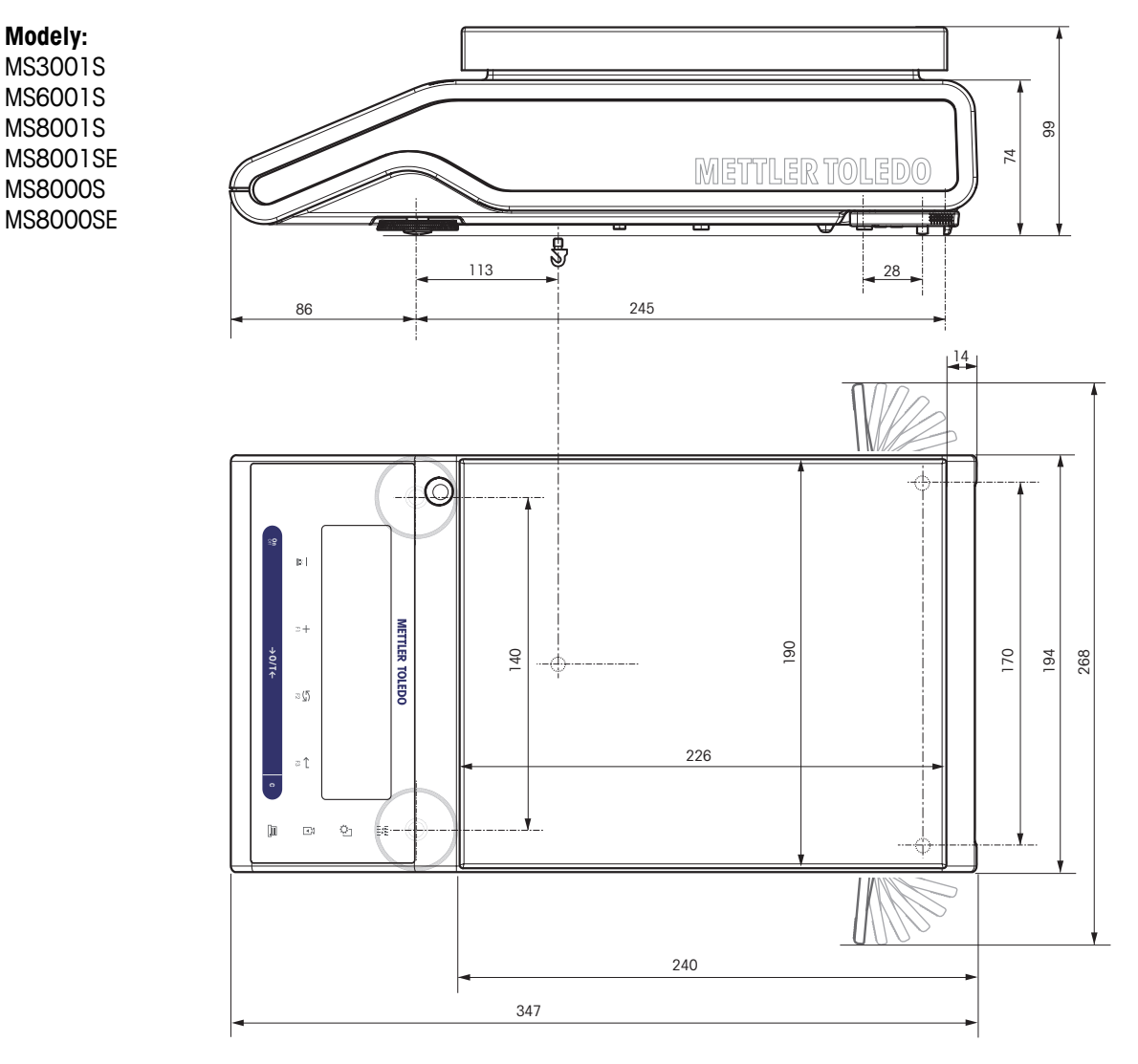

## **13.3.5 Váhy s rozlišením 0,1 g až 5 g, platforma L**

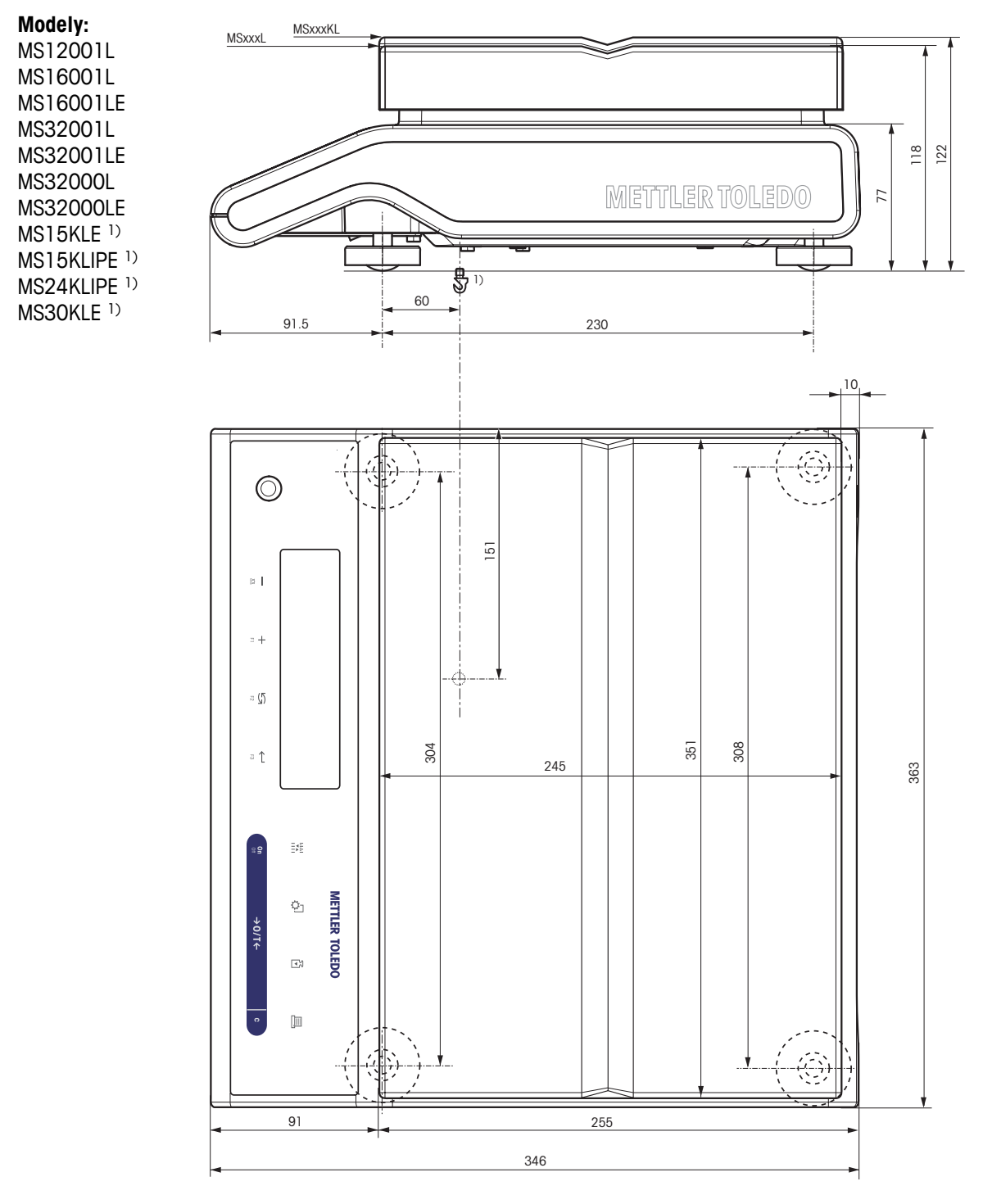

1) Spodní vážení není možné.

# **14 Příslušenství a náhradní díly**

## **14.1 Příslušenství**

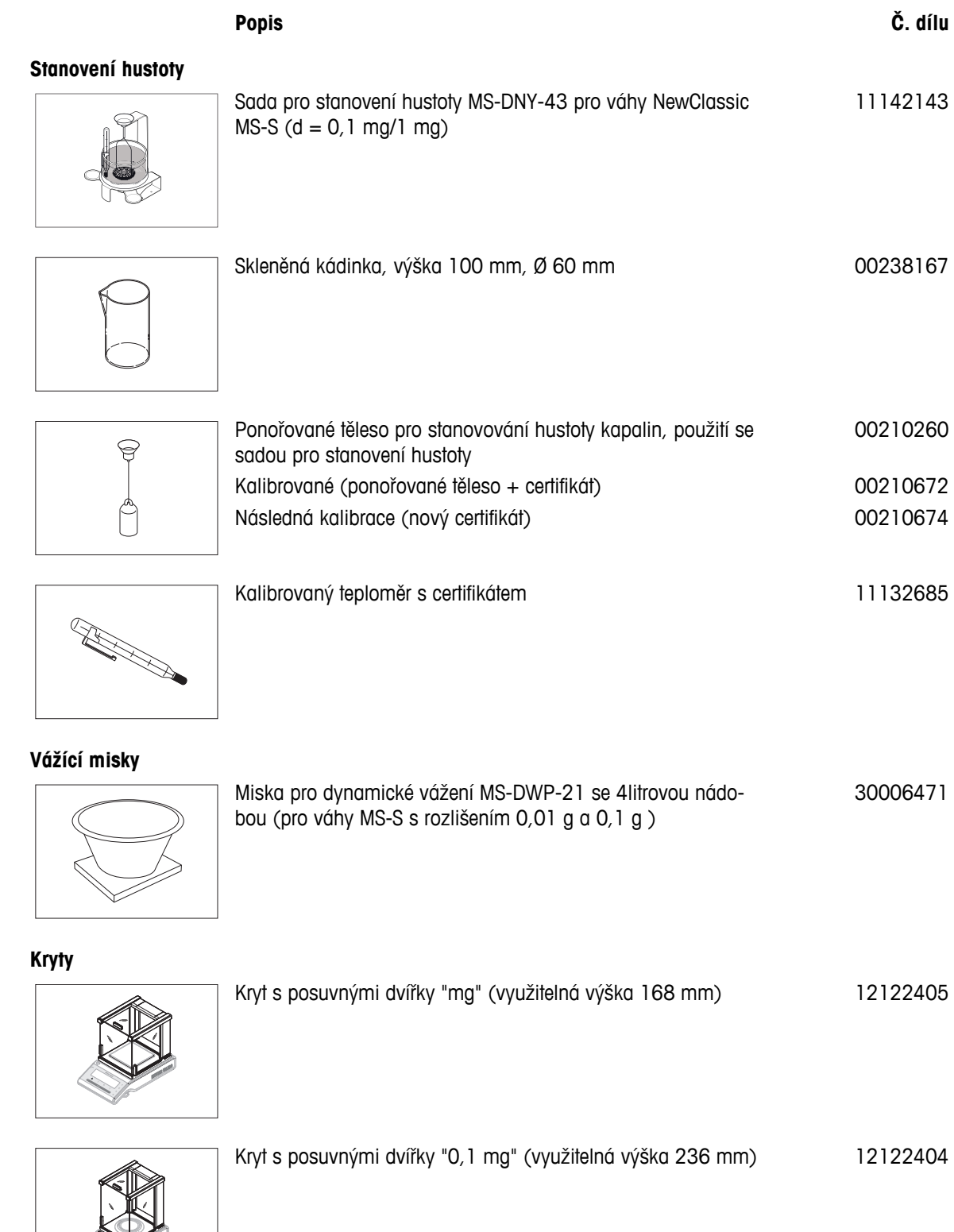

**C**
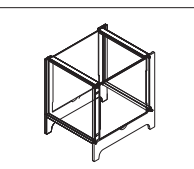

## **Tiskárny**

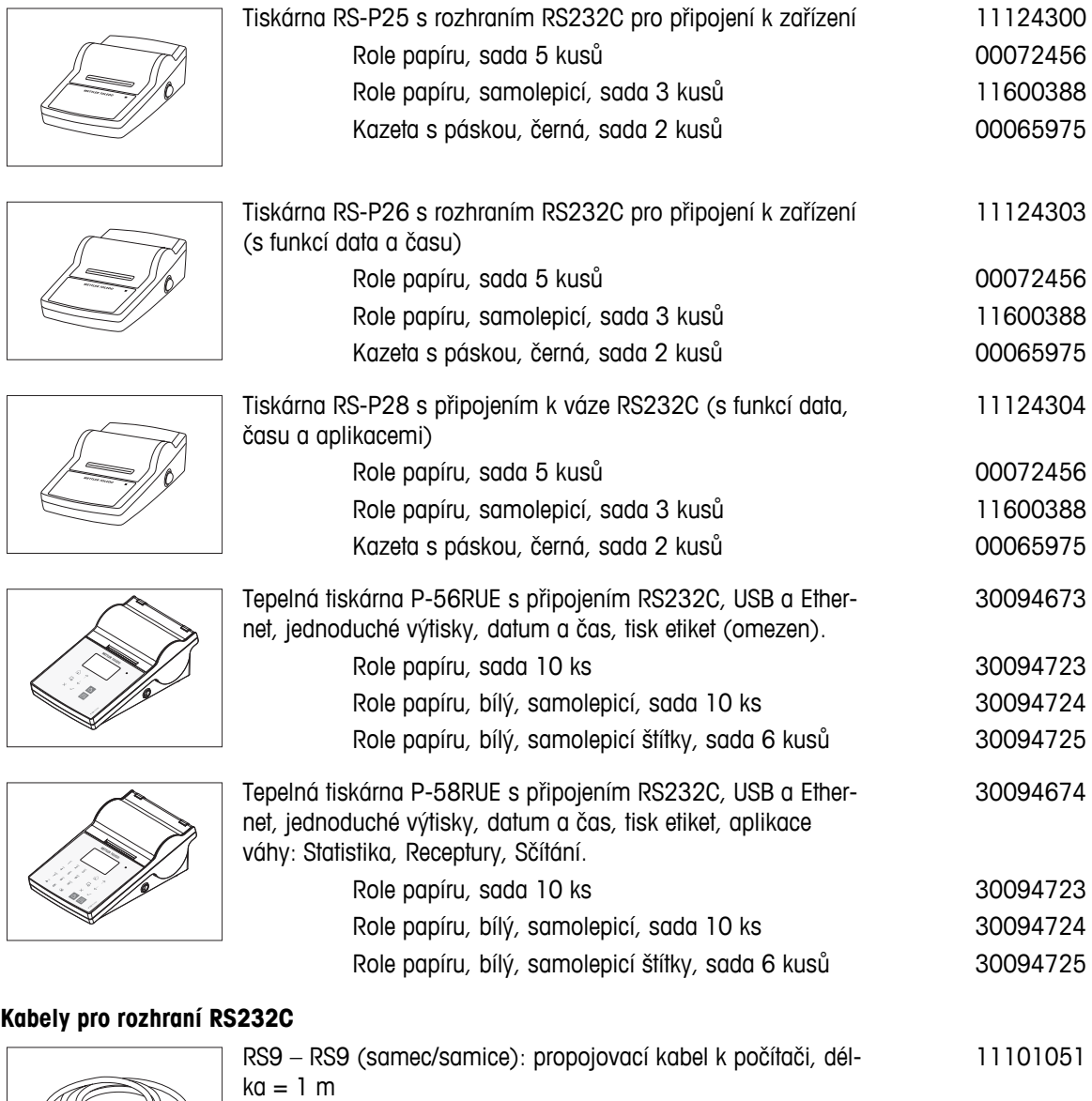

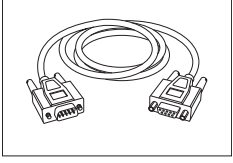

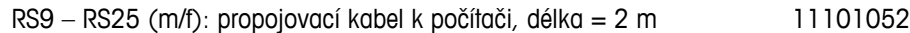

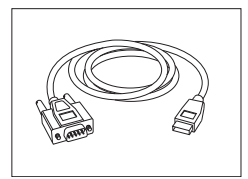

RS232 - USB kabel s konvertorem – kabel s konvertorem pro připojení váhy (RS232) na USB port

64088427

### **Kabely pro rozhraní USB**

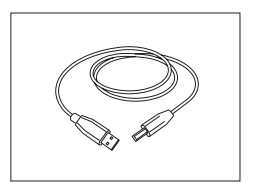

Propojovací kabel USB (A –B) pro připojení k počítači, délka = 1 m 12130716

## **Náhrada kabelu (bezdrátová)**

Sériový adaptér Bluetooth RS232 ADP-BT-S pro bezdrátové připojení mezi **tiskárnou** a váhou Excellence\* nebo mezi **váhou** a PC\*. Vhodný pro tiskárny P-56 / P-58 a následující modely vah (je zapotřebí SW V2.20 nebo vyšší): MS, MS-S/L, ML, PHS, JP, JS. 30086494

\* Je zapotřebí rozhraní Bluetooth

- 1 sériový adaptér Bluetooth RS232 (slave)
- 1 konektor MT-DB9 zástrčka do zásuvky
- 1 konektor MT-DB9 zástrčka do zásuvky

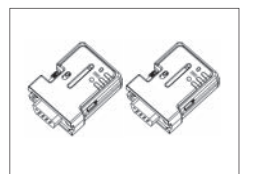

Sada sériového adaptéru Bluetooth RS232 ADP-BT-P pro bezdrátové připojení mezi tiskárnou a váhou. Vhodný pro tiskárny P-56 / P-58 a následující modely vah (je zapotřebí SW V2.20 nebo vyšší): MS, MS-S/L, ML, PHS, JP, JS. 30086495

Pomocný displej AD-RS-M7 s rozhraním RS232 12122381

- 2 spárované sériové adaptéry Bluetooth RS232 (slave/master)
- 1 konektor MT-DB9 zástrčka do zásuvky
- 1 konektor MT-DB9 zástrčka do zásuvky

#### **Pomocné displeje**

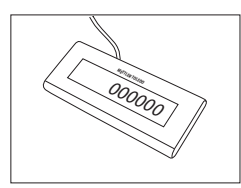

**Zdroje napájení**

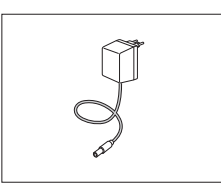

Univerzální síťový adaptér AC/DC (EU, USA, AU, UK) 100–240 VAC, 50/60 Hz, 0,3 A, 12 VDC 0,84 A 11120270

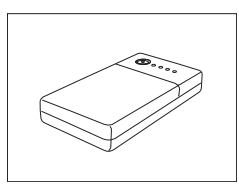

Bateriová jednotka PowerPac-M-12V pro provozování vah nezávisle na elektrické síti, 12 V DC/1 A

12122363

30113800

#### **Ochrany misky**

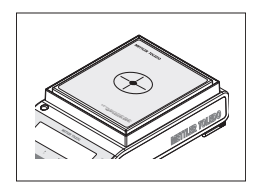

Ochranné fólie, 166x196 mm, sada 20 ks, ochrana misky pro vážicí misky od 170x200 mm do 190x226 mm

#### **Ochranný kryt**

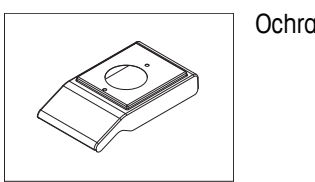

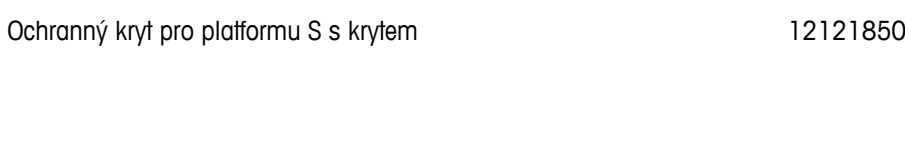

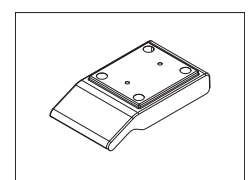

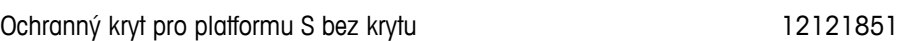

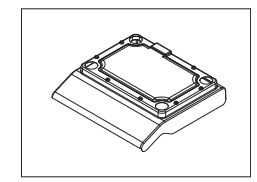

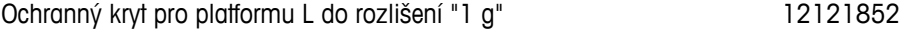

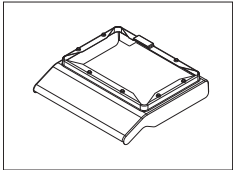

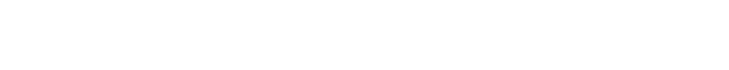

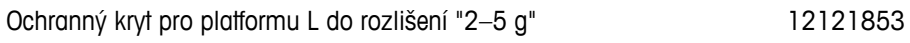

## **Bezpečnostní prvky**

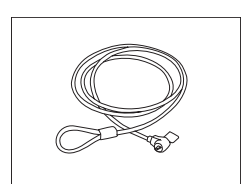

Ocelové lano 11600361

## **Software**

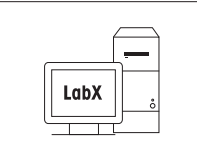

LabX direct balance (jednoduchý přenos dat) 11120340

## <span id="page-111-0"></span>**Spodní vážení**

Závěs pro platformu L and the state of the 11132565

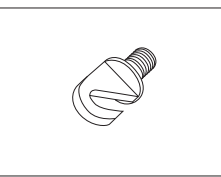

**Přepravní brašny**

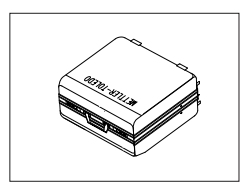

Přepravní brašna pro váhy platformy S<br>
11124245

## **Seřizovací závaží**

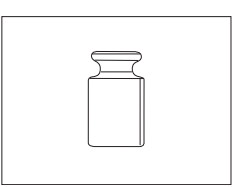

# **14.2 Náhradní díly**

## **Kryt**

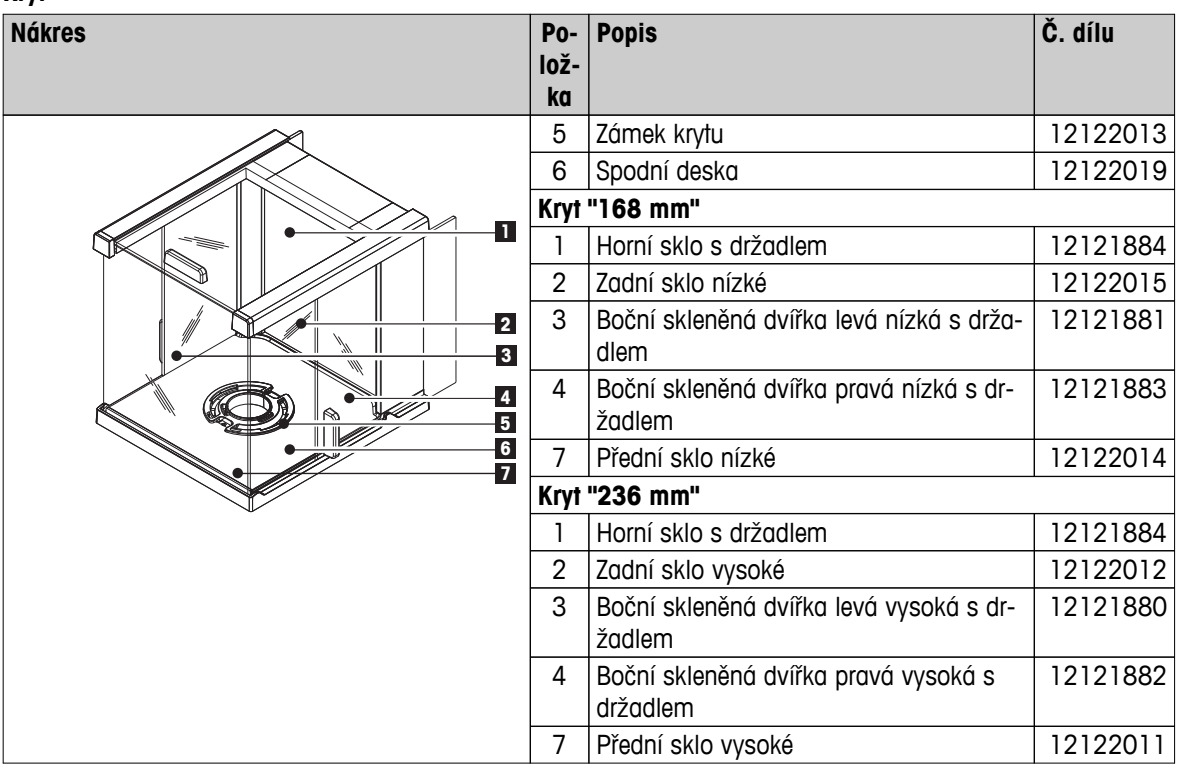

Závaží OIML / ASTM (s kalibračním certifikátem) - viz **www.mt.com/weights**

| I GEIVI IIIIUNT / TIUENT NITIG PIUII PIUGUUIII<br><b>Nákres</b> | Po-            | <b>Popis</b>       | Číslo dílu                                        |          |
|-----------------------------------------------------------------|----------------|--------------------|---------------------------------------------------|----------|
|                                                                 | z.             |                    |                                                   |          |
| j.                                                              | Pro můstek S   |                    |                                                   |          |
|                                                                 | 1              | $0,1 \, \text{mg}$ | Vážicí miska Ø 90 mm                              | 12122010 |
|                                                                 | $\overline{2}$ | $0,1$ mg           | Držák misky Ø 90 mm                               | 11124249 |
|                                                                 | 3              | $0,1$ mg           | Vložka krytu proti proudění<br>vzduchu            | 12122008 |
|                                                                 | 4              | $1 \text{ mg}$     | Vážicí miska 127x127<br>mm                        | 12122009 |
|                                                                 | 5              | $1 \text{ mg}$     | Držák misky 127x127 mm<br>pro modely do 999 g     | 12122017 |
|                                                                 | 5              | 1 <sub>mg</sub>    | Držák misky 127x127 mm<br>pro modely do 1 000 g   | 12122016 |
|                                                                 | 6              | $10 \text{ mg}$    | Vložka krytu proti proudění<br>vzduchu 170x200 mm | 12122018 |
|                                                                 | $\overline{7}$ | 10 <sub>mg</sub>   | Vážicí miska 170x200<br>mm                        | 11124247 |
|                                                                 | 8              | 10 <sub>mg</sub>   | Držák misky 170x200 mm                            | 12121064 |
|                                                                 | 7              | 0, 1, g            | Vážicí miska 190x226<br>mm                        | 11124248 |
|                                                                 | 8              | $0,1$ g            | Držák misky 190x226 mm                            | 12121066 |
|                                                                 | 9              | od 10 mg           | Krytky držáku misky                               | 11131029 |
|                                                                 | 10             | Vyrovnávací nožka  |                                                   | 11106323 |
|                                                                 | Pro můstek L   |                    |                                                   |          |
|                                                                 | 11             |                    | Vážicí miska 245x351 mm                           | 12122020 |
|                                                                 | 12             | do 1 g             | Krytky držáku misky                               | 00239104 |
|                                                                 | 12             | od $2g$            | Krytky držáku misky                               | 12122006 |
|                                                                 | 13             | Vyrovnávací nožka  |                                                   | 00230236 |

**Vážicí misky / Vložky krytu proti proudění vzduchu / Držák** 

# **Rejstřík**

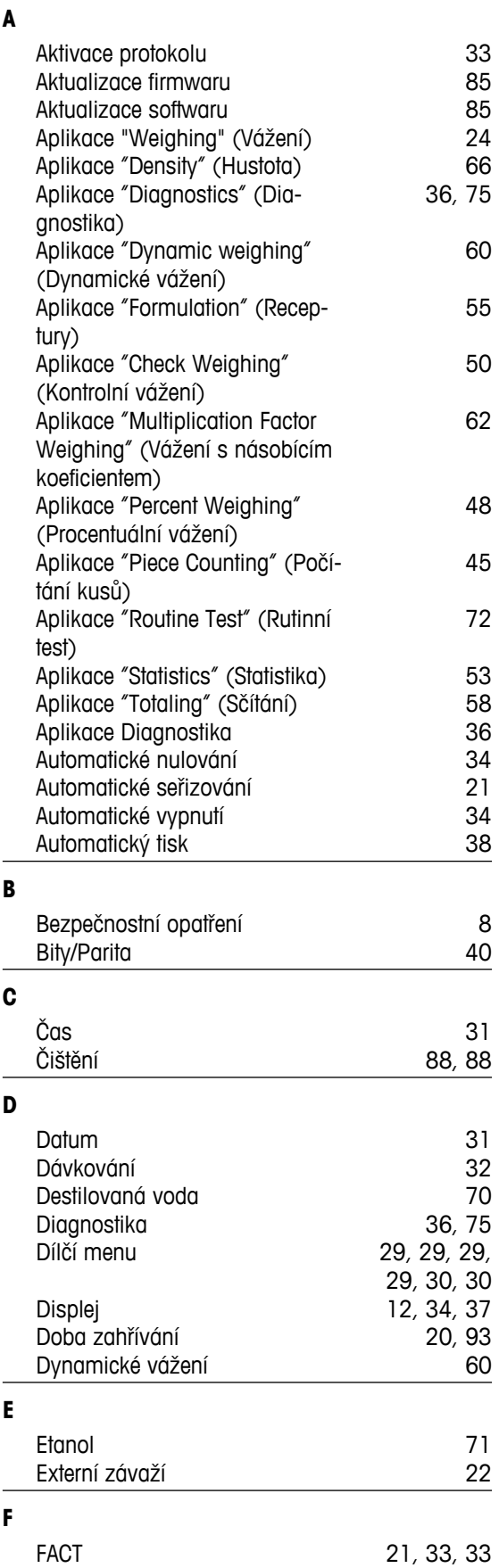

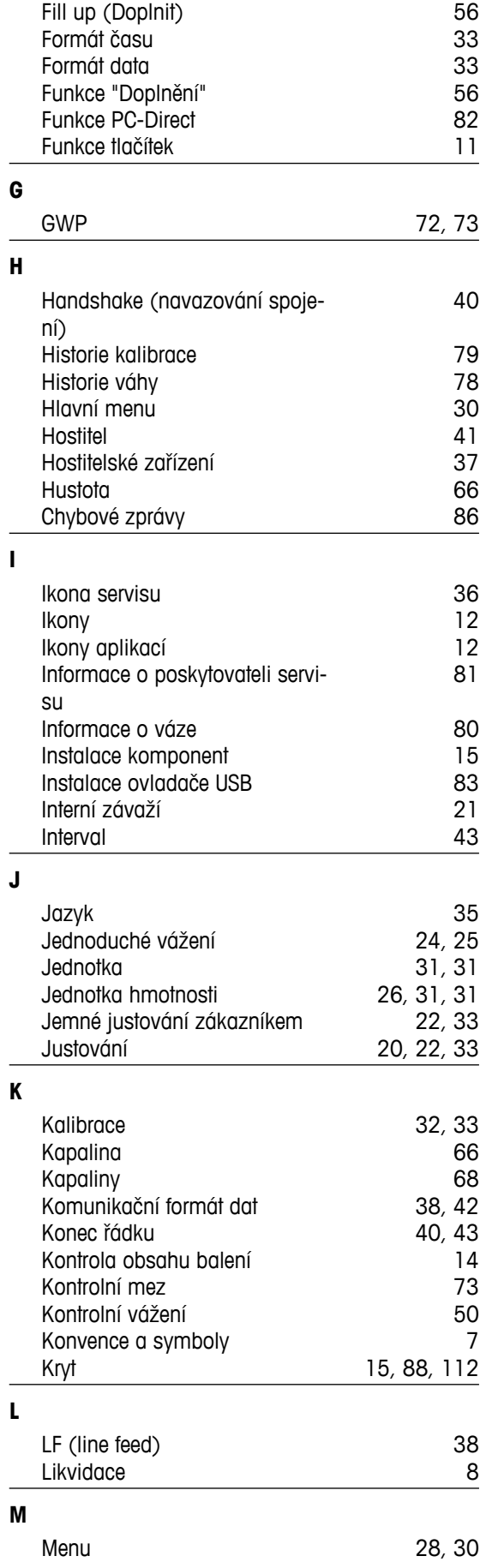

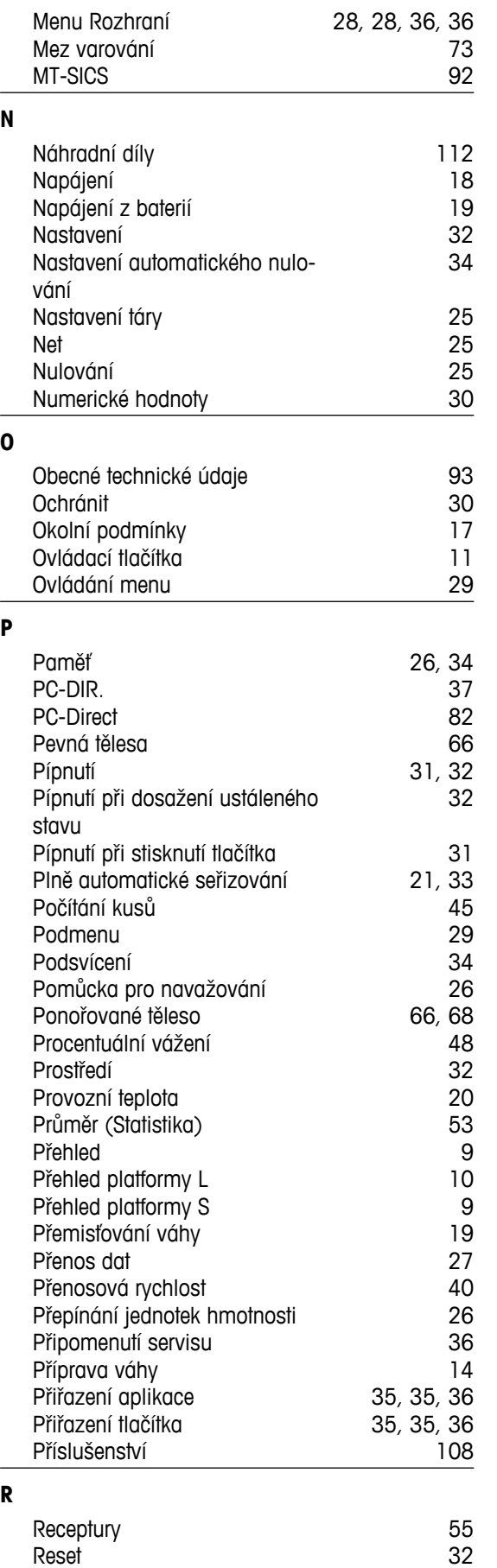

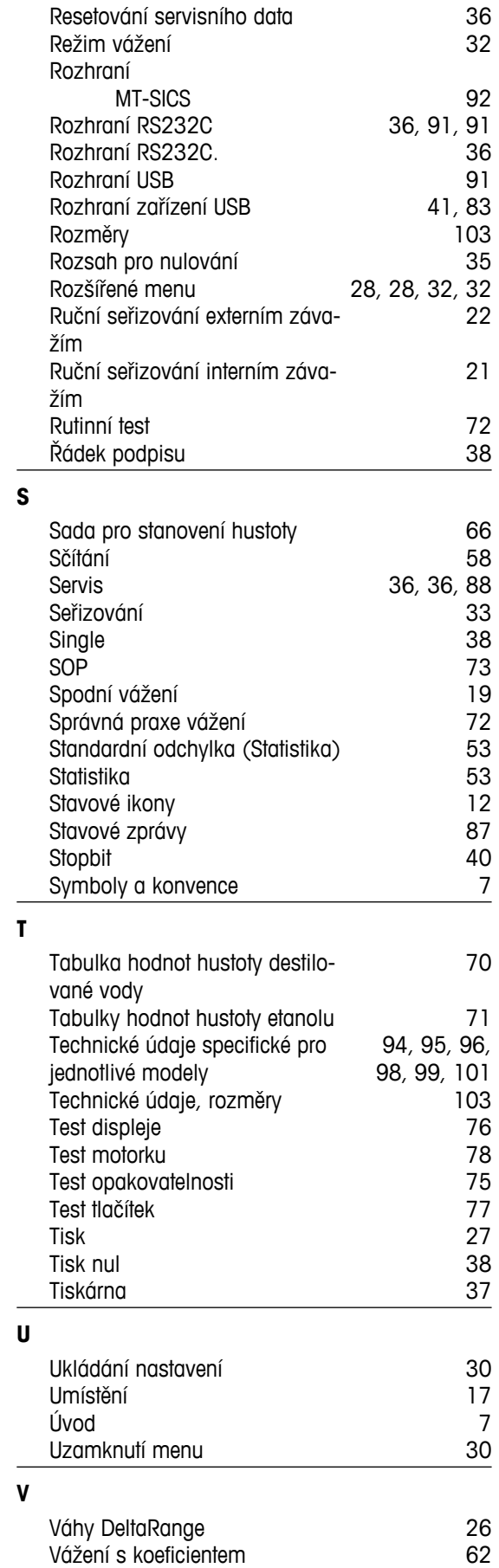

## Rejstřík | 115

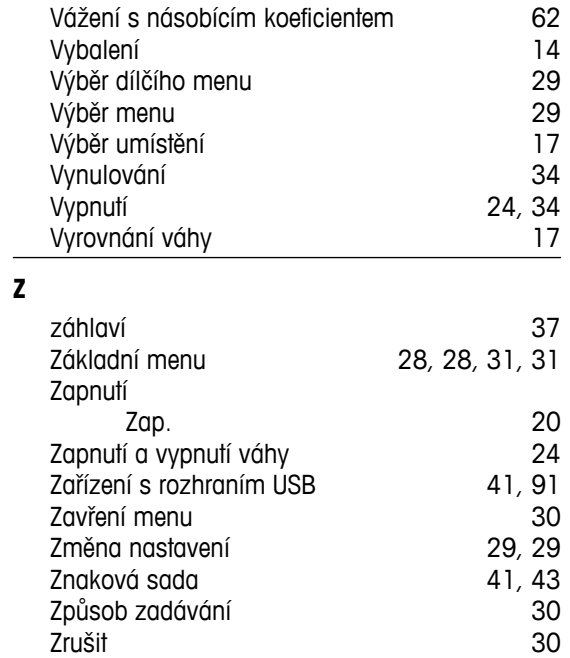

## GWP<sup>®</sup> - Good Weighing Practice™

Ucelená metodologie Správná praxe vážení GWP® eliminuje riziko spojené s Vaším procesem vážení a zároveň pomáhá:

- · vybrat vhodnou váhu,
- · snížit náklady v rámci optimalizace testovacích procedur,
- · být ve shodě s aktuálními právními normami a nařízeními.

## www.mt.com/GWP

**www.mt.com/newclassic**

Pro více informací

**Mettler-Toledo AG, Laboratory Weighing**

CH-8606 Greifensee, Switzerland Tel. +41 (0)44 944 22 11 Fax +41 (0)44 944 30 60 www.mt.com

Technické změny vyhrazeny. © Mettler-Toledo AG 03/2014 11781265F cs

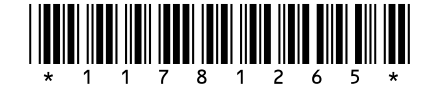